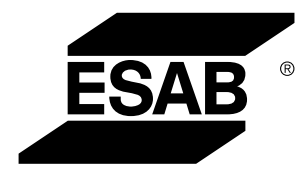

Aristo® *U82*

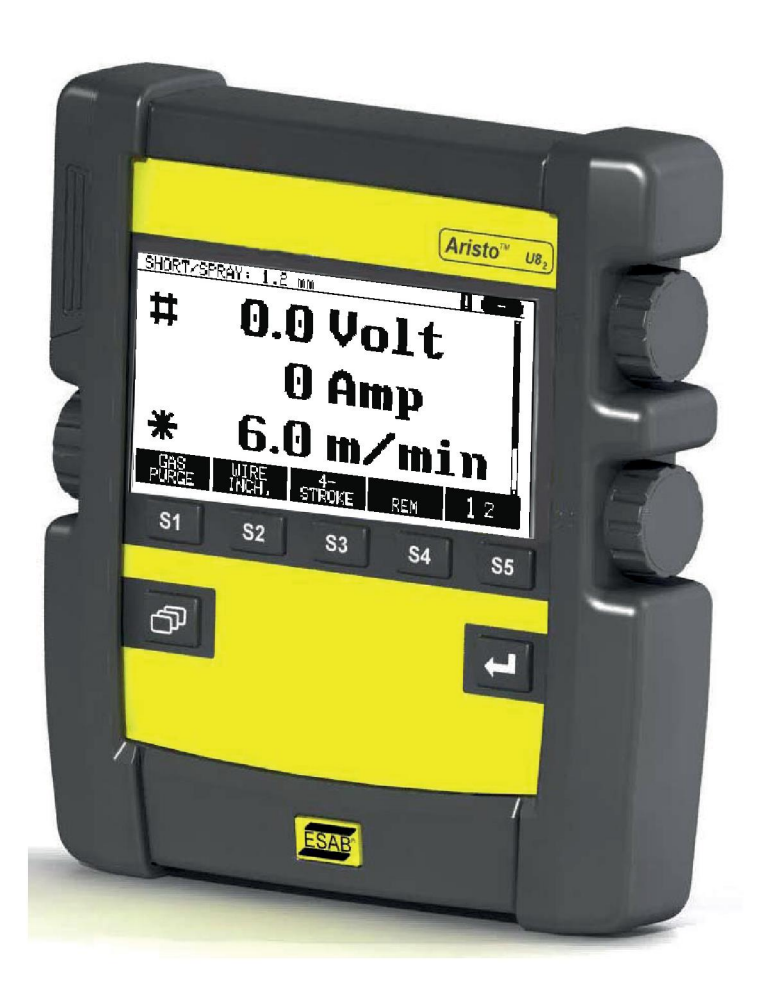

## **Kullanma talimatı**

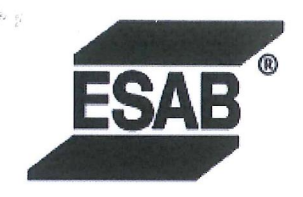

#### **EU DECLARATION OF CONFORMITY**

According to The EMC Directive 2014/30/EU The RoHS Directive 2011/65/EU

**Type of equipment** 

Arc welding control unit

#### **Type designation**

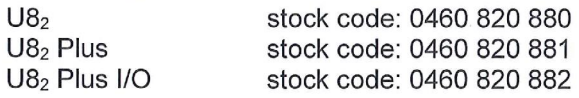

#### **Brand name or trademark ESAB**

Manufacturer or his authorised representative established within the EEA Name, address, and telephone No: **ESAB AB** Lindholmsallén 9, Box 8004, SE-402 77 Göteborg, Sweden Phone: +46 31 50 90 00, www.esab.com

The following harmonised standard in force within the EEA has been used in the design: EN 60974-10:2014, Arc Welding Equipment - Part 10: EMC requirements

By signing this document, the undersigned declares as manufacturer, or the manufacturer's authorised representative established within the EEA, that the equipment in question complies with the safety requirements stated above.

**Date** 

Signature

Pedro Muniz Standard Equipment Director

Gothenburg 2019-06-14

 $CE$  2019

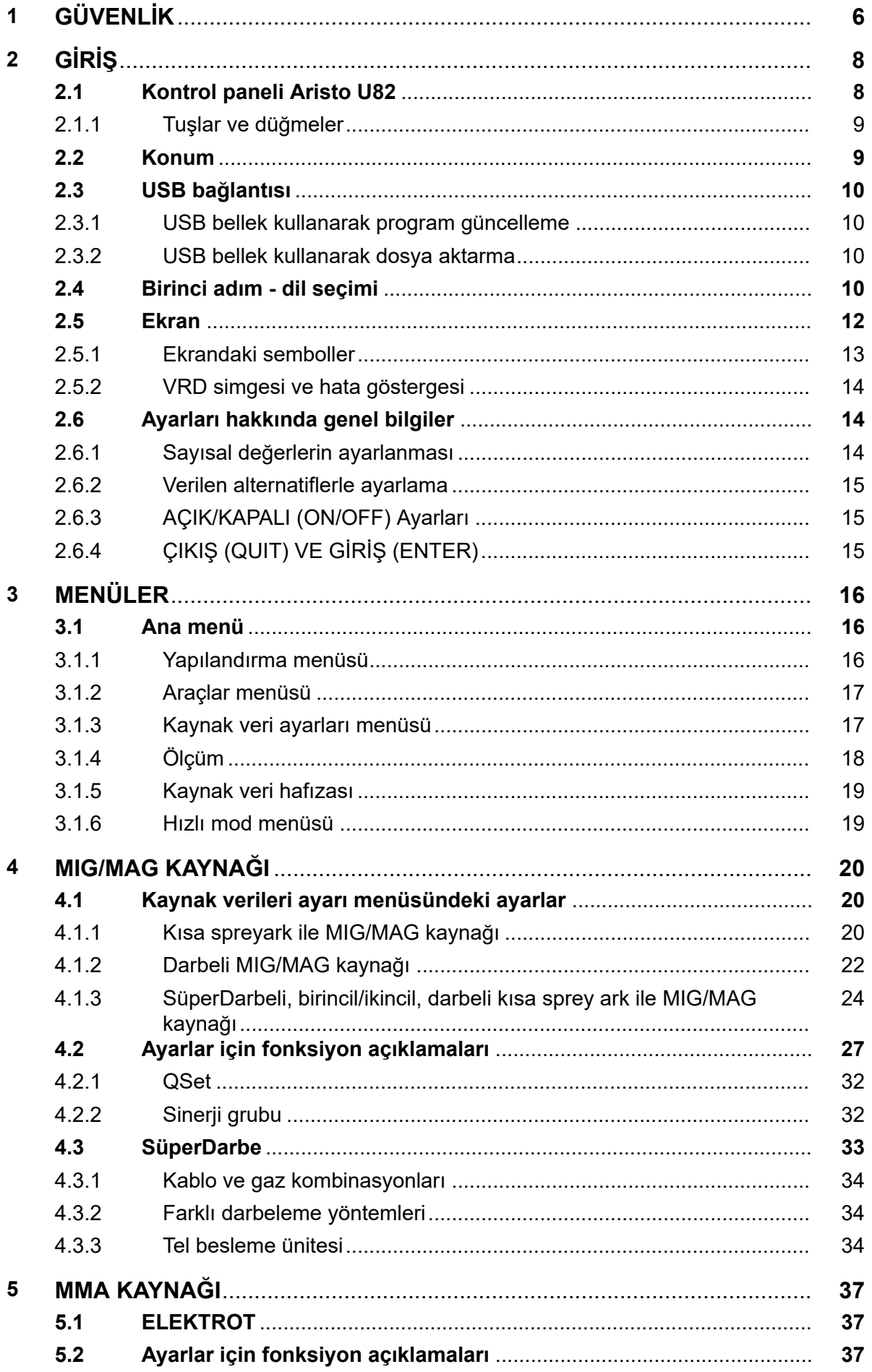

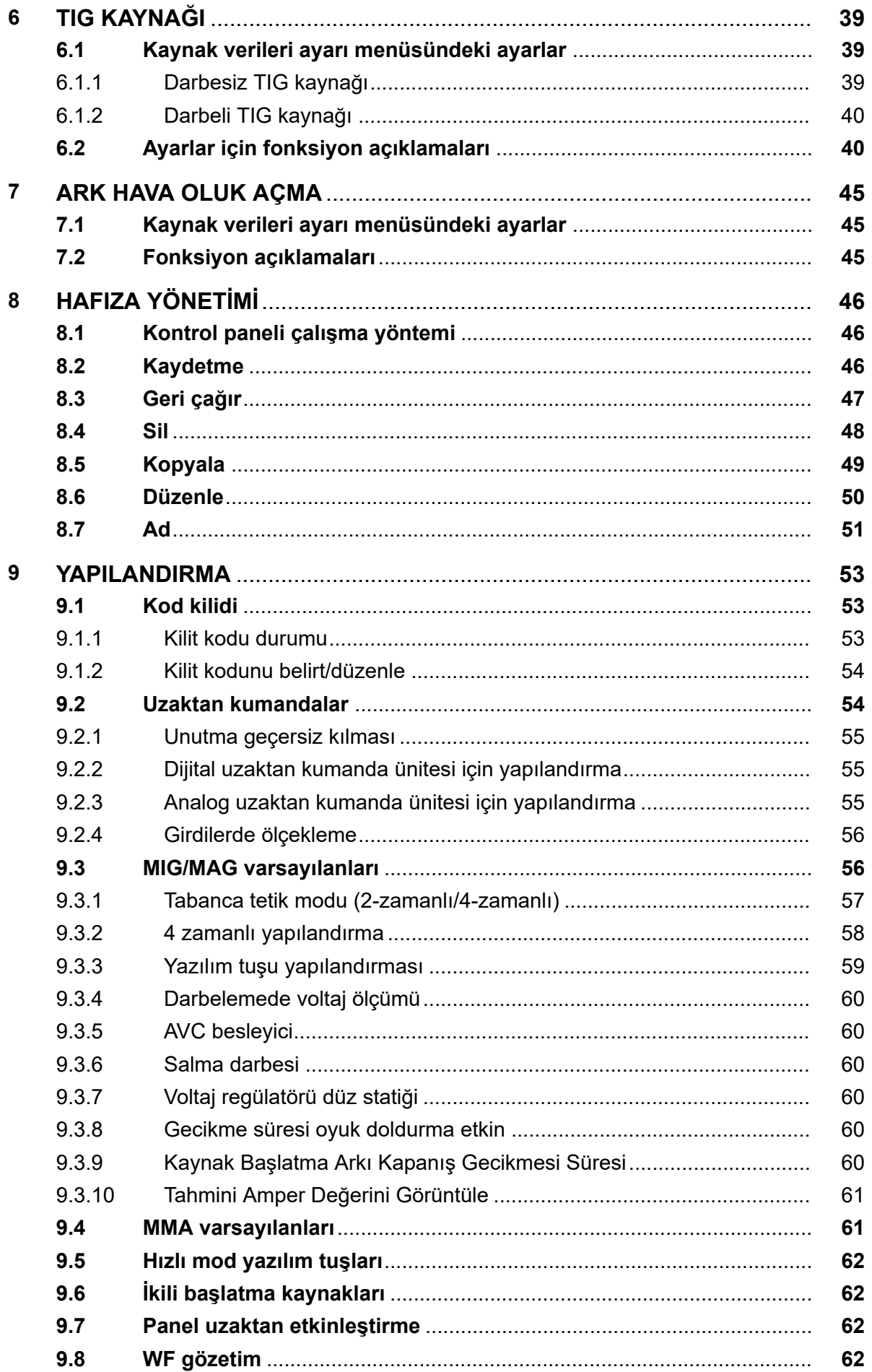

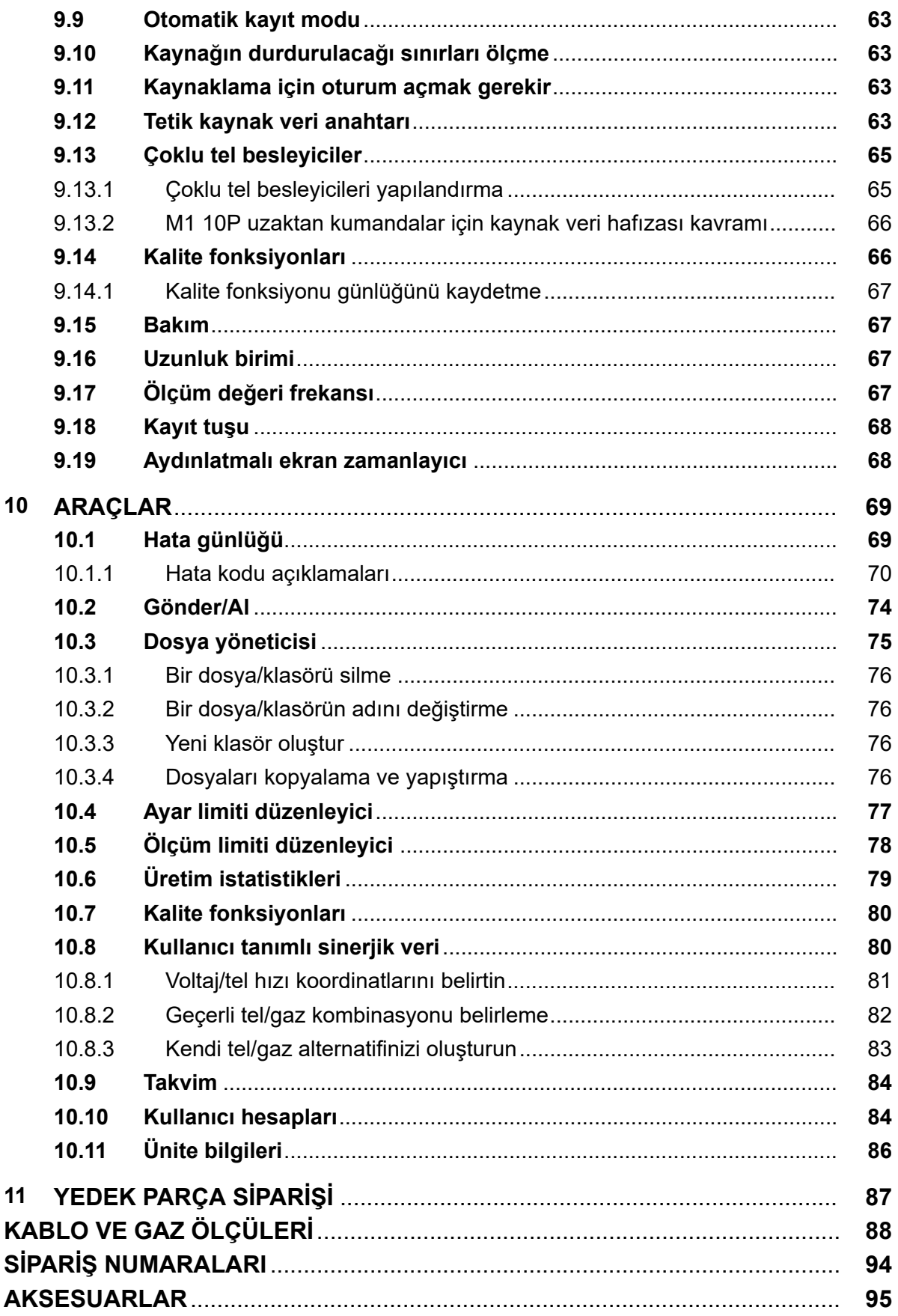

# **1 GÜVENLİK**

## **NOT!**

 $\bigcap$ 

Cihaz ESAB tarafından genel bir kurulumda test edilmiştir. Belirli kurulumun güvenliğinin ve fonksiyonunun sorumluluğu, integratöre aittir.

ESAB cihazının kullanıcıları cihaz ile veya cihaza yakın çalışan herkesin ilgili tüm güvenlik önlemlerine uymasını sağlamak için nihai sorumluluğu taşımalıdır. Güvenlik önlemleri bu tip cihazlar için geçerli gereksinimleri karşılamalıdır. İşyeri için geçerli standart yönetmeliklere ek olarak aşağıdaki tavsiyelere uyulmalıdır.

Tüm çalışmalar eğitimli, cihazın çalışmasına aşina personel tarafından yapılmalıdır. Cihazın hatalı çalıştırılması operatörün yaralanmasına ve cihazın zarar görmesine neden olabilecek tehlikeli durumlara yol açabilir.

- 1. Cihazı kullanan herkesin aşağıdakilere aşina olması gerekir:
	- çalışmasına
	- acil durdurma yerlerine
	- fonksiyonuna
	- ilgili güvenlik önlemlerine
	- cihazın kaynak yapma ve kesme veya ilgili diğer işlemleri
- 2. Operatör aşağıdakileri sağlamalıdır:
	- calısmaya başlandığında cihazın çalışma alanı içinde hiçbir yetkisiz kişinin bulunmaması.
	- ark vurduğunda veya cihazla çalışmaya başlandığında hiç kimsenin korumasız olmaması
- 3. İşyeri şu özelliklerde olmalıdır:
	- amaca uygun
	- hava akımından etkilenmeyen
- 4. Kişisel güvenlik ekipmanı:
	- Daima, örneğin koruyucu gözlük, alev geçirmez giysi, koruyucu eldiven gibi, önerilen kişisel güvenlik ekipmanlarını giyin.
	- Sıkışabilecek veya yanıklara neden olabilecek bol elbiseler, örneğin eşarp, bilezik, yüzük, vb., takmayın.
- 5. Genel önlemler:
	- Dönüş kablosunun sağlam şekilde bağlandığından emin olun.
	- Yüksek gerilim cihazları ile ilgili çalışmalar **sadece yetkili bir elektrikçi tarafından gerçekleştirilebilir**
	- Uygun yangın söndürme ekipmanı açıkça işaretlenmiş ve elinizin altında olmalıdır.
	- Cihazın yağlama ve bakım işlemi cihaz çalışırken **yapılmamalıdır**

#### **Kurmadan veya çalıştırmadan önce kullanım kılavuzunu okuyun ve anlamaya çalışın. KENDİNİZİ VE DİĞERLERİNi KORUYUN!**

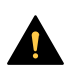

#### **DİKKAT!**

Bu TALİMATLAR, deneyimli operatörlere yöneliktir. Çalışma ilkelerine ve ark kaynaklama ekipmanına ilişkin güvenli uygulamalara tamamen aşina değilseniz "Ark, Kesme ve Oluk Açmaya Yönelik Önlemler ve Güvenli Uygulamalar", Form 52-529 adlı kitapçığımızı okumanızı öneririz. Eğitilmemiş kişilerin bu ekipmanın kurulumunda, çalıştırılmasında veya bakımının yapılmasında yer almasına izin VERMEYİN. Bu talimatları okumadan ve tüm yönleriyle anlamadan bu ekipmanı kurmayı veya çalıştırmayı denemeyin. Bu talimatları tüm yönleriyle anlamadığınız takdirde daha fazla bilgi için tedarikçinizle irtibata geçin. Bu ekipmanı kurmadan veya çalıştırmadan önce Güvenlik Önlemleri'ni okuduğunuzdan emin olun.

## A

**NOT!**

#### **Elektronik cihazları bir geri dönüşüm tesisinde imha edin!**

Atık Elektrikli ve Elektronik Cihazlar Avrupa Direktifi'ne 2012/19/EC ve ulusal hukuka uygun olarak uygulanmasına riayet edilerek, kullanım ömrünün sonuna gelen elektrikli ve/veya elektronik cihazların geri dönüşüm tesisinde bertaraf edilmesi gerekmektedir.

Ekipmanın sorumlu kişisi olarak, onaylanmış toplama istasyonları hakkında bilgi elde etmek sizin sorumluluğunuzdadır.

Detaylı bilgi için en yakın ESAB bayisine başvurun.

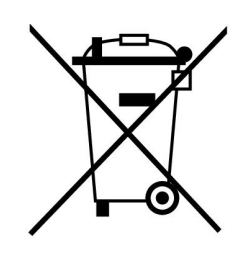

## **2 GİRİŞ**

Kaynak cihazınızdan mümkün olduğunca çok yararlanmak için, bu kullanma kılavuzunu okumanızı öneririz.

Çalışması hakkında genel bilgiler için, güç kaynağı ve tel besleme ünitesine ait kullanıcı el kitaplarına bakın.

Ekranda sunulan metin aşağıdaki dillerde mevcuttur: İngilizce, İsveççe, Fince, Danca, Almanca, Fransızca, İtalyanca, Felemenkçe, İspanyolca, Portekizce, Macarca, Lehçe, Çekçe, Norveççe, Amerikan İngilizcesi, Çince, Rusça ve Türkçe.

Kontrol paneli bir güç kaynağına bağlıyken bu kılavuzda açıklanan tüm işlevler kullanılamayabilir. Kontrol panelindeki menüler ve işlevler, bağlı güç kaynağına uygun hale getirilmiştir.

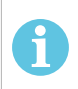

### **NOT!**

Panelin işlevinde yüklü olduğu ürüne bağlı olarak farklılıklar ortaya çıkabilir.

## **2.1 Kontrol paneli Aristo U82**

Kontrol paneli vidalı bir montaj desteği ve İngilizce kullanım kılavuzu ile birlikte verilir. 1,2 m kablo panel üzerine montedir. Bir USB bellek ve bir uzatma kablosu aksesuar olarak temin edilebilir; bu kılavuzun "AKSESUARLAR" bölümüne bakın.

Diğer dillerdeki kullanım kılavuzları İnternetten indirilebilir: www.esab.com

- 1. USB bellek yeri
- 2. İmleci hareket ettirme düğmesi
- 3. Ekran
- 31 4. Yazılım tuşları
- 5. Menü
- 6. Giriş
- 7. Ayar değerlerini artırmak veya azaltmak için # ile işaretlenmiş düğme. Ekranda gösterilen değer de # ile işaretlenir.
- 8. Ayar değerlerini artırmak veya azaltmak için \* ile işaretlenmiş düğme. Ekranda gösterilen değer de \* ile işaretlenir.

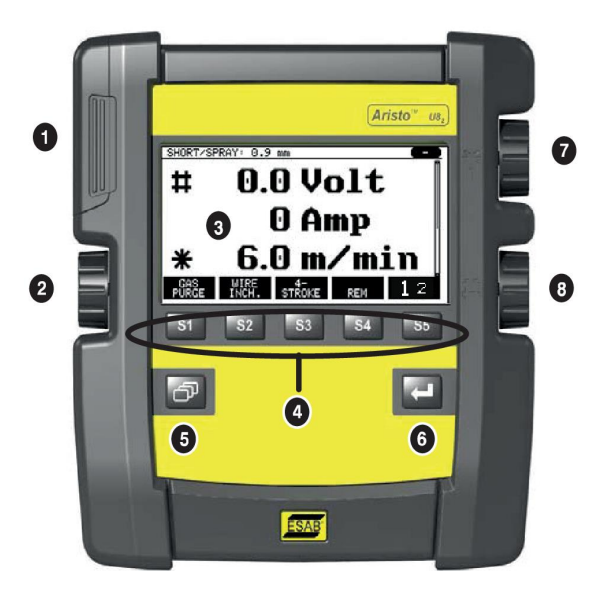

## **2.1.1 Tuşlar ve düğmeler**

#### **Yazılım tuşları (4)**

Ekranın altındaki sıralı beş tuşun değişken işlevleri vardır. Bunlar "yazılım" tuşlarıdır, o anda çalıştığınız menüye göre farklı fonksiyonlara sahip olabilirler. Bu tuşlar için geçerli işlevler ekranın alt satırındaki metinde görülebilir.

İşlev etkin olduğunda, ilgili tuş beyaz renge dönüştürülerek gösterilir:

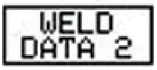

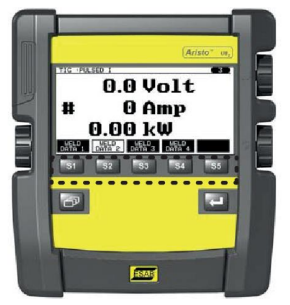

#### **Menü tuşu (5)**

Menü tuşunu kullanmak sizi her zaman ana menüye geri götürür:

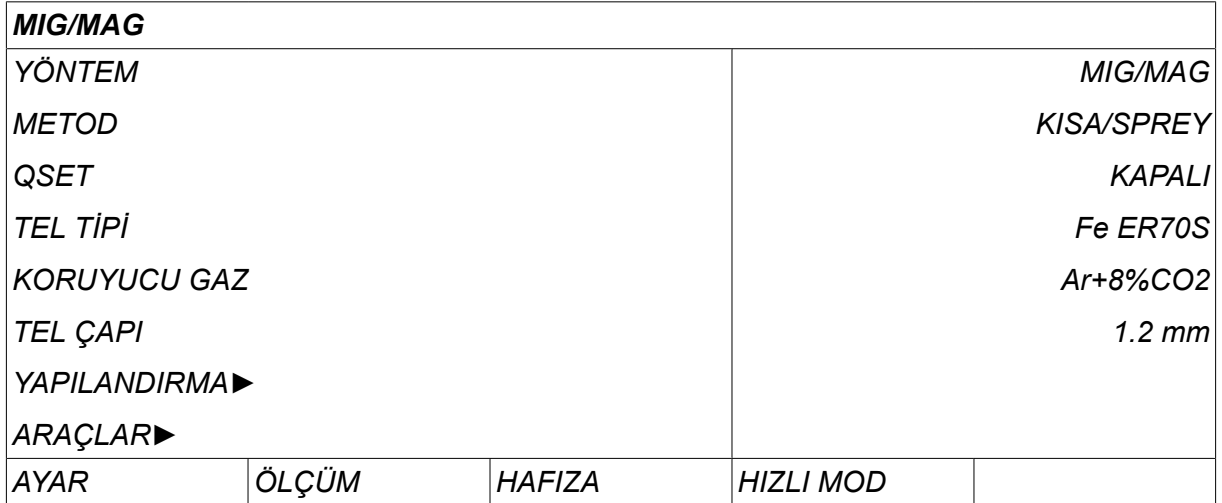

#### **Giriş tuşu (6)**

Giriş tuşunu kullanmak bir seçimi onaylar.

#### **İmleç düğmesi (2)**

Sol düğmeyi kullanmak imleci ekranda farklı satırlara hareket ettirir.

#### **Artı/eksi düğmeleri (7, 8)**

Sağ düğmeler bir ayar değerini artırır veya azaltır. Düğmelerin yan tarafında bir sembol, bir kare # ya da bir yıldız \* vardır. Bazı ayarların belirli bir düğme ile yapılması gerekmesine rağmen çoğu sayısal ayar her iki düğme ile de ayarlanabilir.

## **2.2 Konum**

Kontrol panelinin arkasında, paneli bir yere koyup yine de ekranı dik konumda görüntülemenizi sağlayan katlanabilir bir stand vardır. Stand ayrıca kontrol panelinin tel besleme ünitesine asılabilmesini sağlayan bir montaj parçası gibi davranır.

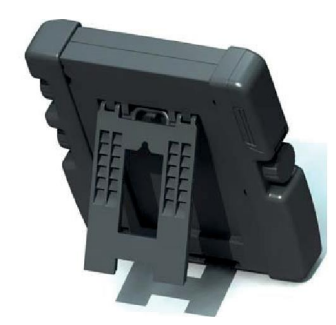

## **2.3 USB bağlantısı**

Kontrol paneline ve kontrol panelinden dosyaları aktarmak için harici USB bellekler kullanılabilir.

Kontrol panelinde üretilen dosyalar xml dosyaları olarak saklanır. USB belleğin çalışması için FAT 32 olarak biçimlendirilmiş olması gerekir.

Normal kullanım sırasında "virüslerin" cihazı enfekte edebilme riski yoktur. Bu riski tamamen ortadan kaldırmak için bu cihazla kullanılan USB belleğin başka bir amaçla kullanılmamasını öneririz.

Bazı USB bellekler bu cihaz ile çalışmayabilir. Biz saygın bir tedarikçinin USB belleklerini kullanmanızı öneririz. ESAB bir USB belleğin yanlış kullanımı sonucu oluşan herhangi bir hasar için sorumluluk kabul etmez.

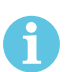

## **NOT!**

U8 $_2$  sunum modunda W8 $_2$  ile birlikte kullanılırken U8 $_2$ 'e bağlanan USB yalnızca programları aktarmak için kullanılır. Program, güç kaynağı başlatılırken aktarılır. Programları W8 $_2$ 'e aktarmak veya dosyaları saklamak için W8 $_2$ 'e bağlanan ayrı bir USB kullanılır.

### **2.3.1 USB bellek kullanarak program güncelleme**

Aşağıdaki işlemleri yapın:

- Güç kaynağı ana şalterini kapatın.
- Kontrol panelinin sol ucu üzerindeki kapağı açın.
- USB belleği USB konektörüne takın.
- Kapağı kapatın.
- Güç kaynağı ana şalterini açın.

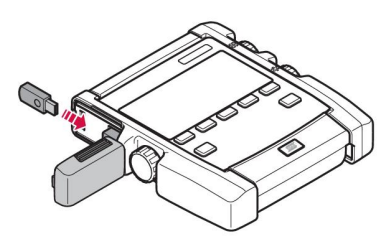

### **2.3.2 USB bellek kullanarak dosya aktarma**

Aşağıdaki işlemleri yapın:

- Kontrol panelinin sol ucu üzerindeki kapağı açın.
- USB belleği USB konektörüne takın.
- Kapağı kapatın.
- "Gönder/Al" bölümünde daha fazla bilgi bulabilirsiniz.

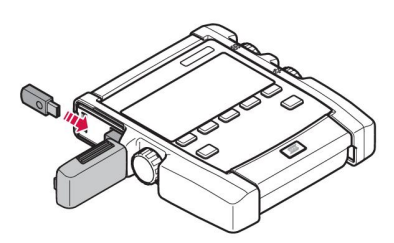

## **2.4 Birinci adım - dil seçimi**

Bu menü cihazı ilk kez başlattığınızda ekranında görünür.

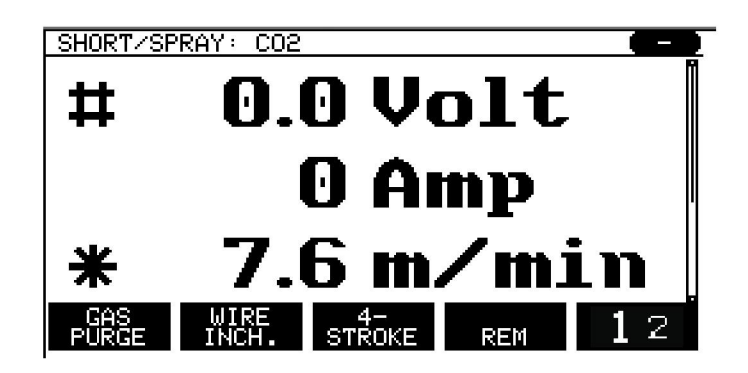

Kontrol paneli teslimatta İngilizce olarak ayarlanmıştır. Dilinizi seçmek için, aşağıdaki işlemleri yapınız.

Bir menü veya listede seçili tercihi uygulamak için *MENÜ* tuşuna basın.

Sol düğmeyi kullanarak imleci *YAPILANDIRMA*satırına getirin.

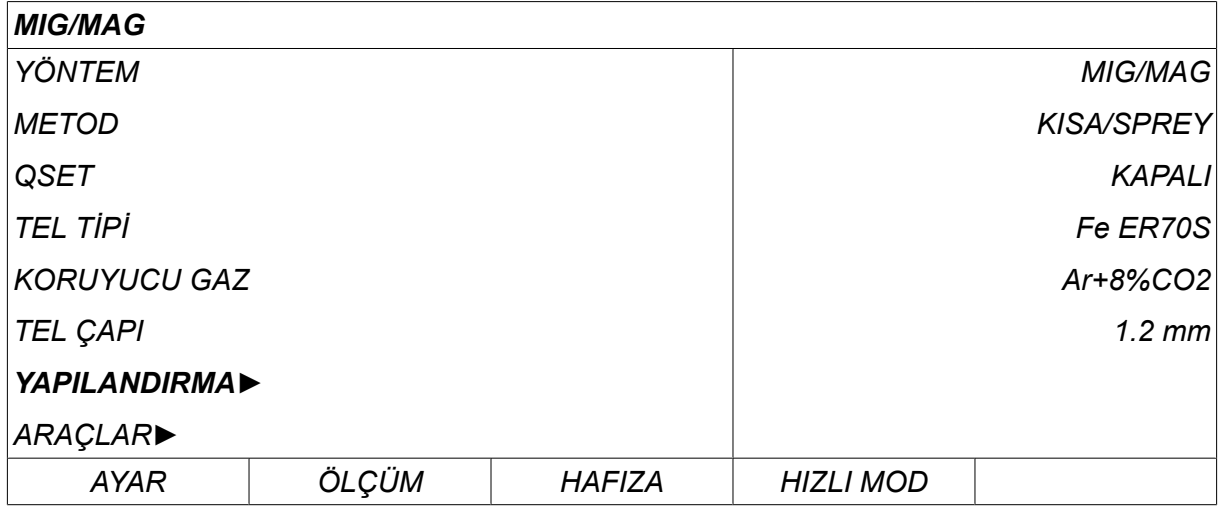

GİRİŞ (ENTER) **tuşuna basın** 

İmleci *DİL* satırına getirin. Kontrol panelinde kullanılabilir dillerin bir listesini ekrana getirmek için GİRİŞ (ENTER) tuşuna basın.

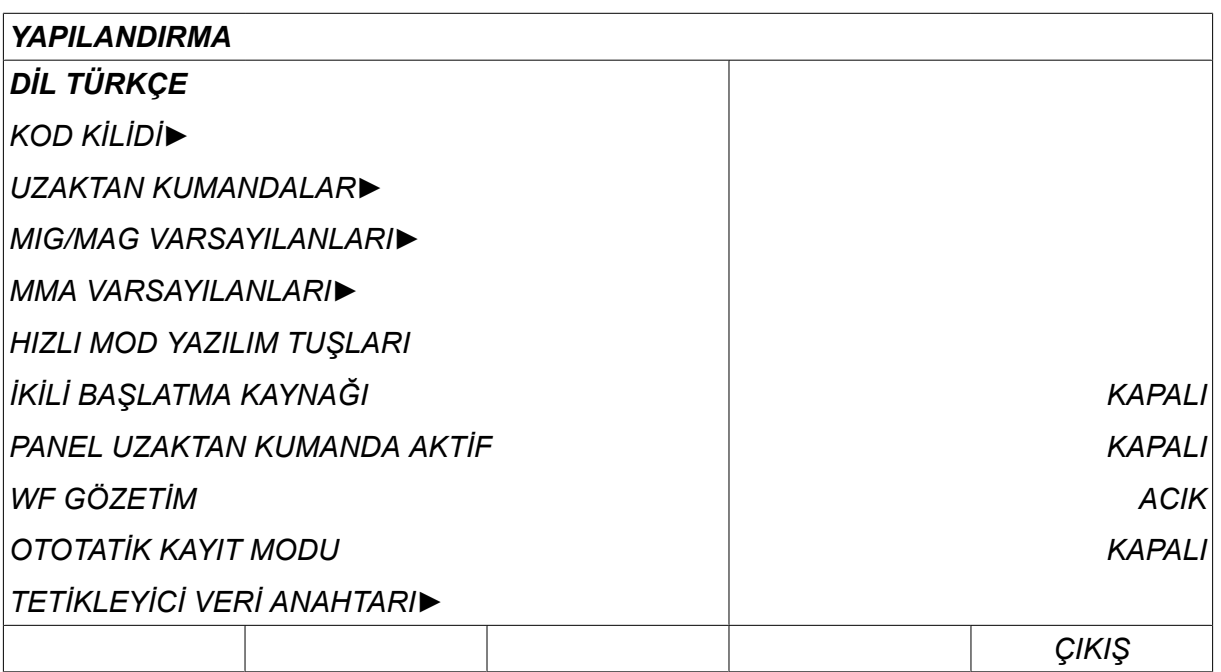

İmleci dilinizin bulunduğu satır üzerine getirin ve GİRİŞ (ENTER) tuşuna basın.

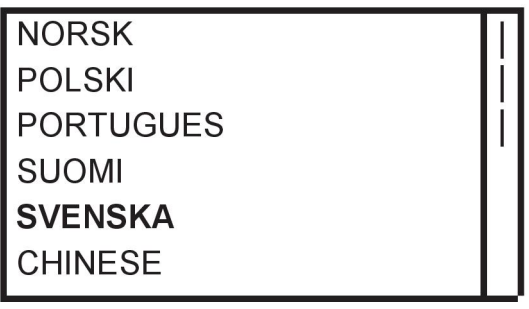

## **2.5 Ekran**

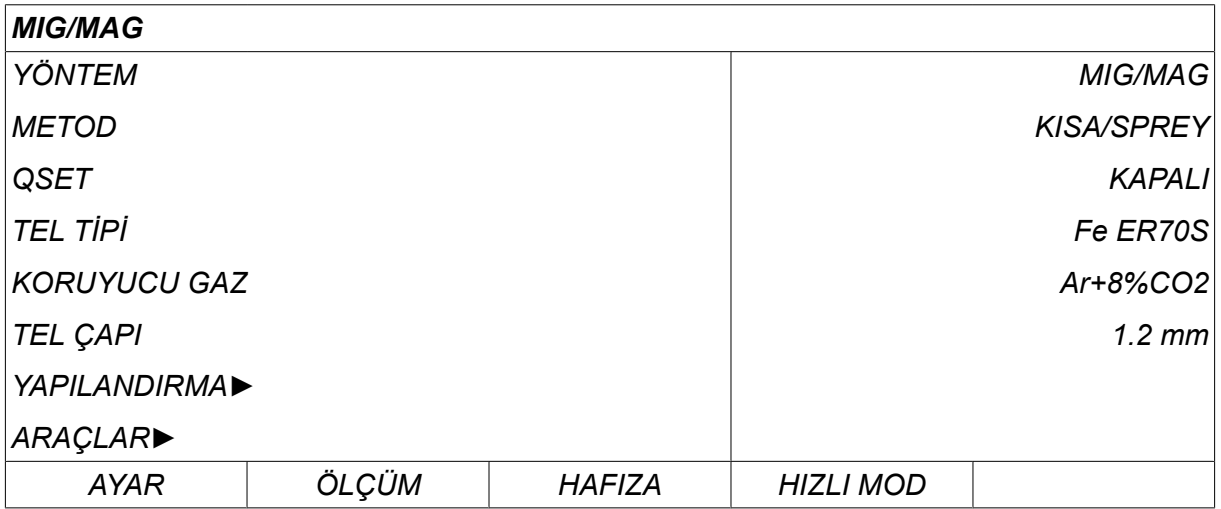

## **İmleç**

Kontrol panelinin imleci, seçili metnin beyaza dönüştüğü, metin etrafında gölgeli bir alan olarak sunulmuştur. Seçim kullanım kılavuzunda kalın metin ile görüntülenir.

#### **Oklar ve kaydırma çubukları**

Bir sıranın arkasında daha fazla bilgi olması durumunda, bu metnin arkasındaki siyah bir okla gösterilir. Listede daha fazla satır varsa ekranın sağında bir kaydırma çubuğu görülür.

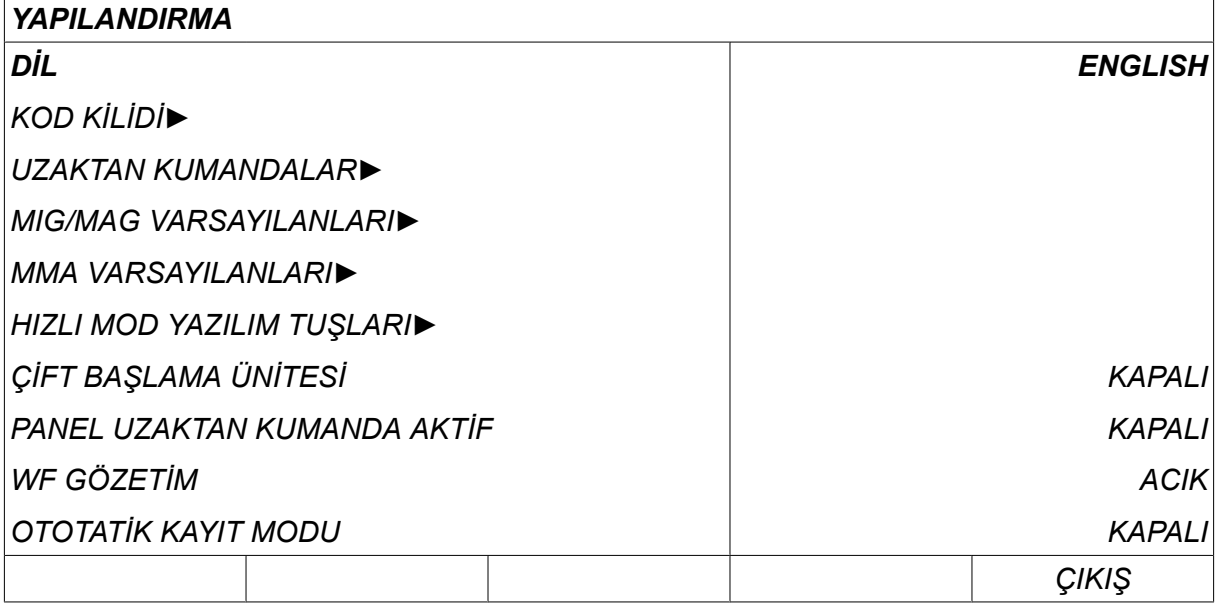

#### **Metin kutuları**

Ekranın alt kısmında, doğrudan kutularının altındaki beş tuşun geçerli işlevlerini açıklayan metinler içeren beş kutu vardır.

#### **Enerji tasarruf modu**

Arka aydınlatmanın ömrünü uzatmak için, hiçbir faaliyet olmaması durumunda üç dakika sonra kapanır.

### **2.5.1 Ekrandaki semboller**

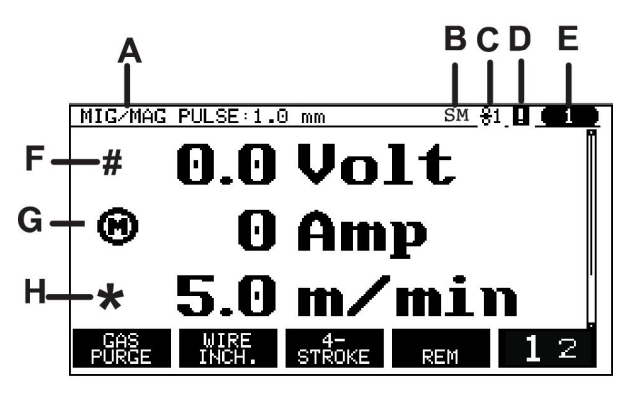

- **A** Seçili kaynak veri seti
- **B** S = Ayar sınırı aktif M = Ölçüm sınırı aktif
- **C** Seçili tel besleme ünitesi
- **D** VRD durumu simgesidir ve hata oluşması durumunda görüntülenir. "VRD simgesi ve hata göstergesi" bölümüne bakın.
- **E** Geri çağrılan bellek konum numarası
- **F** Bir parametre değerini artırmak veya azaltmak için # ile işaretlenmiş artı/eksi düğmesini seçin.
- **G** Ölçülen motor akımı

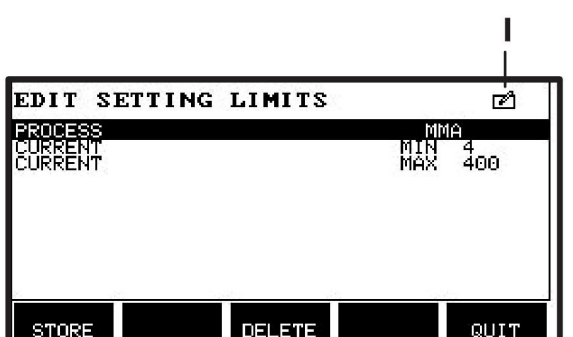

- **H** Bir parametre değerini artırmak veya azaltmak için \* ile işaretlenmiş artı/eksi düğmesini seçin.
- **I** Düzenleme modu, bellek konumu düzenleniyor

## **2.5.2 VRD simgesi ve hata göstergesi**

Bu simge, birbirinden ayrı iki gösterge için kullanılmaktadır:

- Bağlı güç kaynağındaki VRD durumunu belirtmek için
- Hata oluşması durumunda bu hatayı belirtmek için

VRD fonksiyonu, kaynak yapılmadığında, açık devre geriliminin 35 V değerini aşmaması sağlar. Sistem kaynaklamanın başladığını algıladığında güç kaynağında VRD işlevi engellenir. Etkin olan veya etkin olmayan VRD işlevi, bir hata oluşması durumunda bu hatayı belirten simgenin aynısıyla belirtilir. Aşağıdaki tabloyu inceleyin.

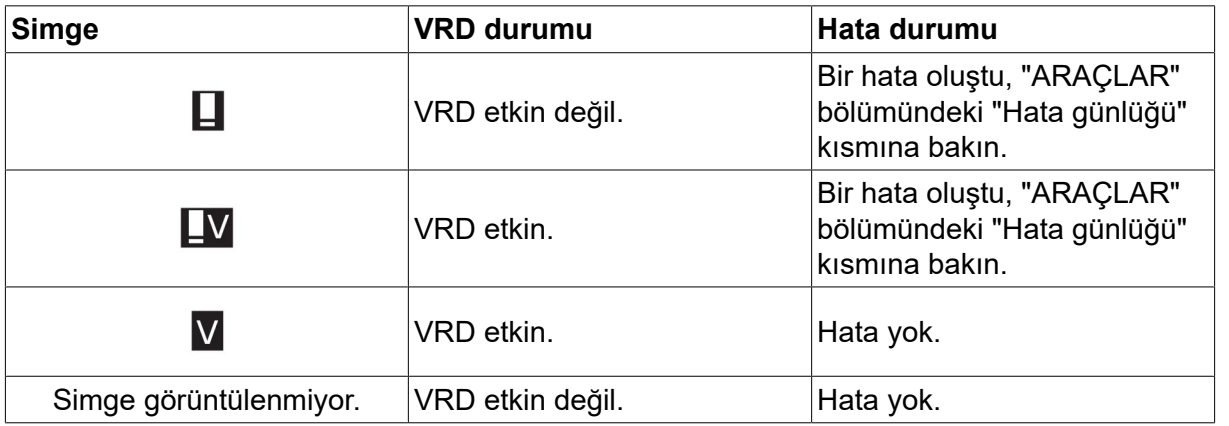

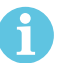

#### **NOT!**

VRD işlevi, uygulandığı güç kaynakları için çalışır.

## **2.6 Ayarları hakkında genel bilgiler**

Ayarın üç ana türü vardır:

- Sayısal değerlerin ayarlanması
- Verilen alternatiflerle ayarlama
- AÇIK/KAPALI (ON/OFF) modu ayarlama

#### **2.6.1 Sayısal değerlerin ayarlanması**

Bir sayısal değeri ayarlarken, iki artı/eksi düğmesinden biri belirli bir değeri artırmak veya azaltmak için kullanılır. Bir takım değerler uzaktan kumanda ünitesinden de değiştirilebilir.

### **2.6.2 Verilen alternatiflerle ayarlama**

Bazı ayarlar bir listeden alternatif seçilerek yapılır. Böyle bir liste aşağıdaki gibi görünebilir:

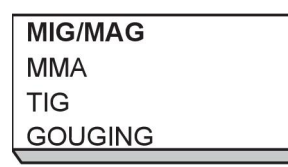

Burada imleç MIG/MAG ile ilgili satıra yerleştirilir. Bu konumda *GİRİŞ* tuşuna basılarak MIG/MAG alternatifi seçilir. Bunun yerine başka bir alternatif seçmek istiyorsanız, sol düğmeyle yukarı veya aşağı doğru atlayarak imleci doğru satıra yerleştirin. Ardından, *GİRİŞ* tuşuna basın. Seçim yapmadan çıkmak için *ÇIKIŞ* tuşuna basın.

#### **2.6.3 AÇIK/KAPALI (ON/OFF) Ayarları**

Bazı fonksiyonlar için, AÇIK (ON) ve KAPALI (OFF) değerlerini ayarlamak mümkündür. MIG/MAG ve MMA kaynak işlemi sırasındaki sinerji fonksiyonu böyle bir fonksiyonun örneğidir. AÇIK (ON) veya KAPALI (OFF) ayarları yukarıda açıklandığı gibi alternatif bir listeden seçilebilir.

### **2.6.4 ÇIKIŞ (QUIT) VE GİRİŞ (ENTER)**

Zaman zaman diğer işlevler için kullanılmasına rağmen en sağdaki yazılım tuşu öncelikle *ÇIKIŞ* için kullanılır.

• Bir menü veya listede seçili tercihi uygulamak için *ÇIKIŞ* tuşuna basın. Değişiklikler ayarlandığında otomatik olarak kaydedilir.

Bu kılavuzda, **küll** tuşuna *GİRİŞ* adı verilir.

• Bir menü veya listede seçili tercihi uygulamak için *GİRİŞ* tuşuna basın.

## **3 MENÜLER**

Kontrol paneli birçok farklı menü kullanır. Menüler şunlardır: *ANA MENÜ*, *YAPILANDIRMA*, *TOOLS*, *KAYNAK VERİ AYARLARI*, *ÖLÇÜM*, *KAYNAK VERİ HAFIZASI* ve *HIZLI MOD*. Menü yapıları bu kılavuzda farklı bölümlerde gösterilir. Başlatma sırasında, geçerli program sürümü hakkında bilgi içeren bir başlangıçekranı da kısaca görüntülenir.

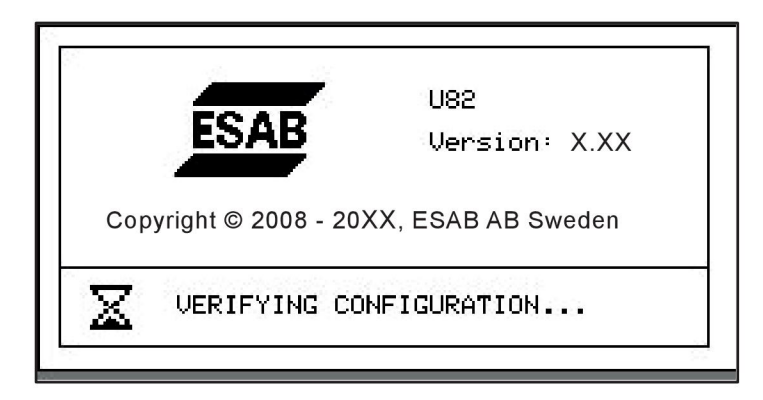

*Başlangıç ekranı örneği*

## **3.1 Ana menü**

Bu *ANA MENÜ* altından kaynak işlemi, kaynak yöntemi, tel tipi vb. üzerinde değişiklik yapabilirsiniz.

Bu menüden diğer tüm alt menülere geçebilirsiniz.

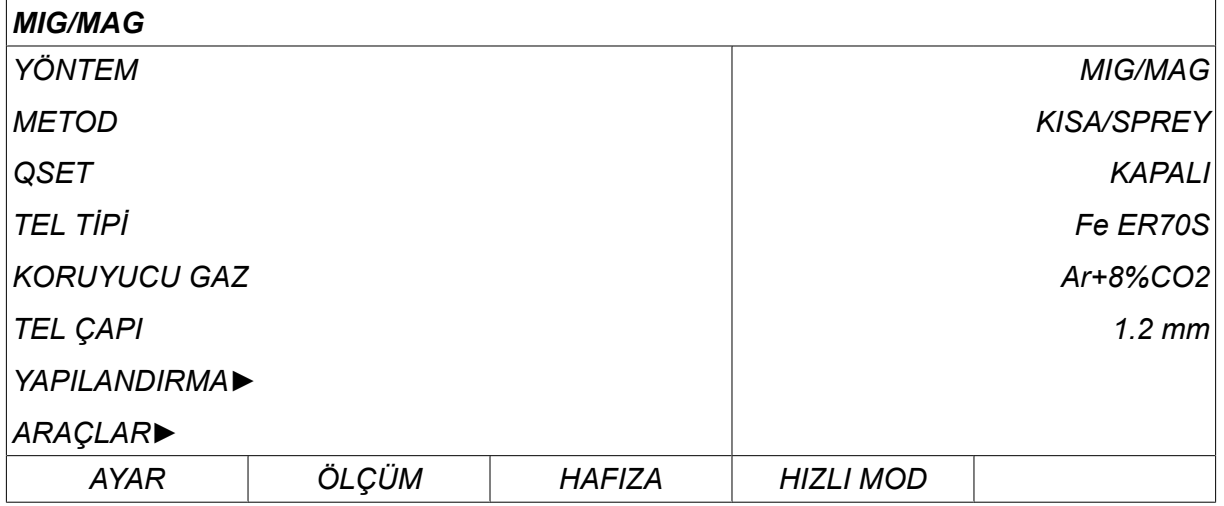

#### **3.1.1 Yapılandırma menüsü**

Bu *YAPILANDIRMA*menüsünde dil, diğer temel ayarlar, ölçü birimi vb. üzerinde değişiklik yapabilirsiniz.

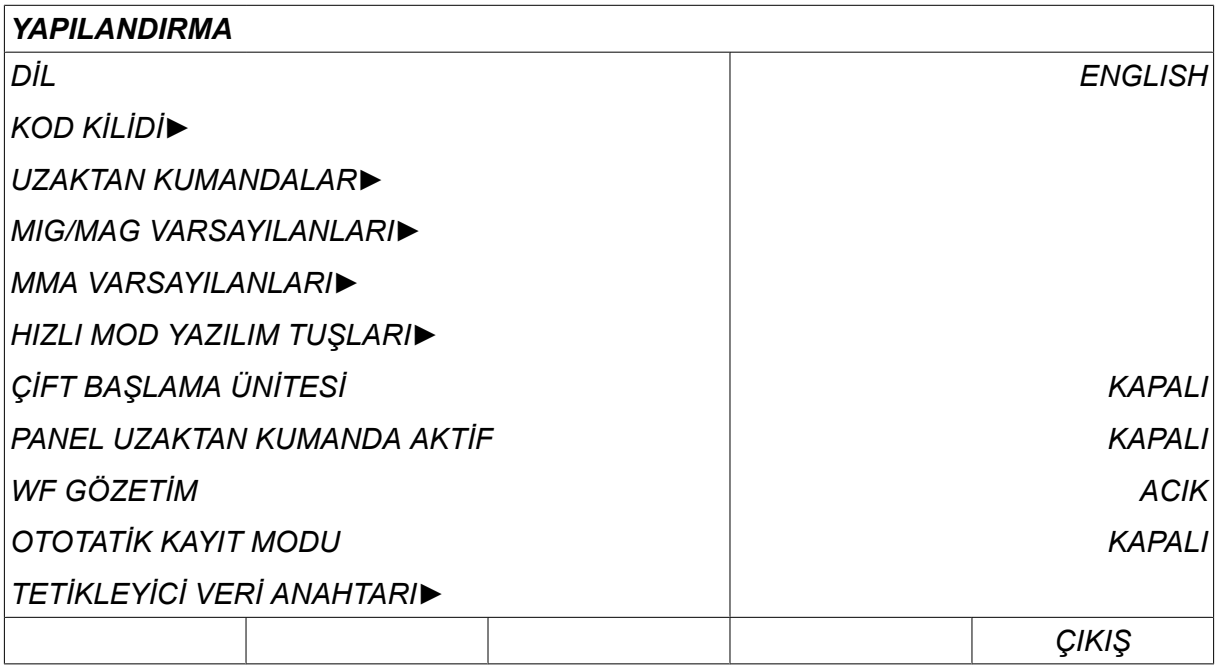

Daha fazla bilgi için "YAPILANDIRMA" bölümüne bakın.

### **3.1.2 Araçlar menüsü**

Bu *ARAÇLAR* menüsünde dosyaları aktarabilir, kalite ve üretim istatistikleri ile hata günlükleri vb. görebilirsiniz.

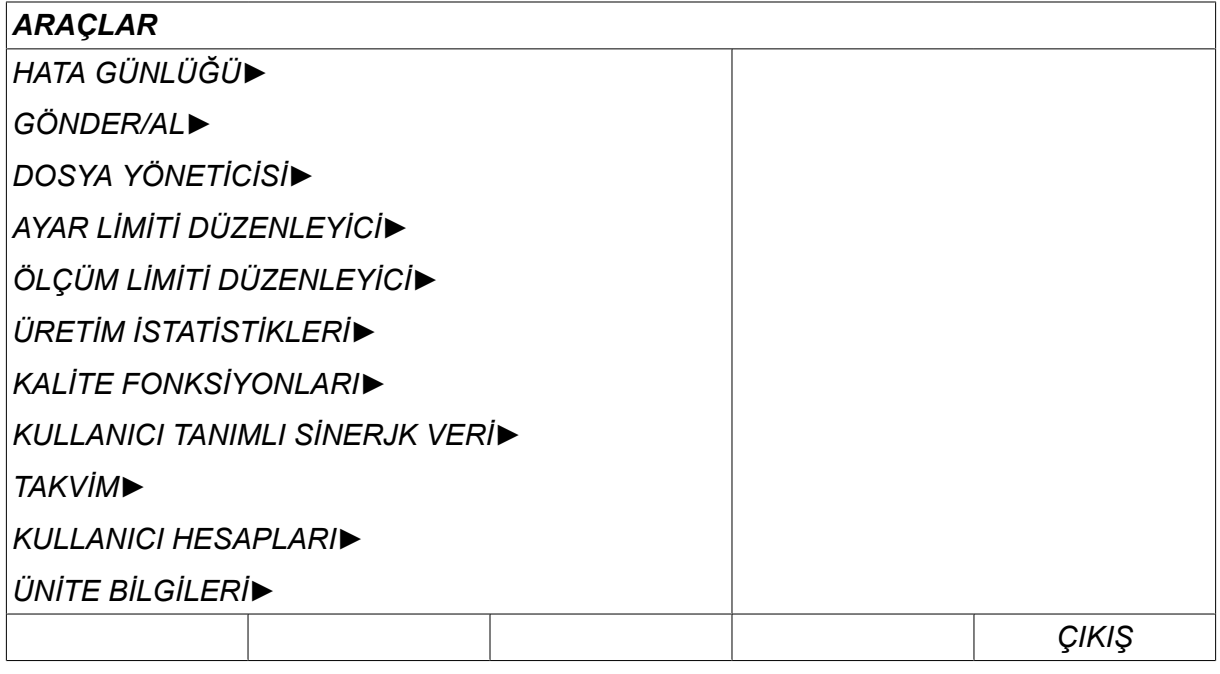

Daha fazla bilgi için "ARAÇLAR" bölümüne bakın.

#### **3.1.3 Kaynak veri ayarları menüsü**

Önce, *AYAR* tuşuna basarak *KAYNAK VERİ AYARLARI* bölümüne gidin. Bu SET | *KAYNAK VERİ AYARLARI* menüsünde, çeşitli kaynak parametrelerini değiştirebilirsiniz. Menü hangi kaynak işleminin seçildiğine bağlı olarak farklı görünüşlere sahiptir. Örnek kısa sprey ark ile MIG/MAG kaynağını göstermektedir.

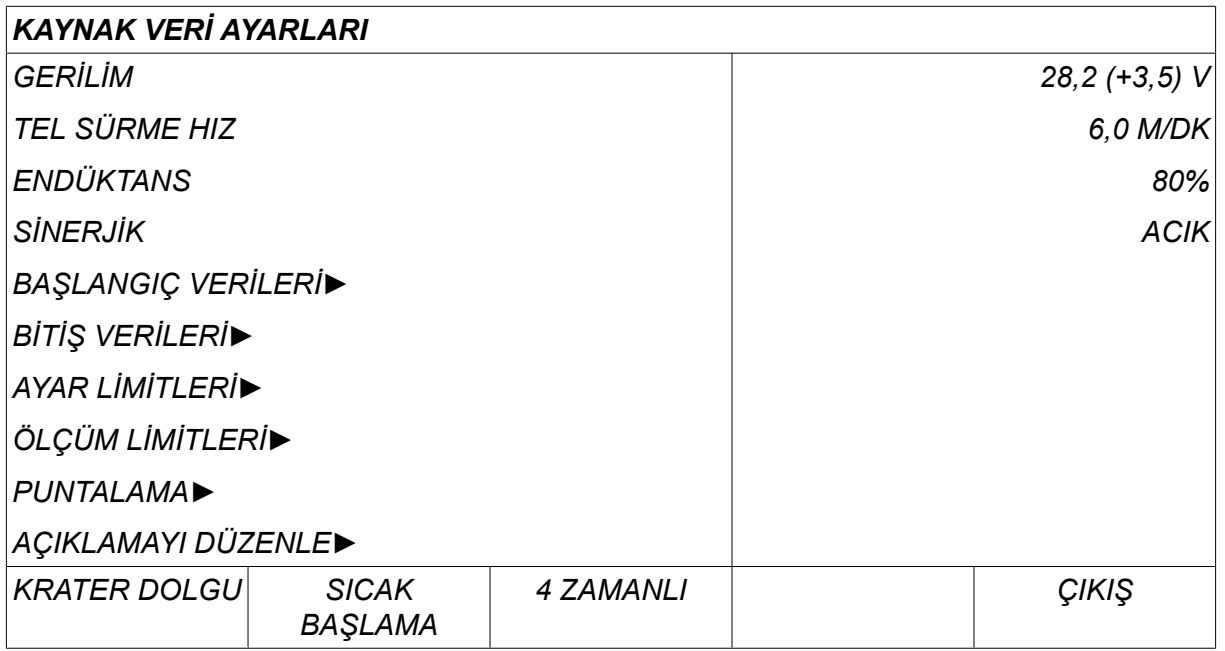

#### **3.1.4 Ölçüm**

Kaynak işlemi devam ederken çeşitli kaynak parametreleri için ölçülen değerleri MEASURE görüntülemek üzere *ÖLÇÜM* tuşuna basın.

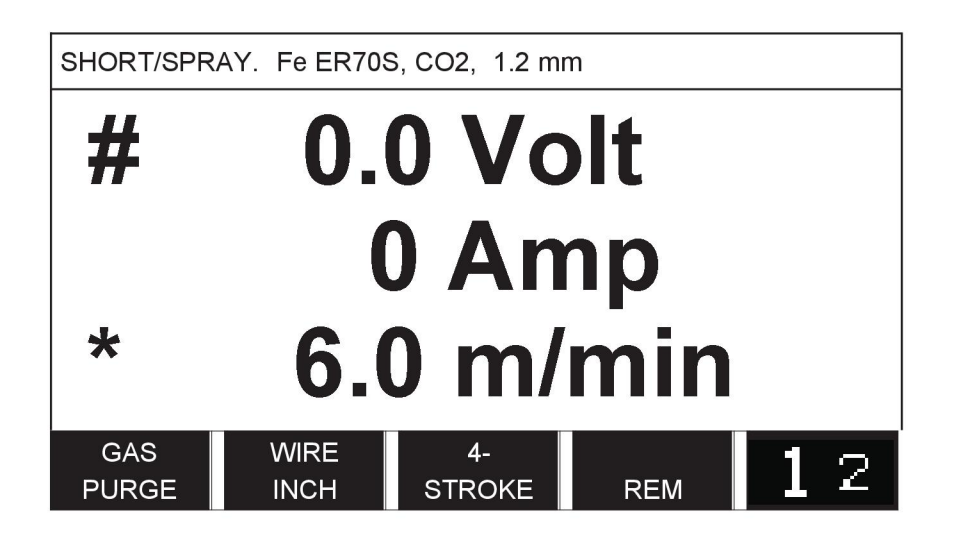

Belirli parametrelerin değerini *ÖLÇÜM* ekranından değiştirebilirsiniz. Bu parametrelerin hangisi olduğu hangi kaynak işleminin ayarlandığına bağlıdır. Ayarlanabilir parametre değerleri her zaman # veya \* ile işaretlenmiştir.

Ölçülen değerler kaynak tamamlandıktan sonra bile ekranda kalır. Ölçüm değerlerini kaybetmeden farklı menülere gidebilirsiniz. Kaynak işlemi devam etmediği durumlarda ayarlanmış değer değiştirilirse, ölçüm değeri karışıklığı önlemek için sıfıra çevrilir.

#### **NOT!**

Darbeleme sırasında gerilim değerinin ortalama bir değer veya tepe değeri olarak görüntüleneceğini seçebilirsiniz. Bu ayar, MIG/MAG varsayılanları kapsamında ayarlanabilir; "MIG/MAG varsayılanları" bölümüne bakın.

ĭ.

#### **3.1.5 Kaynak veri hafızası**

Bu *KAYNAK VERİ HAFIZASI* menüsünde, çeşitli kaynak verilerini saklayabilir, MEMORY çağırabilir, silebilir ve kopyalayabilirsiniz. Kaynak veri setleri 255 farklı bellek konumunda, saklanabilir.

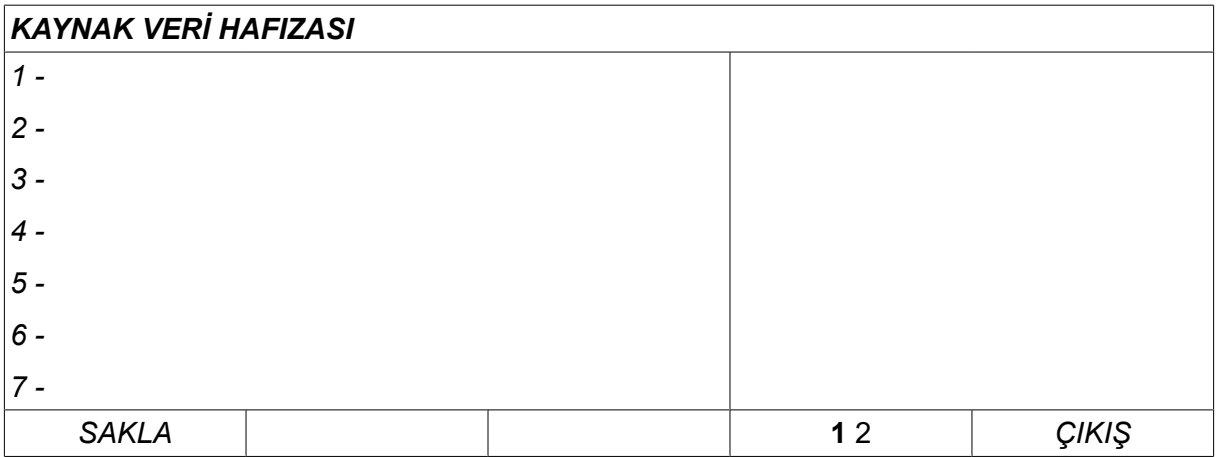

Daha fazla bilgi için "BELLEK YÖNETİMİ" bölümüne bakın.

### **3.1.6 Hızlı mod menüsü**

Bu *HIZLI MOD* menüsünde, yazılım tuşlarını kaynak veri hafızası konumlarıyla FAST<br>MODE "ilişkilendirebilirsiniz." Bu ayarlar*YAPILANDIRMA* menüsünden yapılır. Seçilen bellek konumlarının sayısı sağ üst köşede görüntülenir.

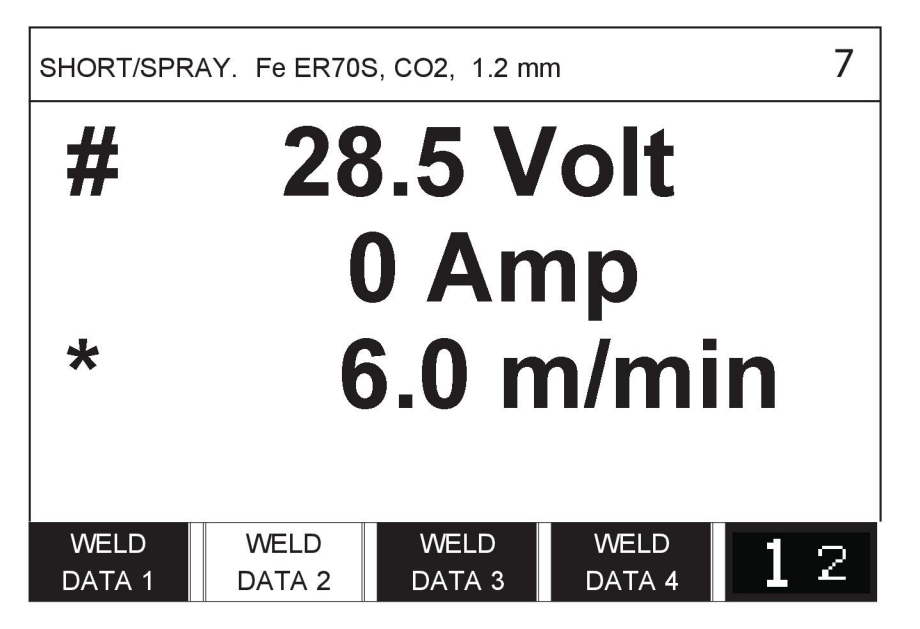

Daha fazla bilgi için "Hızlı mod yazılım tuşları" bölümüne bakın.

## **4 MIG/MAG KAYNAĞI**

#### *ANA MENÜ » YÖNTEM » MIG/MAG*

MIG/MAG kaynağı, koruyucu gaz ile korunan kaynak banyosunda sürekli olarak sağlanan dolgu telini eritir.

Darbeleme damlacıkların arktan transferini etkilemek için kullanılır, böylece düşük kaynak verilerinde bile sabit ve damlacıksız kalır

**MIG/MAG** kaynağında **KISA-/SPREYARK** ve **DARBELEME** ile birlikte kullanılabilen tel çapları için bu kılavuzun sonunda bulunan "KABLO VE GAZ ÖLÇÜLERİ" ekine bakın.

MIG/MAG işlemi seçildiğinde sol düğme ile *METOD* öğesini seçip *GİRİŞ* tuşuna basarak dört yöntem arasında seçim yapabilirsiniz. Seçin*KISA/SPREY*, *PULSE* veya *SUPERPULSE* ve *GİRİŞ* tuşuna basın.

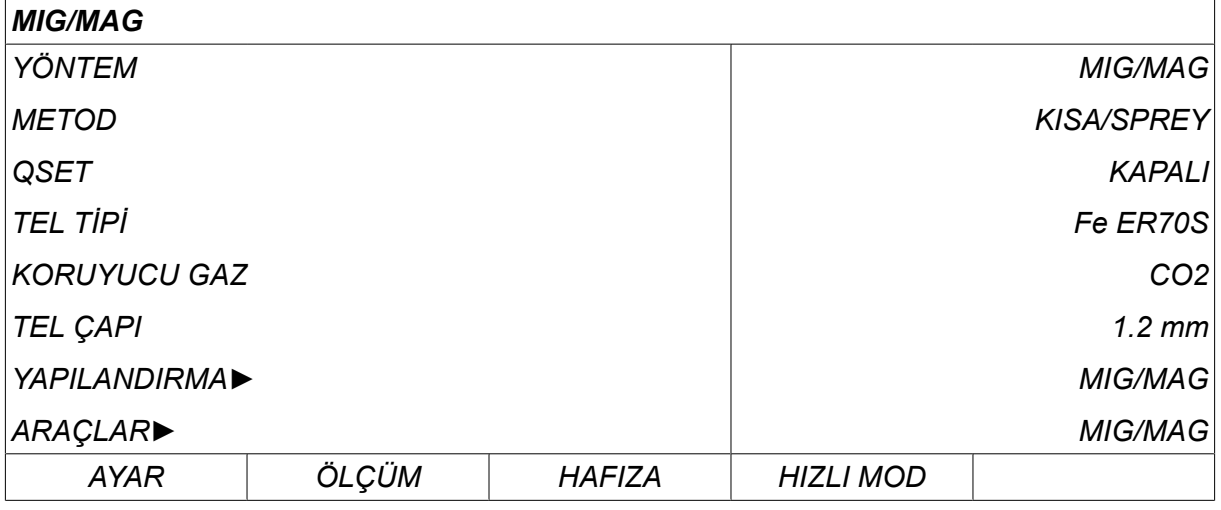

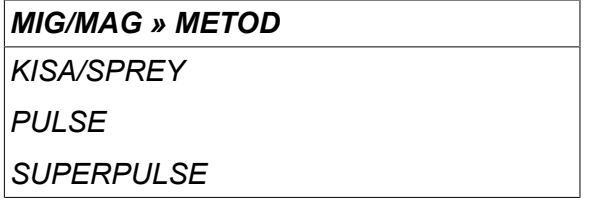

## **4.1 Kaynak verileri ayarı menüsündeki ayarlar**

#### **4.1.1 Kısa spreyark ile MIG/MAG kaynağı**

Aşağıdaki tabloda, *MIG/MAG » METOD » KISA/SPREY* seçilip *AYAR* tuşuna basıldığında ulaşılan ayarlar ve menü yapısı gösterilmektedir.

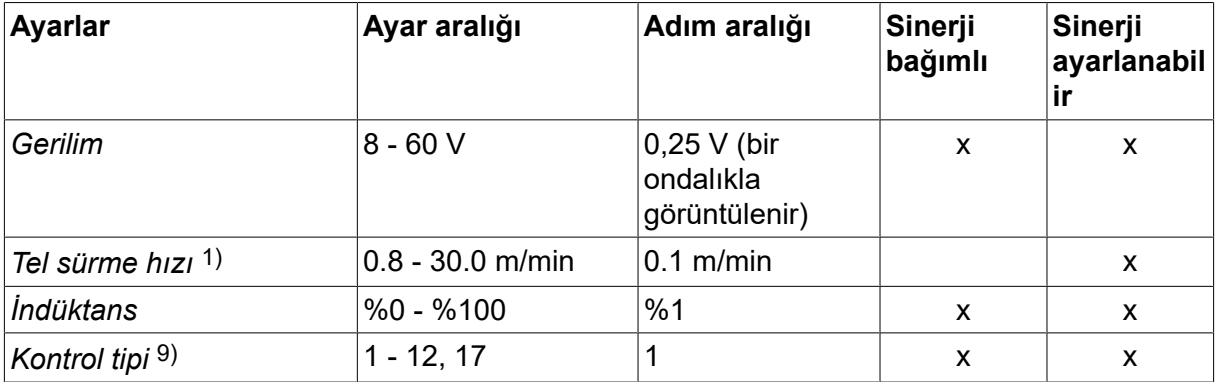

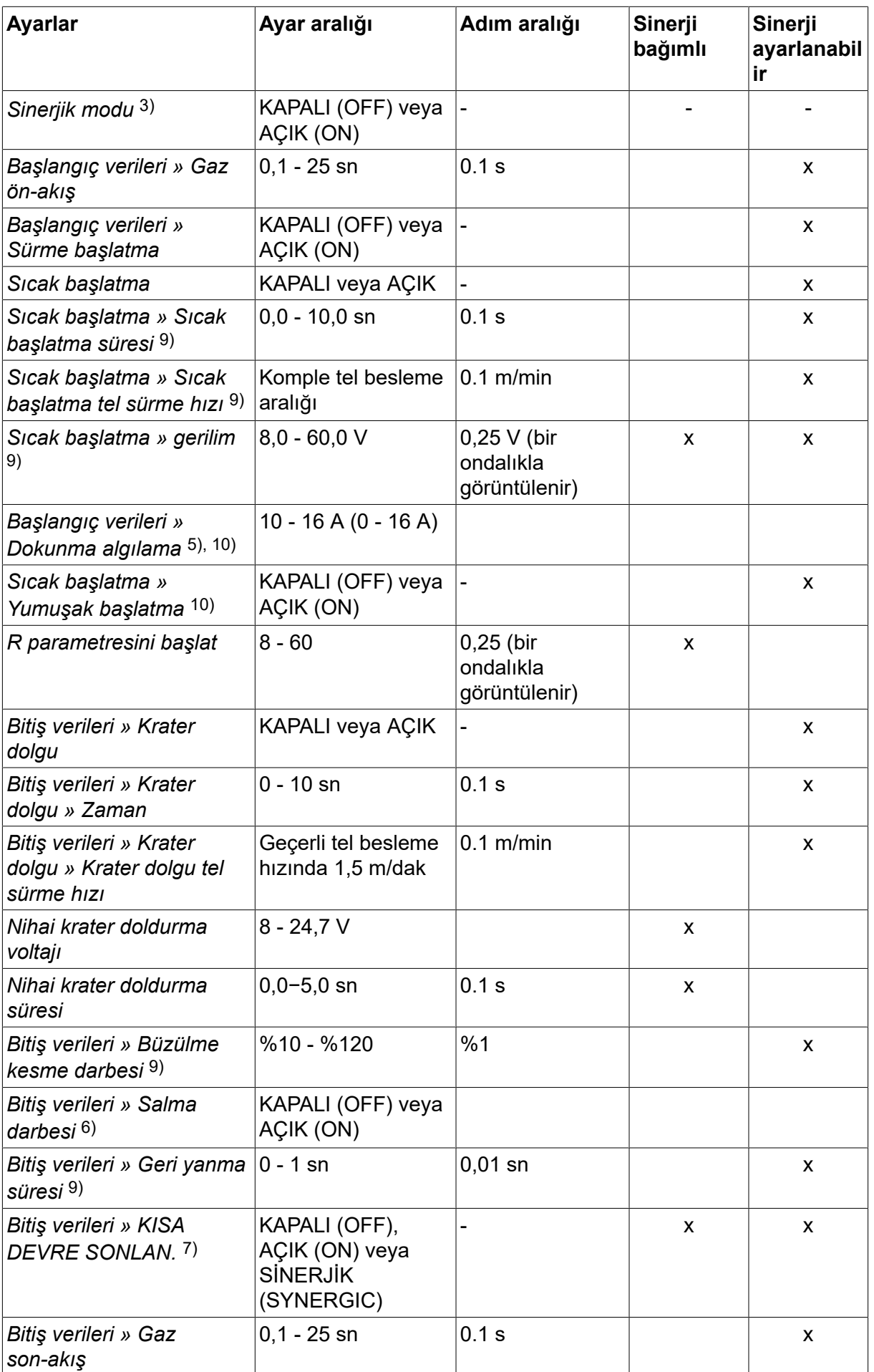

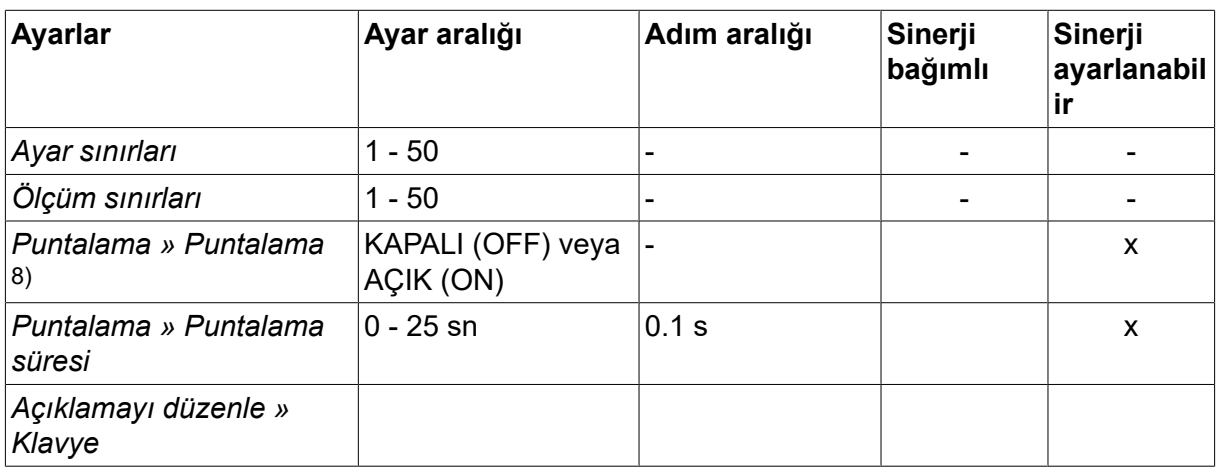

*1)Ayar aralığı, kullanılan tel besleme ünitesine bağlıdır.*

*3)Ayar aralığı, kullanılan tel besleme ünitesine bağlıdır. Teslimattaki sinerjik hat: sert tel (Fe ER70S), koruyucu gaz CO2, 1,2 mm'lik tel ile birlikte.*

*5)0-16 A, 5000 serisi güç kaynakları için uygundur.*

*6)Ayar aralığı, kullanılan tel besleme ünitesine bağlıdır. Yapılandırma menüsü MIG/MAG varsayılanlarında ayarlanır.*

*7)SCT, AÇIK (ON) olarak yapılandırıldığında Geriyanma süresi ayarı -0,05 sn. olarak yapılır. SCT, KAPALI (OFF) olarak yapılandırıldığında kayıtlı Geriyanma süresi değeri kullanılır. SCT, SİNERJİK (SYNERGIC) olarak yapılandırıldığında SCT değeri [AÇIK (ON) veya KAPALI (OFF)] sinerjik hattan alınır.*

*8)Tabanca tetikleme modu 4 zamanlıysa puntalamayı (AÇIK [ON]) seçmek mümkün değildir.*

*9)Ayara bağlı olarak görünür.*

*10)Bağlanan cihaza bağlı olarak görünür.*

#### **4.1.2 Darbeli MIG/MAG kaynağı**

Aşağıdaki tabloda, *MIG/MAG » METOD » PULSE* seçilip *AYAR* tuşuna basıldığında ulaşılan ayarlar ve menü yapısı gösterilmektedir.

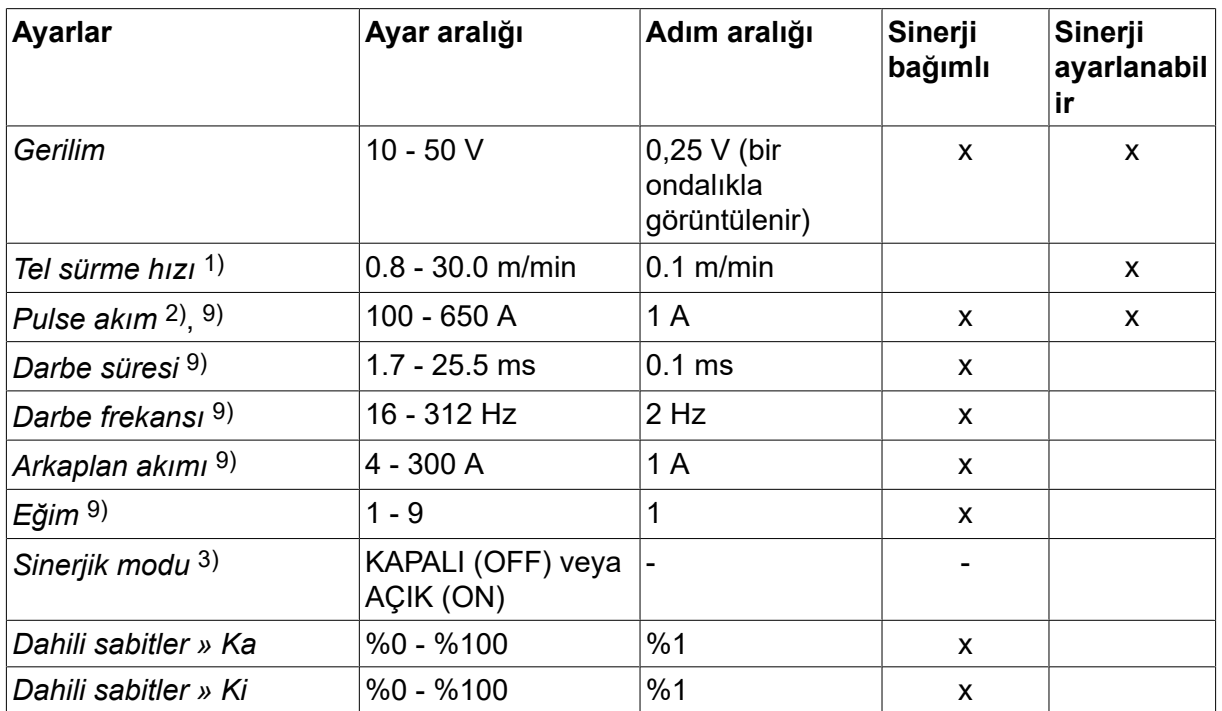

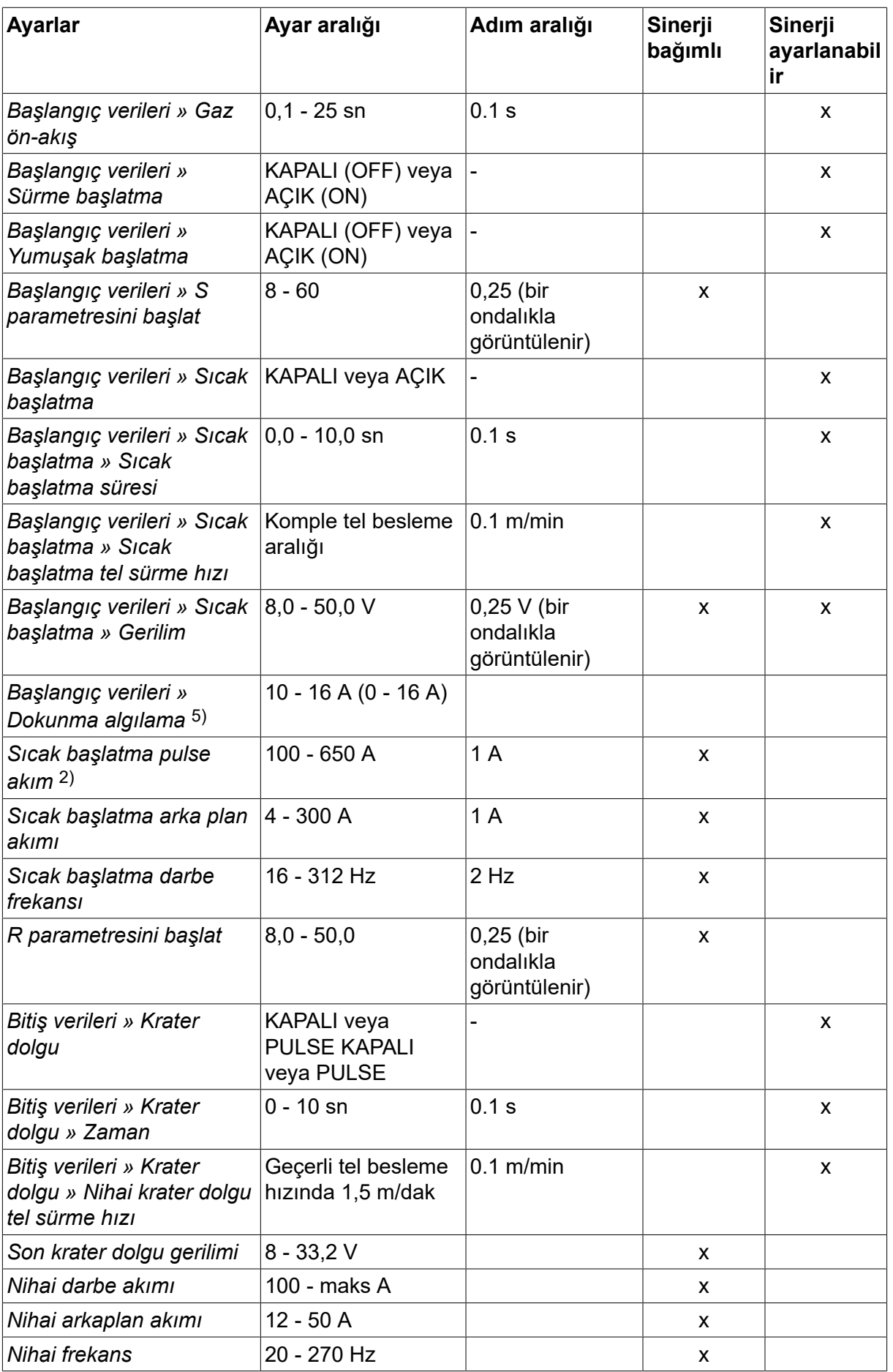

#### 4 MIG/MAG KAYNAĞI

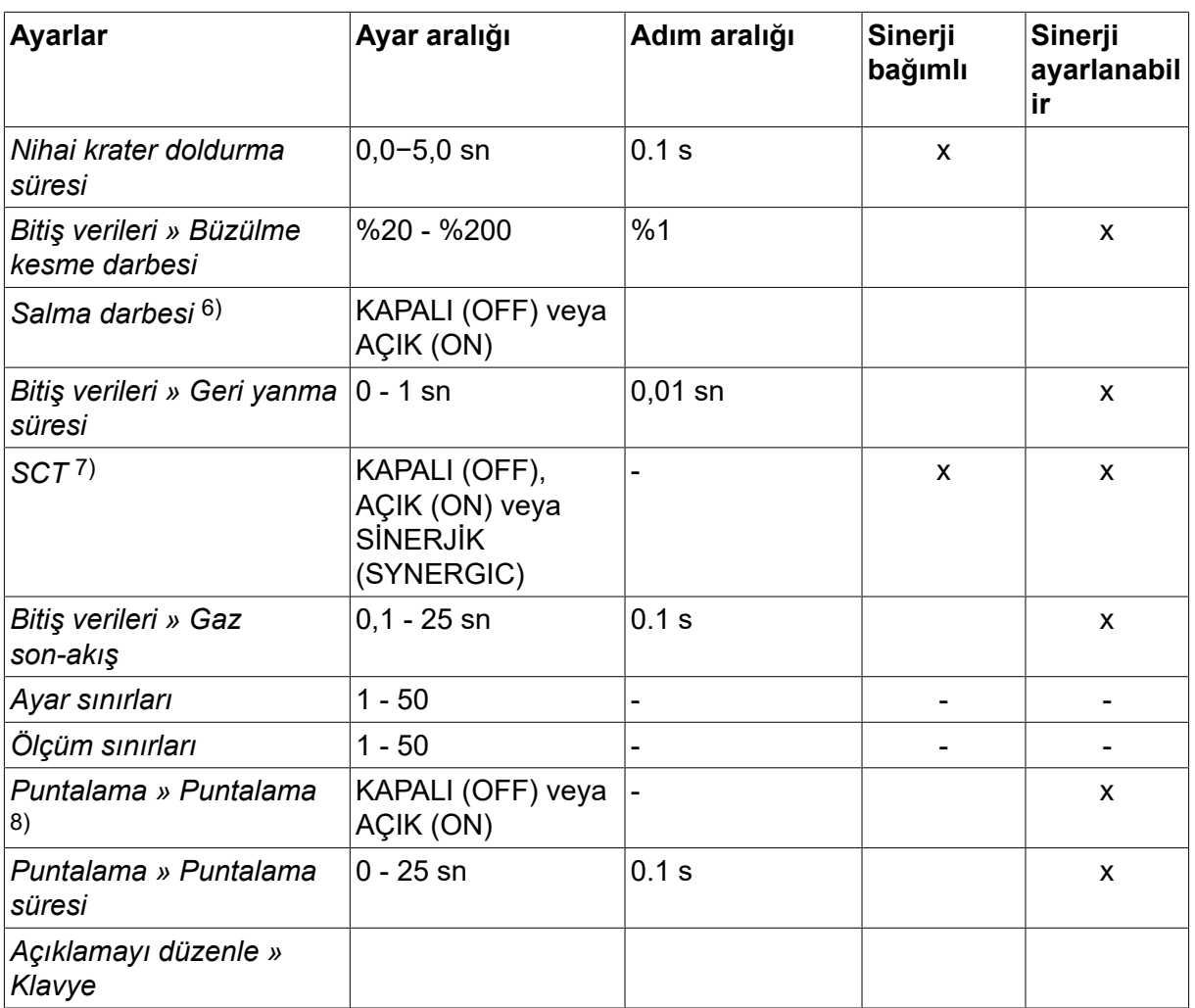

*1)Ayar aralığı, kullanılan tel besleme ünitesine bağlıdır.*

*2)En düşük arka plan akımı ve darbe akımı, kullanılan ürün tipine bağlıdır.*

*3)Teslimattaki sinerjik hat: sert tel (Fe ER70S), koruyucu gaz CO2, 1,2 mm'lik tel ile birlikte.*

*5)0 - 16 A, 5000 serisi güç kaynakları için uygundur.*

*6)Yapılandırma menüsü MIG/MAG varsayılanlarında ayarlanır.*

*7)SCT, AÇIK (ON) olarak yapılandırıldığında Geriyanma süresi ayarı -0,05 sn. olarak yapılır. SCT, KAPALI (OFF) olarak yapılandırıldığında kayıtlı Geriyanma süresi değeri kullanılır. SCT, SİNERJİK (SYNERGIC) olarak yapılandırıldığında SCT değeri [AÇIK (ON) veya KAPALI (OFF)] sinerjik hattan alınır.*

*8)Tabanca tetikleme modu 4 zamanlıysa puntalamayı (AÇIK [ON]) seçmek mümkün değildir.*

*9)Ayara bağlı olarak görünür.*

*10)Bağlanan cihaza bağlı olarak görünür.*

#### **4.1.3 SüperDarbeli, birincil/ikincil, darbeli kısa sprey ark ile MIG/MAG kaynağı**

Aşağıdaki tabloda, *MIG/MAG » METOD » SUPERPULSE* seçilip *AYAR* tuşuna basıldığında ulaşılan ayarlar ve menü yapısı gösterilmektedir.

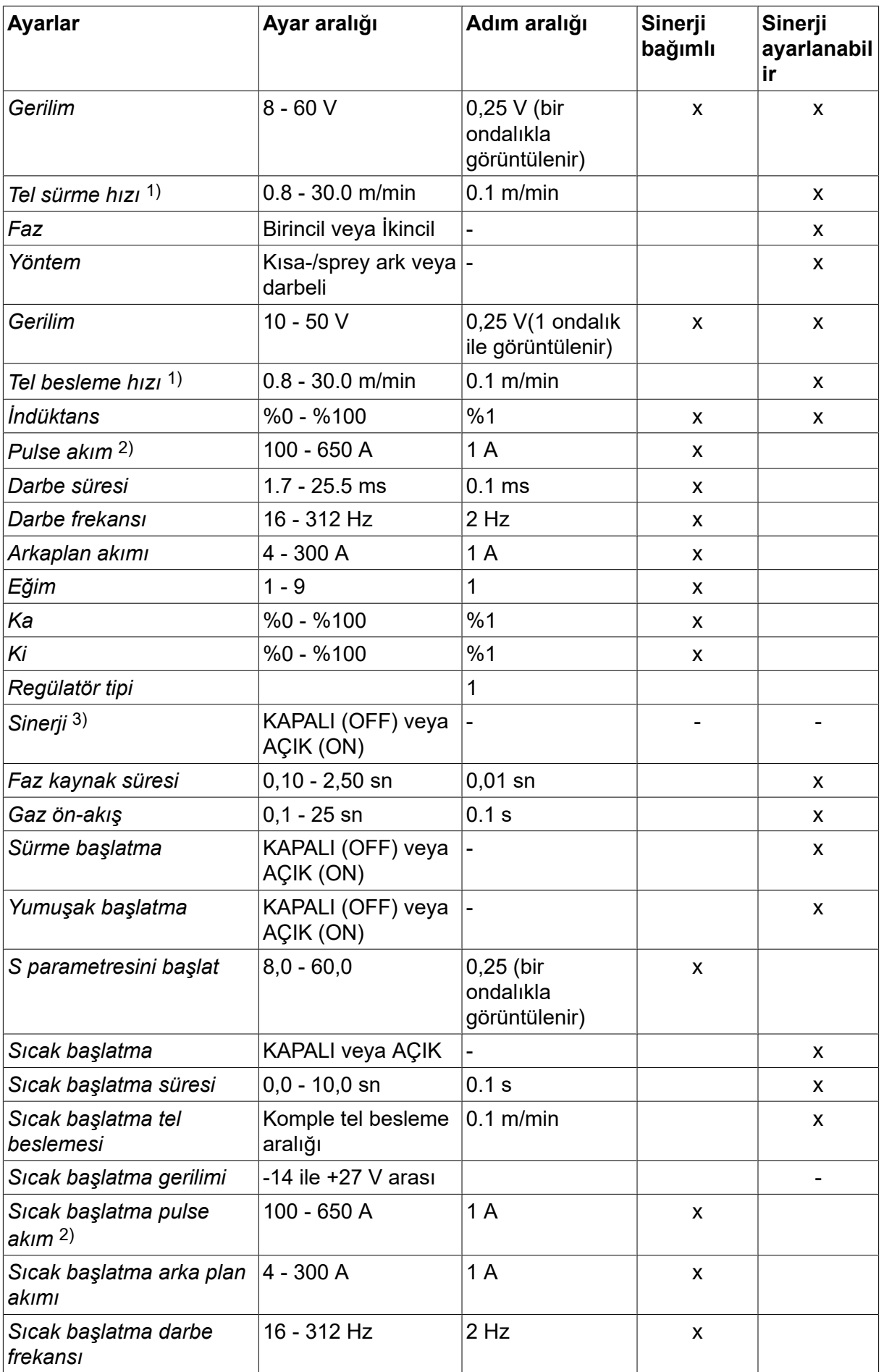

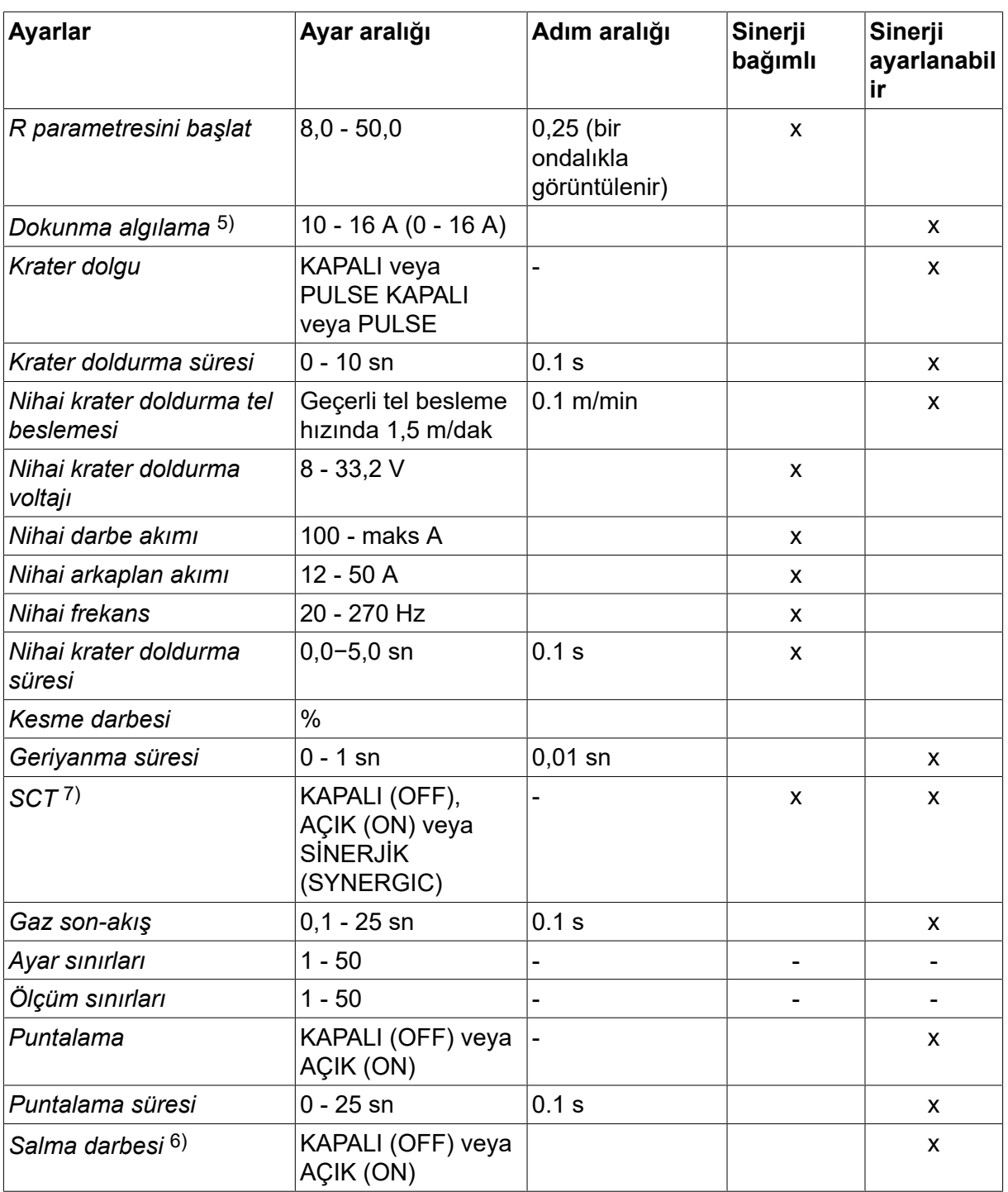

*1)Ayar aralığı, kullanılan tel besleme ünitesine bağlıdır.*

*2)En düşük arka plan akımı ve darbe akımı, kullanılan ürün tipine bağlıdır.*

*3)Teslimattaki sinerjik hat: sert tel (Fe ER70S), koruyucu gaz CO2, 1,2 mm'lik tel ile birlikte.*

*5)0 - 16 A, 5000 serisi güç kaynakları için uygundur.*

*6)Ayar, YAPILANDIRMA » MIG/MAG VARSAYILANLARI* bölümünden yapılır.

*7)SCT, AÇIK (ON) olarak yapılandırıldığında Geriyanma süresi ayarı -0,05 sn. olarak yapılır. SCT, KAPALI (OFF) olarak yapılandırıldığında kayıtlı Geriyanma süresi değeri kullanılır. SCT, SİNERJİK (SYNERGIC) olarak yapılandırıldığında SCT değeri [AÇIK (ON) veya KAPALI (OFF)] sinerjik hattan alınır.*

*9)Ayara bağlı olarak görünür.*

*10)Bağlanan cihaza bağlı olarak görünür.*

## **4.2 Ayarlar için fonksiyon açıklamaları**

#### **Voltaj**

Yüksek voltaj ark uzunluğunu artırır ve daha sıcak, daha geniş kaynak banyosu oluşturur.

Voltaj ayarı sinerji ve sinerji olmayan modlar arasında değişir. Sinerji modunda, voltaj, voltajın sinerjik hattından pozitif veya negatif sapma olarak ayarlanır. Sinerji olmayan modda, voltaj değeri mutlak değer olarak ayarlanır.

Gerilim ölçümü, *KAYNAK VERİ AYARLARI* veya *HIZLI MOD* menüsünden ayarlanır. Uzaktan kumanda ünitesi kullanıldığı zaman, ayar buradan ayarlanabilir.

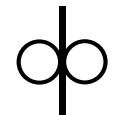

#### **Tel besleme hızı**

Bu gerekli dolgu teli besleme hızını m/dak olarak ayarlar.

Tel besleme hızı *ÖLÇÜM*, *KAYNAK VERİ AYARLARI* veya *HIZLI MOD* menüsünden ayarlanır. Uzaktan kumanda ünitesi kullanıldığı zaman, ayar buradan ayarlanabilir.

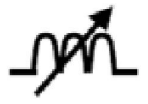

#### **İndüktans**

Daha yüksek indüktans daha geniş bir kaynak banyosu ve daha az damlacık ile sonuçlanır. Daha düşük indüktans daha sert bir ses ancak sabit, yoğun bir ark oluşturur.

İndüktans *KAYNAK VERİ AYARLARI* menüsünden etkinleştirilir.

Sadece kısa sprey ark ile MIG/MAG kaynağı için geçerlidir.

#### **Kontrol tipi**

Kaynaktaki ısıyı ve kısa devre prosesini etkiler.

Ayar değiştirilmemelidir.

#### **Pulse akım**

Darbeli akım durumunda iki akım değerinden daha yüksek olanıdır.

Pulse akım, sinerji fonksiyonu kapalıyken *KAYNAK VERİ AYARLARI* menüsünden ayarlanır.

Sadece darbeli MIG/MAG kaynağı için geçerlidir.

#### **Darbe süresi**

Darbe periyodu boyunca darbe akımının açık olduğu süredir.

Pulse akım, sinerji fonksiyonu kapalıyken *KAYNAK VERİ AYARLARI* menüsünden ayarlanır.

Sadece darbeli MIG/MAG kaynağı için geçerlidir.

#### **Darbe frekansı**

Arkaplan akım süresi, darbe akımı için geçen zamanla birlikte, darbe periyodu vermektedir

Darbe frekansı, sinerji fonksiyonu kapalıyken *KAYNAK VERİ AYARLARI* menüsünden ayarlanır.

Sadece darbeli MIG/MAG kaynağı için geçerlidir.

#### **Arkaplan akımı**

Darbeli akım durumunda iki akım değerinden daha düşük olanıdır.

Arka plan akımı *KAYNAK VERİ AYARLARI* menüsünden ayarlanır.

Sadece darbeli MIG/MAG kaynağı için geçerlidir.

#### **Akım**

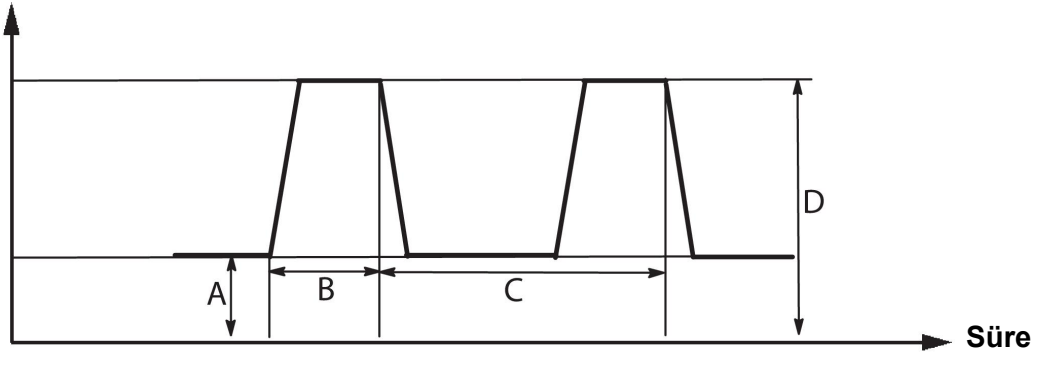

#### *Darbeli MIG/MAG kaynağı*

- A = Arkaplan akımı
- B = Pulse süresi
- C = Pulse periyodu süresi

D = Pulse akım

#### **Eğim**

Eğim, pulse akımın ayarlanan değere göre yavaşça arttığı/azaldığı anlamına gelir. Eğim parametresi her biri 100 µs'ye karşılık gelen dokuz aşamada ayarlanabilir.

Ses ile ilgili olarak eğim önemlidir. Dik bir eğim daha yüksek ve daha keskin ses üretir. Çok hafif bir eğim, en kötü durum senaryosunda, darbenin damlacık kesme yeteneğini bozabilir.

Eğim, sinerji fonksiyonu kapalıyken *KAYNAK VERİ AYARLARI* menüsünden ayarlanır.

Sadece darbeli MIG/MAG kaynağı için geçerlidir.

#### **Ka**

Ka, ark uzunluğu regülatörünün oransal kazanımıdır. Yüksek bir değer, regülatörün ark uzunluğu değişimlerine daha hızlı yanıt vereceği anlamına gelir.

Ka, sinerji fonksiyonu kapalıyken *KAYNAK VERİ AYARLARI » Dahili sabitler* menüsünden ayarlanır.

Sadece darbeli MIG/MAG kaynağı için geçerlidir.

#### **Ki**

Ki, ark uzunluğu regülatörünün integral kazanımıdır. Dengeli bir düzenleme için bu değeri düşük tutun.

Ki, sinerji fonksiyonu kapalıyken *KAYNAK VERİ AYARLARI » Dahili sabitler* menüsünden ayarlanır.

Sadece darbeli MIG/MAG kaynağı için geçerlidir.

#### **Sinerjik modu**

Tel tipi, tel çapı ve gaz karışımının her kombinasyonu, tel besleme hızı ve voltaj (ark uzunluğu) arasında sabit, işleyen ark elde etmek için özel bir ilişki gerektirir. Gerilim (ark uzunluğu), doğru kaynak parametrelerini hızlı bir şekilde bulmanızı kolaylaştırmak üzere seçilen önceden programlanmış sinerjik hattı otomatik olarak "uygular". Tel besleme hızı ve diğer parametreler arasındaki bağlantı sinerjik hat olarak bilinir.

Tel ve gaz kombinasyonları için bu kılavuzun sonunda yer alan ekteki "KABLO VE GAZ ÖLÇÜLERİ" bölümüne bakın.

Yetkili ESAB servis mühendisi tarafından monte edilmesi gerekmesine rağmen, farklı sinerjik hat paketleri sipariş etmek mümkündür.

Kendi sinerjik hatlarınızı oluşturmak için "Kullanıcı tanımlı sinerjik veri" bölümüne bakın.

Sinerjinin etkinleştirilmesi *KAYNAK VERİ AYARLARI* menüsünden etkinleştirilir.

#### **Faz**

Bu fonksiyonda, seçim birincil ve ikincil arasında yapılır.

Yüksek veri birincil ve düşük veri ikincil'de ayarlanır.

Ayarlar birincil veya ikincil verilerin düzenlenme için kullanılabilir olması gerektiğini belirlemek için kullanılır. Ayrıca ölçüm ve uzaktan kumanda modlarında hangi verilerin etkilendiğini belirler. Ölçüm ekranında gösterilen tel besleme hızı seçilen faz için geçerli hızı gösterir. Ancak, voltaj, akım ve kaynak çıkışı her faz altındaki ölçümlere dayanmaktadır.

Birincil ve ikincil fazlarda farklı sinerji seçebilirsiniz.

Birincil veya ikincil faz, Süperdarbe seçili ve sinerji kapalıyken *MIG/MAG AYARI* altından ayarlanır.

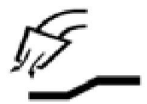

#### **Gaz ön-akış**

Bu ark vurmadan önce koruyucu gazın akacağı süreyi kontrol eder.

Gaz ön akışı, *KAYNAK VERİ AYARLARI » BAŞLANGIÇ VERİLERİ* menüsünden etkinleştirilir.

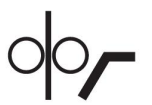

### **Sürme başlatma**

Sürme başlatma, tel iş parçası ile elektriksel temas kurana kadar teli 1,5 metre/dakika hızla besler.

Sürme başlatma, *KAYNAK VERİ AYARLARI » BAŞLANGIÇ VERİLERİ* menüsünden etkinleştirilir.

#### **Yumuşak başlatma**

Yumuşak başlatma, kaynak teli iş malzemesine karşı kısa devreye girdiğinde tel beslemesinin duracağı anlamına gelir. Besleme ünitesi kaynak telinin iş parçasıyla devresi kesilene ve ark çıkana kadar geri sarmaya başlar. Besleme ünitesi daha sonra kaynak telini doğru yönde beslemeye başlar ve kaynak başlatma gerçekleştirilir.

Yumuşak başlatma, *KAYNAK VERİ AYARLARI » BAŞLANGIÇ VERİLERİ* menüsünden etkinleştirilir.

Geri tel beslemesini destekleyen besleme üniteleri ile kaynak yaparken geçerlidir.

#### **R parametresini başlat**

R parametresini başlatmak, kaynak yaparken başlatma sırasında elektrik arkına ince ayar yapılmasını sağlar. Parametre 0,25 saniyelik adımlar ile 8,0 ile 60,0 saniye arasında ayarlanabilir. Bu işlev yalnızca sinerji etkin olmadığında (yani seçili yöntem Kısa Ark olduğunda) görülebilir ve ayarlanabilir.

#### **Sıcak başlatma**

Sıcak başlatma, tel sürme hızını ve gerilimi kaynak işleminin başlangıcında ayarlanabilir bir süre için artırır. Bunun temel amacı, birleştirmenin başlangıcında zayıf erime riskini azaltmak için kaynağa başlarken daha fazla enerji sağlamaktır.

#### **Sinerji - sıcak başlama**

Kaynak başlatma sırasında daha fazla enerji sağlamak ve nüfuz etmesini sağlamak için, belirli bir süre boyunca tel besleme hızını mevcut tel besleme hızına göre arttırmak mümkündür. Hız olağan tel besleme hızına göre ayarlanır. Ark yandığı zaman süre başlar ve sürenin uzunluğu ayarlanan sıcak başlatma zamanıdır. Sinerji tel hızında 2 m/dak bir artış sağlar.

#### **Sinerji olmayan - sıcak başlama**

Sinerji olmayan seçilirse, voltaj ayarlanabilir.

Sinerji olmayan ve darbeli sırasında, voltaj, darbe akımı, arka plan akımı ve frekans ayarlanabilir.

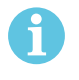

#### **NOT!**

Sıcak başlatma tel beslemesi ve sıcak başlatma voltajı için negatif değerler ayarlamak mümkündür. Bu seçenek, başlangıçta kaynak verileri "hızlandırılması" ile pürüzsüz bir kaynak başlatma için yüksek kaynak verileriyle kullanılabilir.

Sıcak başlatma, ölçüm ekranından veya *KAYNAK VERİ AYARLARI » BAŞLANGIÇ VERİLERİ* menüsünden etkinleştirilir.

#### **Dokunma algılama**

Sistem telin iş malzemesi ile temas ettiğini tespit eder.

Dokunma algılama, *KAYNAK VERİ AYARLARI » BAŞLANGIÇ VERİLERİ* menüsünden etkinleştirilir.

Sadece robot kaynak için geçerlidir.

#### **Krater doldurma**

Krater doldurma kaynağı tamamlarken kaynak havuzunun ısı ve boyutunda kontrollü bir azalmayı mümkün kılar. Bu kaynak birleşim yerinde gözenek, termal çatlama ve krater oluşumunu önlemeyi daha kolaylaştırır.

Darbeli kaynak modunda, darbeli ve darbesiz krater doldurma arasında seçim yapmak mümkündür. Darbesiz krater doldurma daha hızlı bir süreçtir. Darbeli krater doldurma biraz daha uzun sürer, ama uygun değerler kullanıldığında damlacıksız krater doldurma sağlar.

#### **Sinerji - krater doldurma**

Sinerji modunda, krater doldurma süresi ve nihai tel besleme hızı hem darbeli hem darbesiz krater doldurma için ayarlanır. Voltaj ve darbe parametreleri sinerji yardımıyla nihai değerlere düşer.

#### **Sinerji olmayan - krater doldurma**

Sinerji olmayan modda, ayarlar krater doldurma sonunda başka bir ark uzunluğu vermek için değiştirilebilir. Krater doldurmanın nihai değeri için nihai bir süre de ayarlanabilir.

Nihai voltaj darbesiz krater doldurma için ayarlanabilir. Nihai voltaj, nihai darbe akımı, nihai arka plan akımı ve nihai frekans darbeli krater doldurma için ayarlanabilir.

Nihai parametre değerleri her zaman sürekli kaynak için ayarlı değerlere eşit veya daha düşük olmalıdır. Sürekli kaynak ayarları ayarlanan nihai değerlerin altına düşürülürse, bu aynı zamanda nihai değerleri de düşürecektir. Sürekli kaynak ayarının arttırılması durumunda nihai parametre değerleri tekrar artmaz.

Örnek: Nihai tel sürme hızı olarak 4 m/dk. değerine sahipsiniz ve tel sürme hızını 3,5 m/dk. değerine düşürüyorsunuz. Nihai tel sürme hızı da 3,5 m/dk. değerine düşürülecektir. Tel sürme hızı tekrar artırılsa bile nihai tel hızı 3,5 m/dk. değerinde kalır.

Krater dolgu, ölçüm ekranından veya *KAYNAK VERİ AYARLARI » BİTİŞ VERİLERİ* menüsünden etkinleştirilir.

#### **Büzülme kesme darbesi**

Büzülme kesme darbesi kaynak durduğunda tel üzerinde bir top oluşmamasını sağlamak için uygulanan bir darbedir.

Kısa/sprey ark ve kısa darbeli MIG/MAG kaynağı için geçerlidir. Darbeleme işlemi sırasında, tamamlama bir bitirme darbesiyle senkronize edilir.

Büzülme kesme darbesi *KAYNAK VERİ AYARLARI » BİTİŞ VERİLERİ* menüsünden etkinleştirilir.

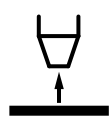

#### **Geri yanma süresi**

Geri yanma süresi telin kırılmaya başladığı zaman ile güç kaynağının kaynak voltajını kapattığı zaman arasındaki gecikmedir. Çok kısa geri yanma süresi, telin sertleştirme kaynak banyosunda yakalanmış olması riski olan kaynak tamamlandıktan sonra uzun bir tel uzaması ile sonuçlanır. Çok uzun geri yanma süresi arkın kontak ucuna geri çarpma riski ile, daha kısa bir uzama sonucunu verir.

Geri yanma süresi, *KAYNAK VERİ AYARLARI » BİTİŞ VERİLERİ* menüsünden etkinleştirilir.

#### **Kısa Devre Sonlandırma (SCT)**

SCT, kaynak sonunda, tel besleme tamamen durana ve iş malzemesi ile temas kesilene kadar küçük tekrarlı kısa devreler veren bir fonksiyondur.

SCT, çekirdekli tel ile kullanılmaz.

#### **Sonlandırma**

Burada Bitimer akımı veya SCT'yi (Kısa Devre Sonlandırma) seçin.

Sonlandırma, *KAYNAK VERİ AYARLARI » BİTİŞ VERİLERİ* menüsünden etkinleştirilir.

Geri tel beslemesini destekleyen besleme üniteleri ile kaynak yaparken geçerlidir.

#### **Salma darbesi**

Sistem, kablo iş malzemesinde takılırsa bu durumu algılar. Yüzeyden teli serbest bırakan bir akım darbesi gönderilir.

Kısa/sprey ark ve kısa darbeli MIG/MAG kaynağı için geçerlidir. Darbelerken, tamamlama bir pulse ile senkronize edilir, bitirme pulsı, %20 ve %200 arasında ayarlanabilir.

Ayar, *YAPILANDIRMA » MIG/MAG VARSAYILANLARI* menüsünden yapılır.

## **Gaz son-akış**

Bu ark söndükten sonra koruyucu gazın akacağı süreyi kontrol eder.

Gaz son akışı, *KAYNAK VERİ AYARLARI » BİTİŞ VERİLERİ* menüsünden etkinleştirilir.

#### **Ayar sınırları ve ölçüm sınırları**

Sınırlarda, bir sınır numarası seçilir. Ayarlar için "Ayar limiti düzenleyici" ve "Ölçüm limiti düzenleyici" bölümlerine bakın.

Limitler, *KAYNAK VERİ AYARLARI* menüsünden etkinleştirilir.

#### **Puntalama**  $\bullet$   $\bullet$   $\bullet$

Puntalama, önceden belirlenen bir sürede kısa tekrarlanan durumlarda yapılan kaynak işlemidir.

Puntalama ince levhaları puntalamak istediğinizde kullanılır.

Puntalamanın etkinleştirilmesi ve puntalama süresi *KAYNAK VERİ AYARLARI » PUNTALAMA* menüsüne geri dönün.

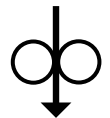

#### **Tel santimleme**

Tel santimleme, kaynak gerilimi uygulamadan teli beslemek için kullanılır. Tel, düğmeye basıldığı sürece beslenir.

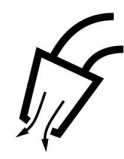

#### **Gaz temizleme**

Gaz temizleme, gaz akışı ölçülürken veya kaynak başlamadan önce gaz hortumlarından herhangi bir hava veya nemi temizlemek için kullanılır. Gaz temizleme düğme basılı tutulduğu sürece ve voltaj veya tel besleme başlatılmadan oluşur.

#### **4.2.1 QSet**

QSet, kaynak parametrelerinin ayarını kolaylaştırmak için kullanılır. Artı/eksi düğmelerini kullanarak, ark uzunluğu -18 ila + 18 adım artırılabilir veya azaltılabilir.

#### KISA ARK

Yeni bir tel tipi/gaz tipi ile ilk defa kaynağa başlarken, QSet otomatik olarak tüm gerekli kaynak parametrelerini ayarlar. Bundan sonra QSet iyi bir kaynak oluşturmak için gerekli tüm verileri depolar. Voltaj otomatik olarak tel besleme hızı değişikliklerine uyar.

#### **SPREY**

Sprey ark alanına yaklaşırken, QSet değerinin arttırılması gerekir. Saf sprey ark ile kaynak yaparken QSet işlevini devreden çıkarın. Ayarlanması gereken voltaj dışındaki tüm ayarlar QSet'den devralınmıştır.

**Öneri:** İlk kaynağı (6 saniye) QSet ile tüm doğru verileri elde etmek için bir test parçası üzerinde yapın.

QSet değeri, MIG/MAG yöntemi ve KISA/SPREY metodu için kaynak verileri ayarı menüsünde ayarlanır.

#### **4.2.2 Sinerji grubu**

Mekanize kaynak için üç sinerji grubu arasından seçim yapmak mümkündür:

- **STANDARD**
- ROBOT
- CMT

#### **Çeşitli sinerji grupları için kaynak hızı ve plaka kalınlığı arasındaki ilişki:**

#### **Levha kalınlığı**

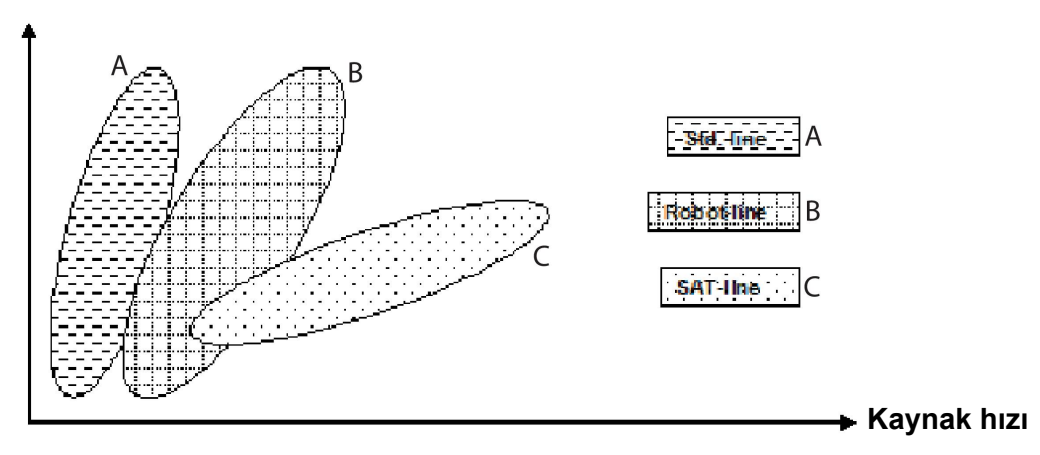

A = STANDART çizgi

B = ROBOT çizgisi

C = SAT çizgisi

**ROBOT** sinerji grubu robotik kaynak veya diğer mekanize kaynaklar için kullanılır. Standart hatlarda kaynak yapmaktan daha yüksek aktarım hızları için uygundur.

**SAT** Seri Ark Transferi anlamına gelir. Bu sinerji grubu yüksek aktarım hızları, büyük açılar ve 2 - 3 mm levha kalınlıkları için uygundur.

SAT tel ve gaz kombinasyonları için bu kılavuzun sonunda yer alan ekteki "KABLO VE GAZ ÖLÇÜLERİ" bölümüne bakın.

Sinerji grubu MIG/MAG prosesi için kaynak verileri ayarı menüsünde ayarlanır.

## **4.3 SüperDarbe**

*ANA MENÜ » YÖNTEM » METOD*

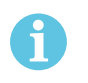

#### **NOT!**

SüperDarbe yöntemi, bu yöntemde eklenen gerilimle başa çıkabilen seçili tel besleyiciler için kullanılır ve görüntülenir.

SüperDarbe yöntemi kaynak banyosu ve katılaşma sürecinin daha iyi kontrolü için kullanılır. Kaynak banyosunun her darbe arasında kısmen katılaşmaya zaman vardır.

SüperDarbe kullanmanın faydaları:

- Kök açıklığı değişimlerine daha az hassasiyet
- Pozisyon kaynağı sırasında kaynak banyosunun daha iyi kontrolü
- Nüfuz ve nüfuz profilinin daha iyi kontrolü
- Düzensiz ısı iletimi için azaltılmış duyarlılık

SüperDarbe iki MIG/MAG ayarı arasında programlanmış bir değiştirme olarak görülebilir. Zaman aralıkları birincil ve ikincil faz süresi ayarları tarafından belirlenir.

Kaynak her zaman birincil fazda başlar. Sıcak başlama seçildiğinde birincil verilerin faz süresine ek olarak sıcak başlama süresi sırasında da birincil veriler kullanılır. Krater doldurma her zaman ikincil verilere dayanmaktadır. Bir durdurma komutu birincil faz

sırasında etkinleştirilirse, işlem hemen ikincil veriye geçer. Kaynak tamamlama ikincil veriye dayanmaktadır.

### **4.3.1 Kablo ve gaz kombinasyonları**

Tel ve gaz kombinasyonları için bu kılavuzun sonunda yer alan ekteki "KABLO VE GAZ ÖLÇÜLERİ" bölümüne bakın.

#### **4.3.2 Farklı darbeleme yöntemleri**

Aşağıda, kaynak yapılacak olan levha kalınlığına bağlı olarak, hangi darbeleme yönteminin kullanılabileceğini görebilirsiniz.

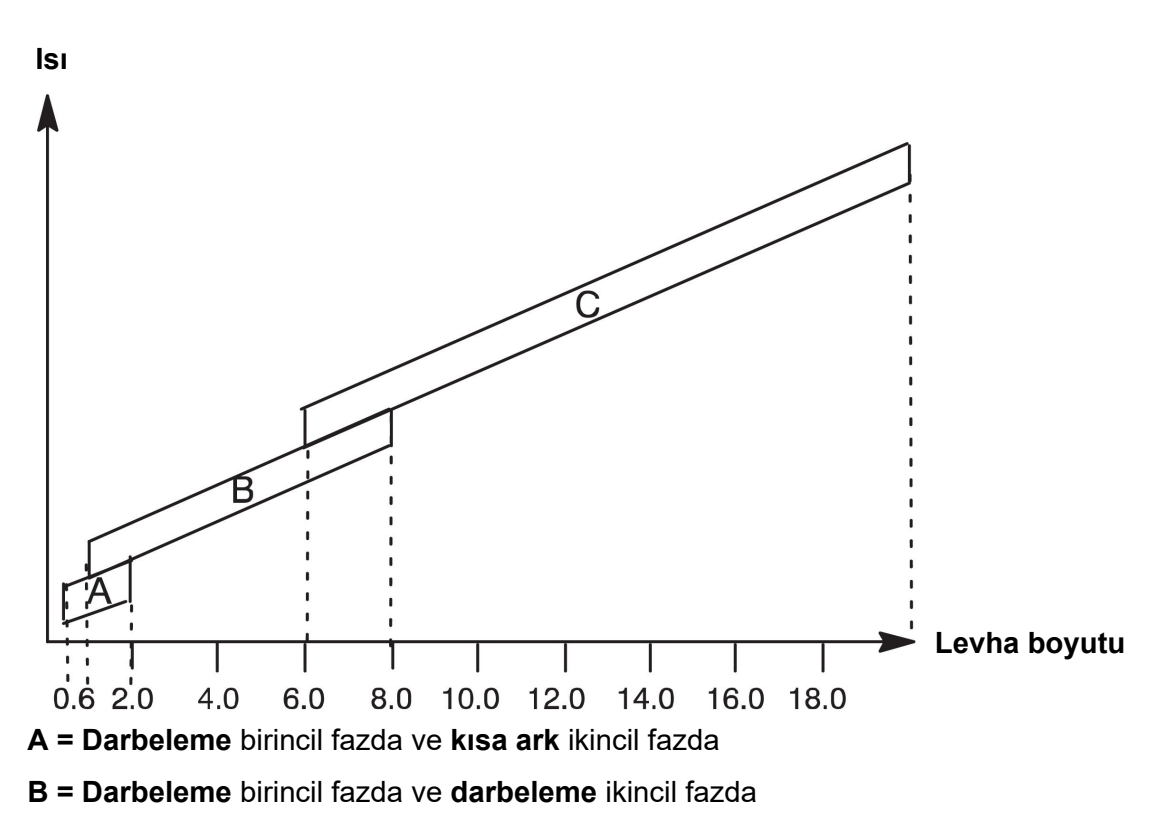

**C = Sprey** birincil fazda ve **darbeleme** ikincil fazda

### **4.3.3 Tel besleme ünitesi**

#### **İhtiyati tedbirler!**

SüperDarbe kullanırken, tel besleme ünitesine üzerinde kayda değer bir yük vardır. Tel besleme ünitesinin fonksiyonel emniyetinin tehlike altında olmaması amacıyla, aşağıdaki şemadaki sınır değerleri uygulayın.

#### **Tel besleme hızındaki fark**

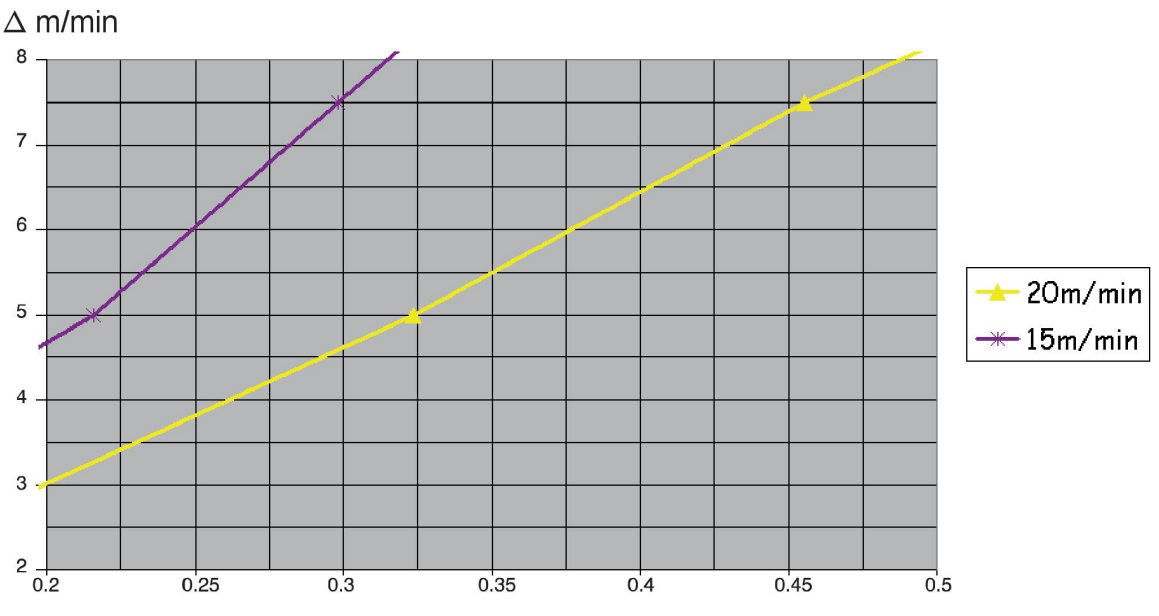

Grafik 15 m/dak ve 20 m/dak için birincil tel besleme hızı ile ilgilidir. Döngü süresi birincil ve ikincil faz süreleri toplamıdır.

Birincil ve ikincil tel besleme hızları arasındaki fark birincil tel hızı için grafik tarafından belirtilen hızı geçemez.

Örnek: Çevrim süresi 0,25 sn. ve birincil tel sürme hızı 15 m/dk. iken, birincil ve ikincil tel sürme hızları arasındaki fark 6 m/dk. değerinden fazla olamaz.

#### **Kaynak örneği A**

#### Bu örnekte **10 mm levhayı1,2 mm alüminyum tel** ve **argon koruyucu gaz** ile kaynaklayacağız.

Kontrol panelini kullanarak aşağıdaki ayarları yapın:

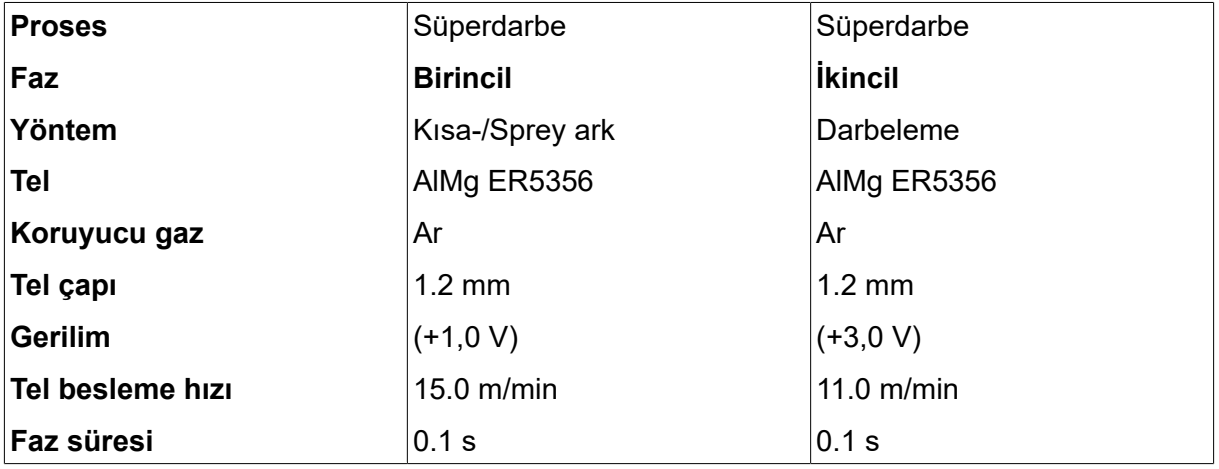

Birincil ve ikincil faz süresi 0,1 sn. + 0,1 sn. **=0,2 sn.'**dir.

Tel sürme hızındaki fark15,0 m/dk. - 11,0 m/dk. = **4 m/dk.**'dir.

#### **Kaynak örneği B**

Bu örnekte **6 mm levhayı1,2 mm alüminyum tel** ve **argon koruyucu gaz** ile kaynaklayacağız.

Kontrol panelini kullanarak aşağıdaki ayarları yapın:

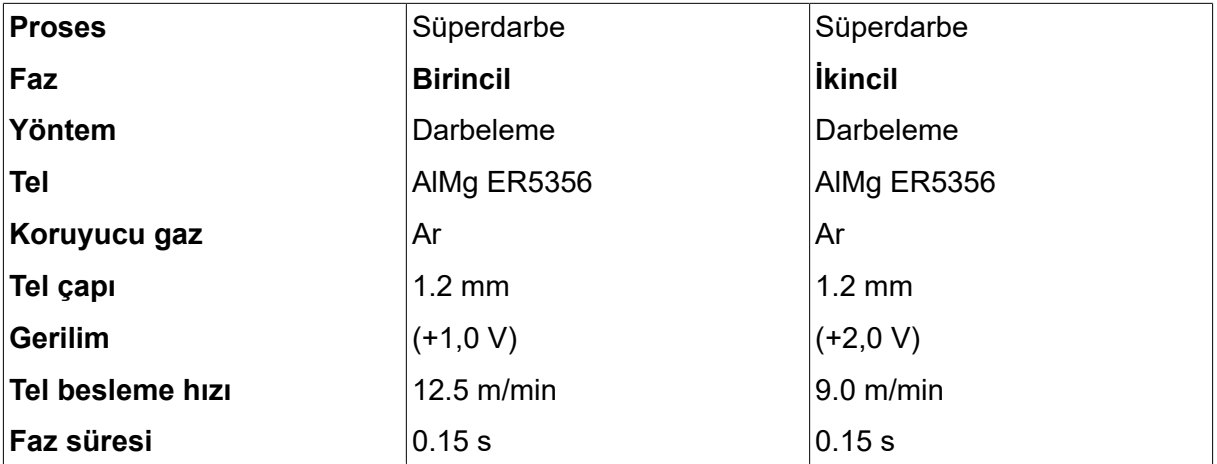

Birincil ve ikincil faz süresi 0,15 sn. + 0,15 sn. **=0,3 sn.'**dir.

Tel sürme hızındaki fark 12,5 m/dk. - 9,0 m/dk. = **3,5 m/dk.**'dir.
# **5 MMA KAYNAĞI**

#### *ANA MENÜ » YÖNTEM » ELEKTROT*

MMA kaynağı kaplanmış elektrotlar ile kaynak olarak da ifade edilebilir. Ark çarpması elektrodu eritir ve kaplaması koruyucu cüruf oluşturur.

**MMA** kaynağı için kullanılabilecek elektrot çapları için bu kılavuzun sonunda yer alan ekteki "KABLO VE GAZ ÖLÇÜLERİ" bölümüne bakın.

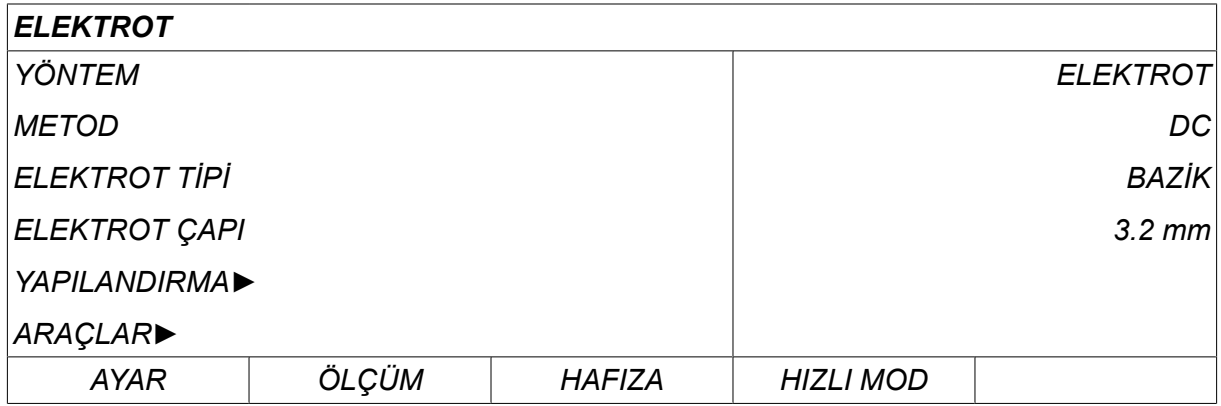

# **5.1 ELEKTROT**

Aşağıdaki tabloda, *ELEKTROT* seçilip *AYAR* tuşuna basıldığında ulaşılan ayarlar ve menü yapısı gösterilmektedir.

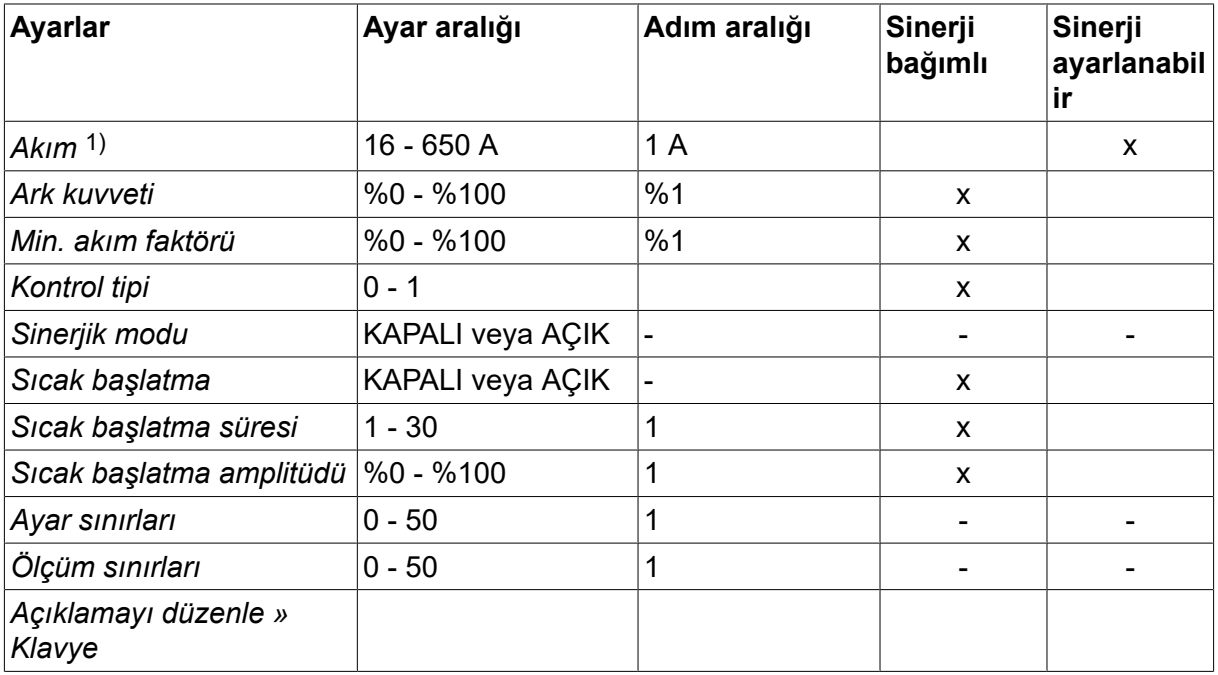

*1)Maksimum akım, kullanılan ürün tipine bağlıdır.*

# **5.2 Ayarlar için fonksiyon açıklamaları**

#### **DC, Doğru akım**

Daha yüksek akım, parçanın içine daha iyi nüfuz ile birlikte, daha geniş bir kaynak banyosu oluşturur.

Akım; ölçüm ekranı, kaynak verileri ayarlama veya hızlı mod menülerinde ayarlanır.

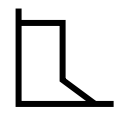

#### **Ark kuvveti**

Ark kuvveti, akımın, ark uzunluğundaki bir değişikliğe yanıt olarak ne kadar değiştiğini belirlemek açısından önemlidir. Düşük bir değer daha az sıçratma ve daha yumuşak bir ark oluşturur.

Ark kuvveti, sinerji fonksiyonu devre dışı iken kaynak verileri ayarı menüsünde ayarlanır.

#### **Min. akım faktörü**

Min. akım faktörü ayarı belli özel elektrotlar kullanılırken kullanılmaktadır.

Ayar değiştirilmemelidir.

#### **Kontrol tipi**

Kaynaktaki ısıyı ve kısa devre prosesini etkiler.

Ayar değiştirilmemelidir.

#### **Sinerji**

MMA kaynağı için sinerji güç kaynağı otomatik olarak seçilen elektrot tipi ve boyutu için özelliklerini optimize edeceği anlamına gelir.

MMA kaynağı için sinerji kaynak verileri ayar menüsünde etkinleştirilir.

#### **Sıcak başlatma**

Sıcak başlatma, kaynak başlangıcında ayarlanabilir bir süre için kaynak akımını artırır, böylece birleştirmenin başlangıcında zayıf erime riskini azaltır.

MMA için sıcak başlatma kaynak verileri ayar menüsünde etkinleştirilir.

#### **Ayar sınırları ve ölçüm sınırları**

Sınırlarda, bir sınır numarası seçilir. Ayarlar için "ARAÇLAR" bölümünde "Ayar limiti düzenleyici" ve "Ölçüm limiti düzenleyici" kısımlarına bakın.

Sınırlar kaynak verileri ayarı menüsünde etkinleştirilir.

# **6 TIG KAYNAĞI**

*ANA MENÜ » YÖNTEM » TIG*

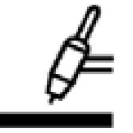

### **TIG kaynağı**

TIG kaynağı bir tungsten elektrottan bir ark çarpması kullanarak, iş parçasının metalini eritir, ancak kendisi erimez. Kaynak banyosu ve elektrot koruyucu gaz tarafından korunur.

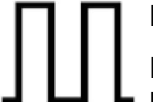

#### **Darbeli akım**

Darbeleme, kaynak banyosu ve katılaşma sürecinin daha iyi kontrolü için kullanılır. Darbe frekansı kaynak banyosunun her darbe arasında en azından kısmen katılaşmaya zamanı olacak şekilde yavaş ayarlanır. Darbelemeyi ayarlamak için, dört parametre gereklidir: darbe akımı, darbe süresi, arka plan akımı ve arka plan süresi.

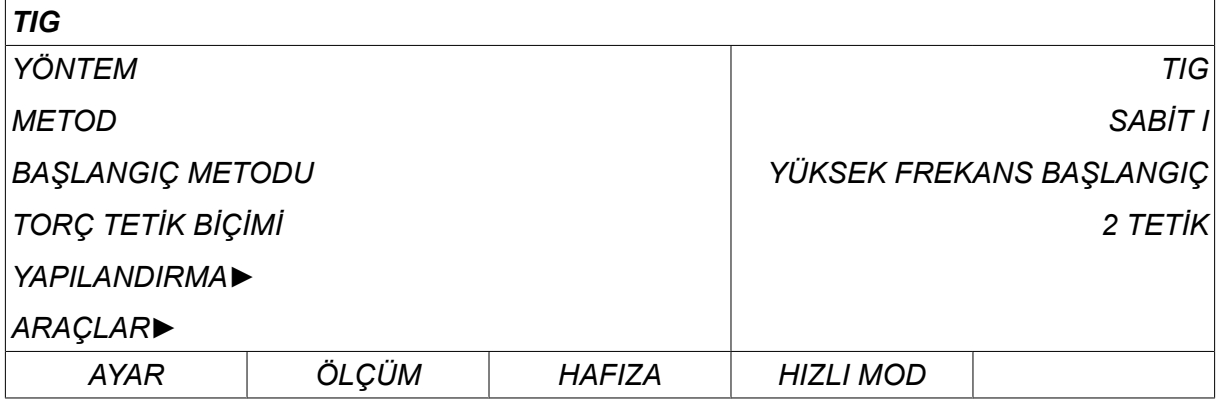

# **6.1 Kaynak verileri ayarı menüsündeki ayarlar**

#### **6.1.1 Darbesiz TIG kaynağı**

Aşağıdaki tabloda, darbesiz TIG kaynağı için ayarlar ve menü yapısı gösterilmektedir.

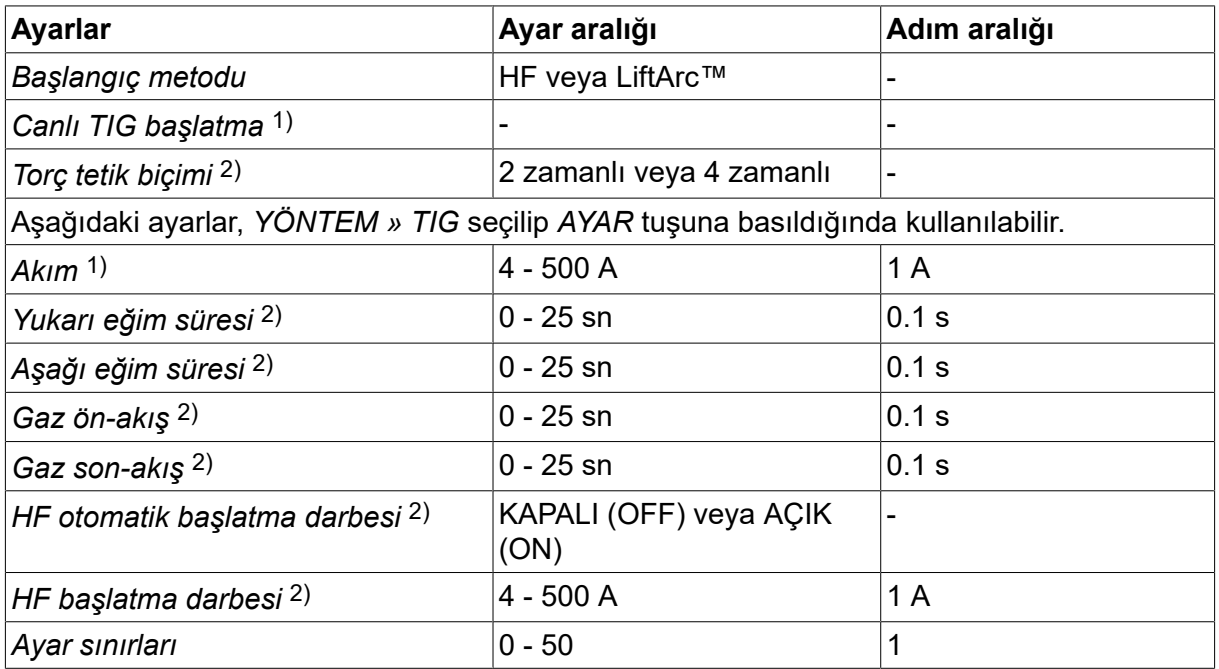

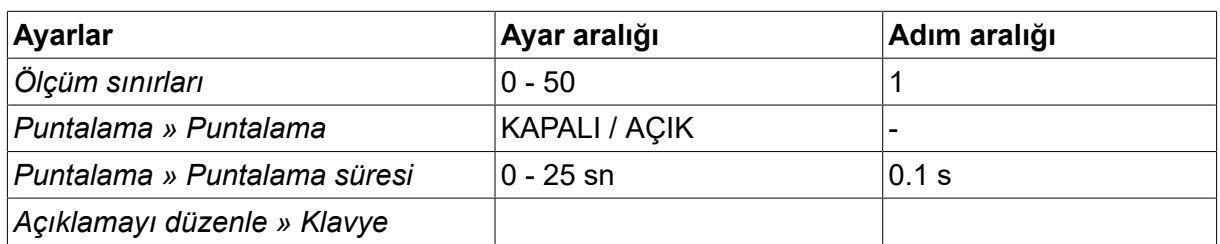

*1)Kullanılan ürün tipine bağlıdır.*

*2)Canlı TIG başlatma için geçerli değildir veya görüntülenmez.*

### **6.1.2 Darbeli TIG kaynağı**

Aşağıdaki tabloda, darbeli TIG kaynağı için ayarlar ve menü yapısı gösterilmektedir.

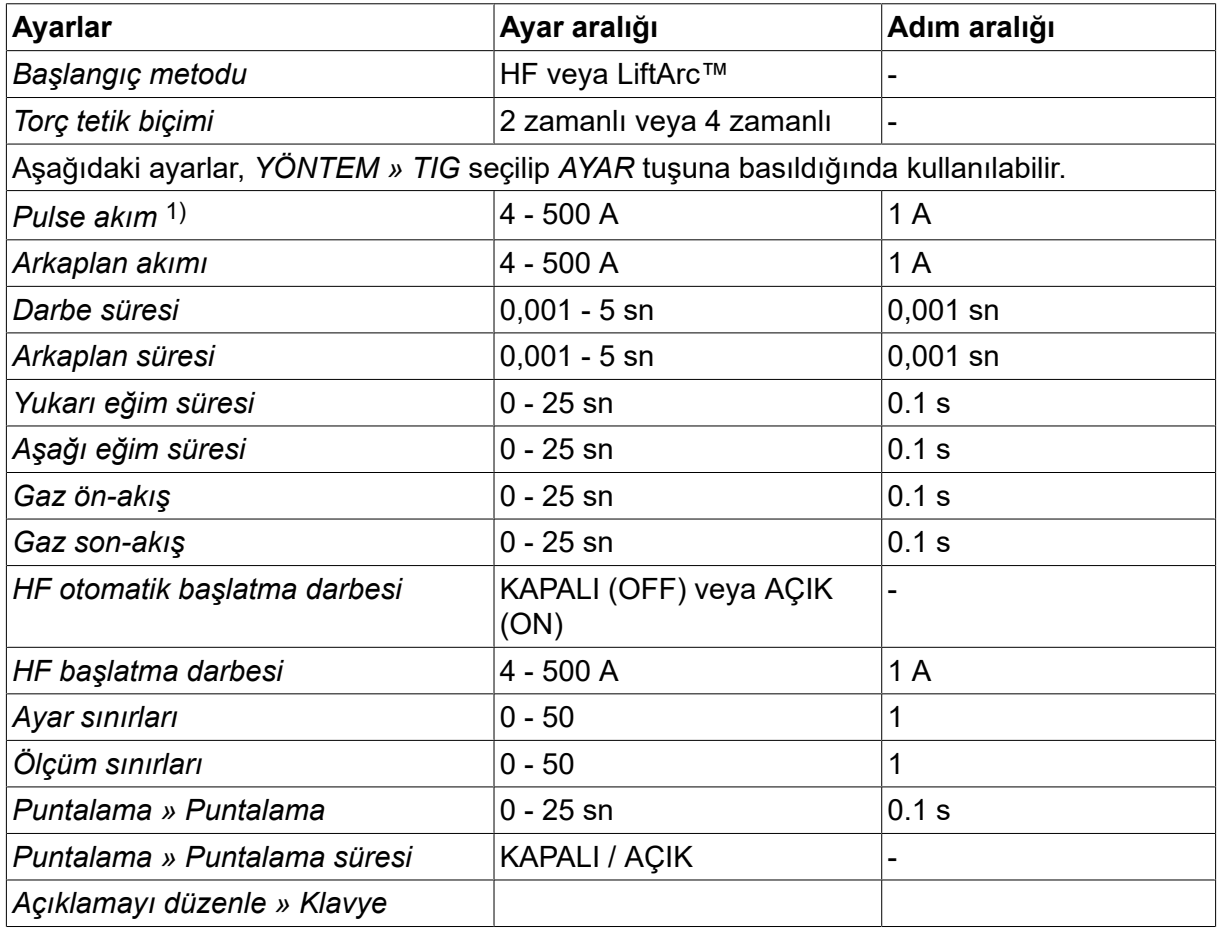

*1)Maksimum akım, kullanılan ürün tipine bağlıdır.*

# **6.2 Ayarlar için fonksiyon açıklamaları**

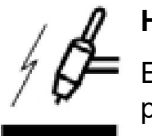

### **HF başlatma**

Elektrot, iş parçasının yakınına getirilince, HF başlatma fonksiyonu elektrottan iş parçasına bir kıvılcım yoluyla ark vurur.

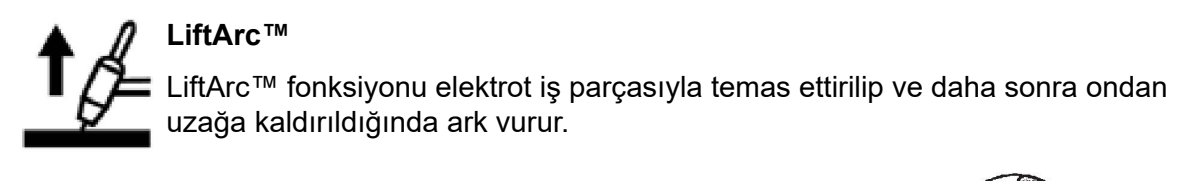

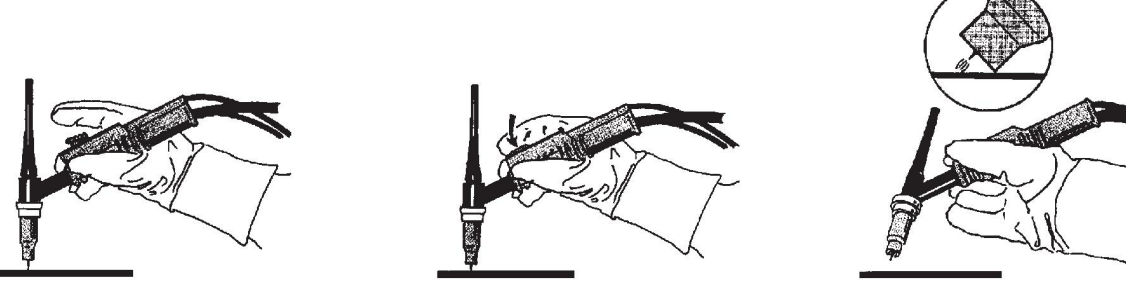

LiftArc™ fonksiyonu ile ark vuruşu:

- 1. Elektrot iş parçasına dokunduruldu.
- 2. Tetik düğmesine basıldı ve düşük bir akım akmaya başlar.
- 3. Kaynakçı iş parçasından elektrodu kaldırır: ark vurur ve otomatik olarak geçerli ayar değerine yükselir.

LiftArc™, *ANA MENÜ » BAŞLANGIÇ METODU* altından etkinleştirilir.

#### **Canlı TIG başlatma**

Canlı TIG başlatma ile tungsten elektrot iş parçasıyla temas ettirilip daha sonra ondan uzağa kaldırıldığında ark vurur.

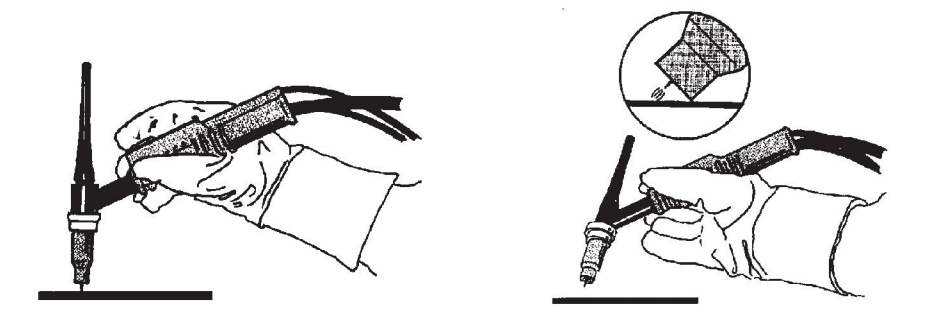

- Canlı TIG başlatma işleminin etkinleştirilmesi *YÖNTEM* menüsünden yapılır.

#### **2 zamanlı**

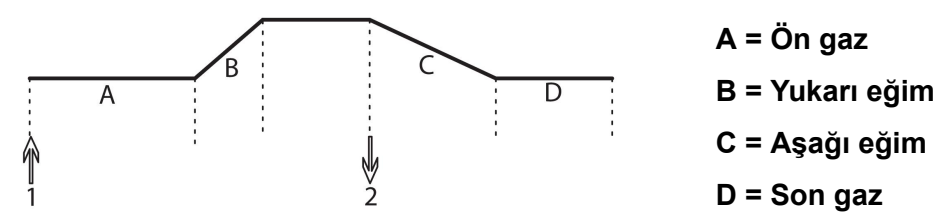

*Kaynak torçunun 2 zamanlı kontrolü kullanılırkenki fonksiyonlar.*

2 zamanlı kontrol modunda, TIG torçunun tetikleme anahtarına (1) basmak gaz ön-akışı (eğer kullanılıyorsa) başlatır ve ark vurur. Akım ayarlanmış değere yükselir (yukarı eğim fonksiyonu tarafından kontrol edildiği gibi, eğer işlemdeyse). Tetik anahtarını (2) serbest bırakmak akımı azaltır (veya işlemdeyse aşağı eğimi başlatır) ve ark söner. Eğer işlemdeyse gaz son-akışı akar.

2 zamanlı *ANA MENÜ » TETİK MODU* veya ölçüm ekranında etkinleştirilir.

#### **4 zamanlı**

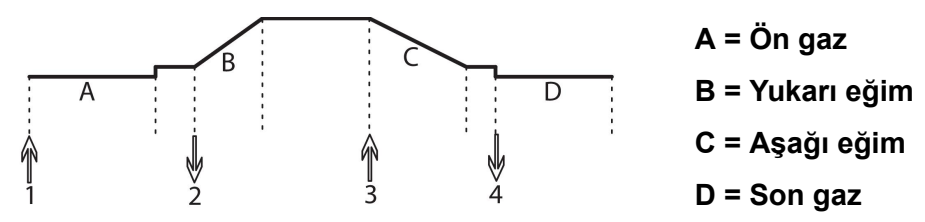

*Kaynak torçunun 4 zamanlı kontrolü kullanılırkenki fonksiyonlar.*

4 zamanlı kontrol modunda, tetikleme anahtarına (1) basmak gaz ön-akışı (eğer kullanılıyorsa) başlatır. Gaz ön-akış süresi sonunda, akım pilot düzeye (bir kaç amper) yükselir, ve ark vurur. Tetik anahtarını (2) bırakmak akımı ayar değerine (yukarı eğim ile, eğer işlemdeyse) artırır. Kaynağın sonunda, kaynakçı akımı tekrar pilot düzeye azaltmak için tetik anahtarına tekrar basar (3), (aşağı eğim ile, eğer kullanımdaysa). Anahtarı tekrar (4) bırakmak arkı söndürür ve gaz son-akışı başlatır.

4 zamanlı *ANA MENÜ » TETİK MODU* veya *ÖLÇÜM* ekranından etkinleştirilir.

#### **Akım**

Daha yüksek akım, parçanın içine daha iyi nüfuz ile birlikte, daha geniş bir kaynak banyosu oluşturur.

Akım; ölçüm ekranı, kaynak veri ayarları veya hızlı mod menülerinden ayarlanır.

Sadece sabit akımlı TIG kaynak için geçerlidir.

#### **Pulse akım**

Darbeli akım durumunda iki akım değerinden daha yüksek olanıdır. Darbelerken aşağı eğim ve yukarı eğim de darbelidir.

Pulse akım *KAYNAK VERİ AYARLARI* menüsünden ayarlanır.

Sadece darbeli akımlı TIG kaynak için geçerlidir.

#### **Arkaplan akımı**

Darbeli akım durumunda iki akım değerinden daha düşük olanıdır.

Arka plan akımı *KAYNAK VERİ AYARLARI* menüsünden ayarlanır.

Sadece darbeli akımlı TIG kaynak için geçerlidir.

#### **Darbe süresi**

Darbe periyodu boyunca darbe akımının açık olduğu süredir.

Darbe süresi *KAYNAK VERİ AYARLARI* menüsünden ayarlanır.

Sadece darbeli akımlı TIG kaynak için geçerlidir.

#### **Arkaplan süresi**

Arkaplan akım süresi, darbe akımı için geçen zamanla birlikte, darbe periyodu vermektedir Arka plan süresi *KAYNAK VERİ AYARLARI* menüsünden ayarlanır.

Sadece darbeli akımlı TIG kaynak için geçerlidir.

#### **Akım**

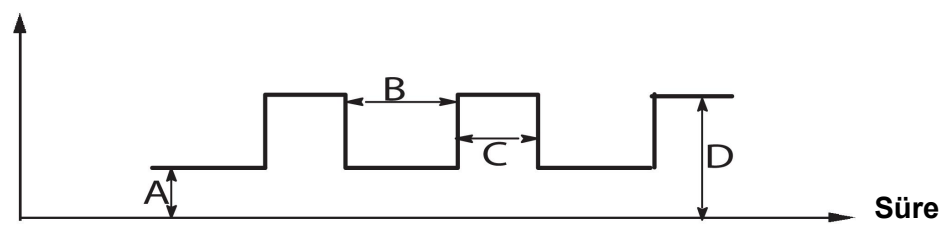

*TIG kaynağı darbeli.*

A = Arkaplan akımı

B = Arkaplan süresi

- C = Pulse süresi
- D = Pulse akım

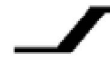

#### **Yukarı eğim**

Yukarı eğim fonksiyonu, TIG arkı vurunca, akım ayar değerine yavaş yavaş yükselir, anlamına gelir. Bu elektrodun `ılımlı' ısınmasını sağlar ve kaynakçıya ayarlı kaynak akımına ulaşılmadan önce elektrodu düzgün şekilde yerleştirmek için bir şans verir.

Yukarı eğim *KAYNAK VERİ AYARLARI* menüsünden ayarlanır.

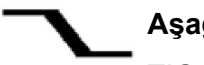

#### **Aşağı eğim**

TIG kaynağı, "Aşağı eğimi", akımı, kaynak bitince, kraterler ve/veya çatlakları önlemek için, kontrollü bir zaman içinde 'yavaşça' düşürmek için, kullanır.

Aşağı eğim *KAYNAK VERİ AYARLARI* menüsünden ayarlanır.

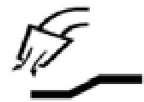

#### **Gaz ön-akış**

Bu ark vurmadan önce koruyucu gazın akacağı süreyi kontrol eder.

Gaz ön akışı *KAYNAK VERİ AYARLARI* menüsünden ayarlanır.

#### **Gaz son-akış**

Bu ark söndükten sonra koruyucu gazın akacağı süreyi kontrol eder.

Gaz son akışı *KAYNAK VERİ AYARLARI* menüsünden ayarlanır.

#### **HF Otomatik başlatma darbesi**

Bu fonksiyon, hızlı bir şekilde kararlı bir ark elde etmek için kullanılır.

#### **Puntalama**  $\bullet\bullet\bullet\bullet$

Puntalama, önceden belirlenen bir sürede kısa tekrarlanan durumlarda yapılan kaynak işlemidir.

Puntalama ince levhaları puntalamak istediğinizde kullanılır.

Puntalamanın etkinleştirilmesi ve puntalama süresi *KAYNAK VERİ AYARLARI » PUNTALAMA* menüsünden ayarlanır.

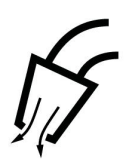

#### **Gaz temizleme**

Gaz temizleme, gaz akışı ölçülürken veya kaynak başlamadan önce gaz hortumlarından herhangi bir hava veya nemi temizlemek için kullanılır. Gaz temizleme düğme basılı tutulduğu sürece ve voltaj veya tel besleme başlatılmadan oluşur.

Gaz temizleme *ÖLÇÜM* ekranından etkinleştirilir.

# **7 ARK HAVA OLUK AÇMA**

*ANA MENÜ » YÖNTEM » OLUK AÇMA*

Ark hava oluk açma ile, bakır gövdeli karbon bir çubuk içeren özel bir elektrot kullanılır.

Karbon çubuk ve iş parçası arasında, malzemeyi eriten, bir ark oluşturulur. Eritilmiş malzemeyi uzaklaştırmak için hava verilir.

Aşağıdaki elektrot çapları ark hava oluk açma için seçilebilir: 4,0; 5,0; 6,0; 8,0 ve 10 mm.

Ark hava oluk açma 400 A'den düşük güç kaynakları için tavsiye edilmez

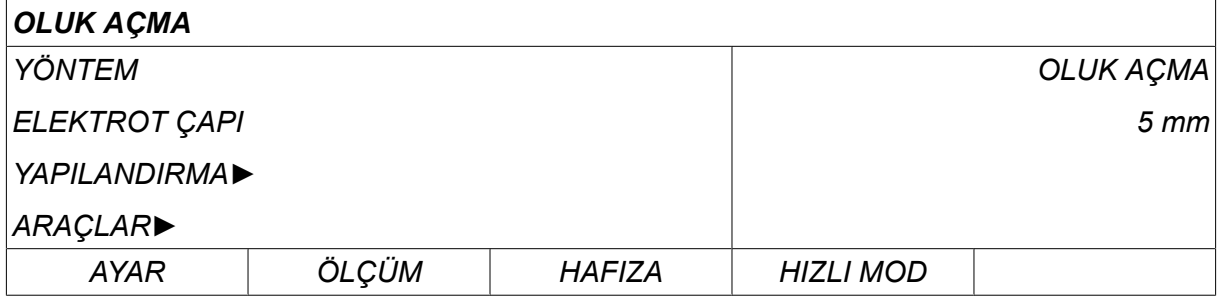

### **7.1 Kaynak verileri ayarı menüsündeki ayarlar**

Aşağıdaki tabloda, *OLUK AÇMA* seçilip *AYAR* tuşuna basıldığında ulaşılan ayarlar ve menü yapısı gösterilmektedir.

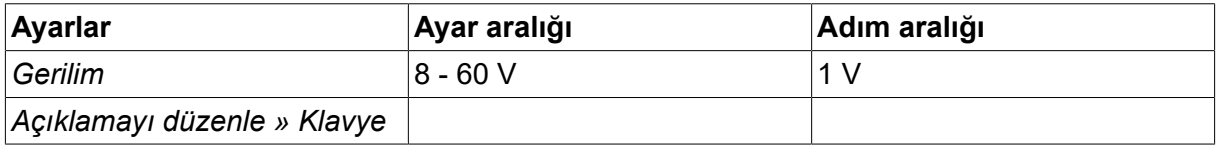

# **7.2 Fonksiyon açıklamaları**

#### **Gerilim**

Daha yüksek voltaj parçanın içine daha iyi nüfuz ile birlikte, daha geniş bir kaynak banyosu oluşturur.

Voltaj, ölçüm ekranı, kaynak verileri ayarlama, veya hızlı mod menülerinde ayarlanır.

# **8 HAFIZA YÖNETİMİ**

# **8.1 Kontrol paneli çalışma yöntemi**

Kontrol panelinin iki üniteden oluştuğu düşünülebilir: Çalışma hafızası ve kaynak veri hafızası.

Kaydetme  $\equiv$ **Kaynak verileri belleği** 

#### **Çalışma belleği** <del>⊆</del> Çağır

Çalışma belleğinde , kaynak verileri belleğinde saklanabilecek komple kaynak veri ayarları seti oluşturulur.

Kaynak esnasında, prosesi her zaman kontrol eden çalışma belleği içeriğidir. Bu sebeple kaynak veri belleğinden çalışma belleğine kaynak veri setini çağırmak da mümkündür.

Çalışma belleğinin her zaman en son ayarlanan kaynak verileri ayarlarını içerdiğini unutmayın. Bunlar kaynak verileri belleğinden geri çağırılabilir veya ayarlar ayrı ayrı değiştirilebilir. Diğer bir deyişle, çalışma hafızası asla boşalmaz ya da "sıfırlanmaz."

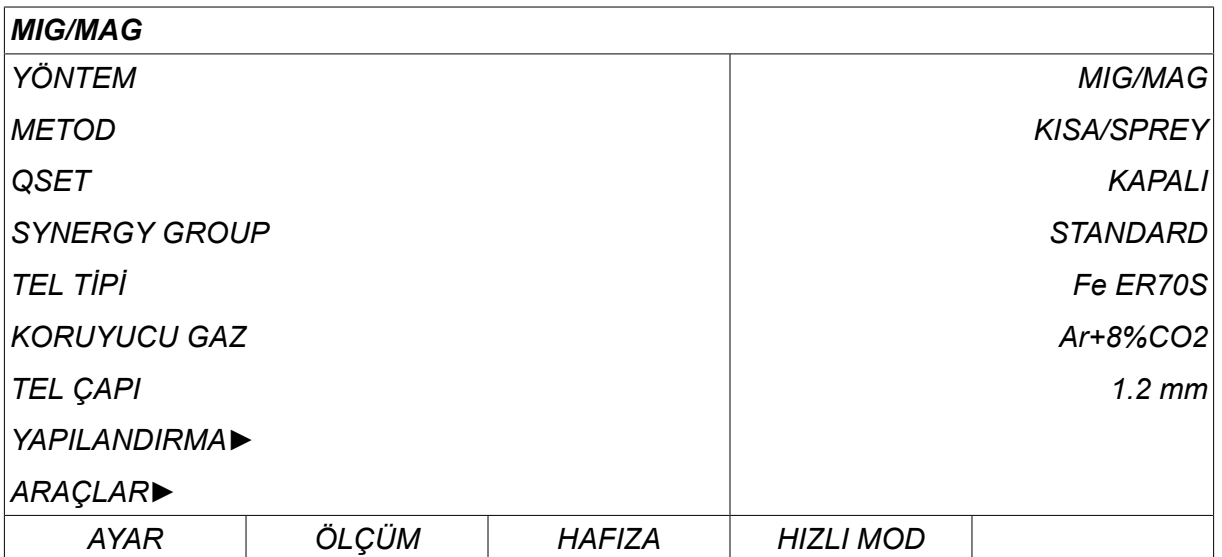

*ANA MENÜ » HAFIZA » KAYNAK VERİ HAFIZASI*

Kontrol panelinde **255 set kadar** kaynak verisi kaydetmek mümkündür. Her sete 1 ile 255 arasında bir sayı verilir.

Ayrıca veri setlerini **silebilir** ve **kopyalayabilir** ve çalışma belleğine kaynak veri seti **çağırabilirsiniz**.

Aşağıda, kaydetme, geri çağırma, silme ve kopyalamanın nasıl kullanılacağını gösteren örnekler vardır.

# **8.2 Kaydetme**

Kaynak veri belleği boş ise, aşağıdaki ekran görüntülenir.

Şimdi bir set kaynak verisini kaydedeceğiz. 5 numaralı hafıza konumu verilecektir. Ardından, *SAKLA* tuşuna basın. 1 numaralı konum görüntülenir. 5 numaralı konuma ulaşana kadar ayar düğmelerinden birini çevirin. Ardından,*SAKLA* tuşuna basın.

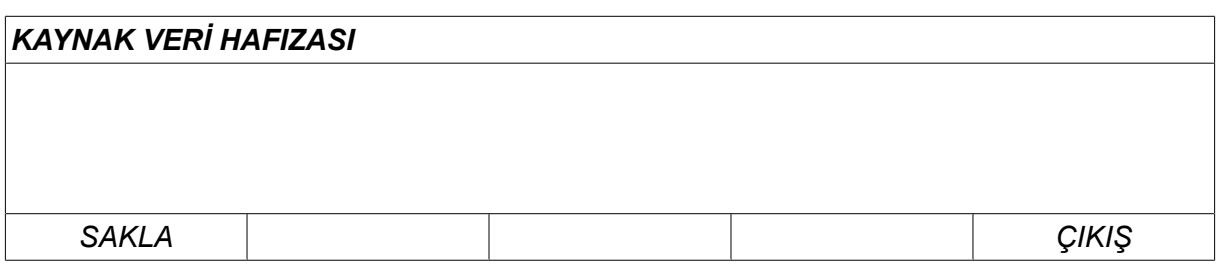

Satır beşi düğmelerinden birini kullanarak seçin. Ardından,*SAKLA* tuşuna basın.

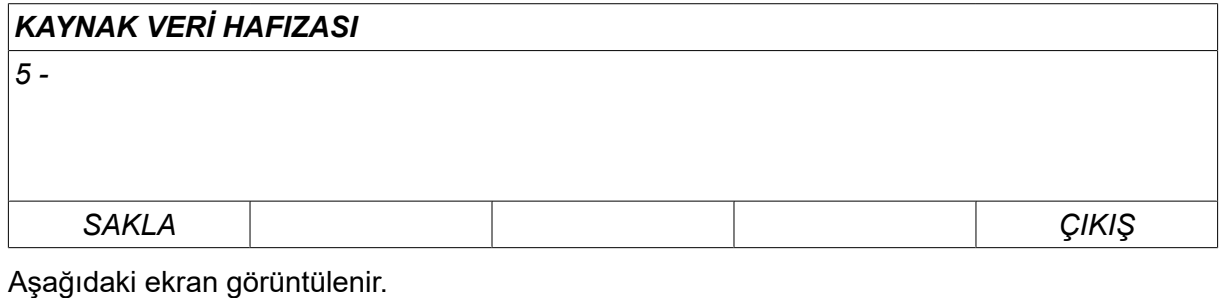

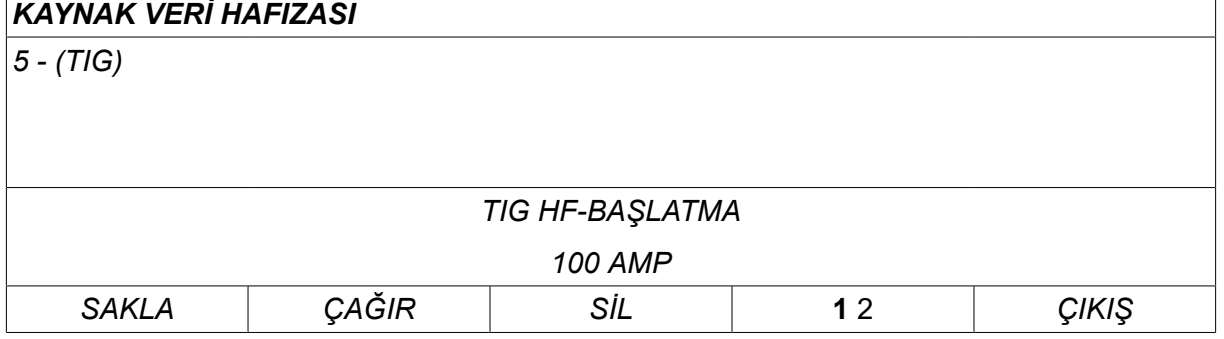

5 numaralı veri kümesi içeriğinin bir kısmı, ekranın alt kısmında gösterilir.

# **8.3 Geri çağır**

Kayıtlı bir veri setini geri çağıracağız.

Satırı düğmelerinden birini kullanarak seçin. Ardından,*ÇAĞIR* tuşuna basın.

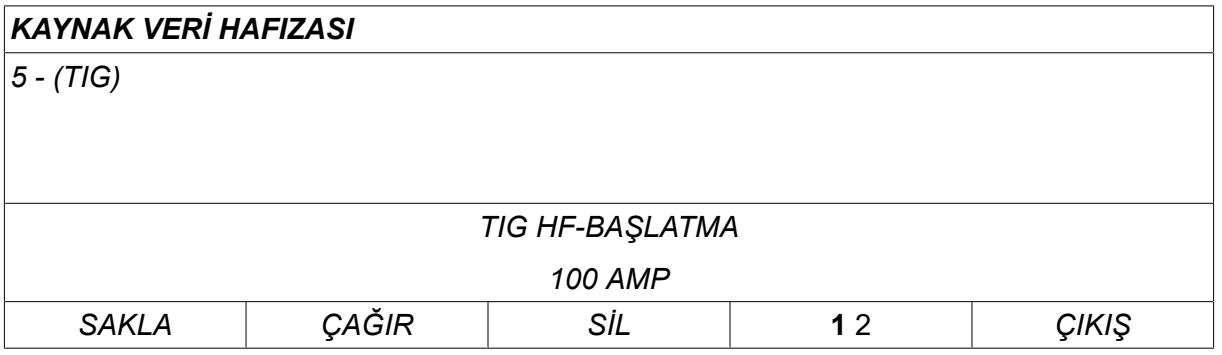

5 numaralı veri ayarını çağırmak isteğinizi onaylamak için *EVET* tuşuna basın.

 $\overline{\phantom{a}}$ 

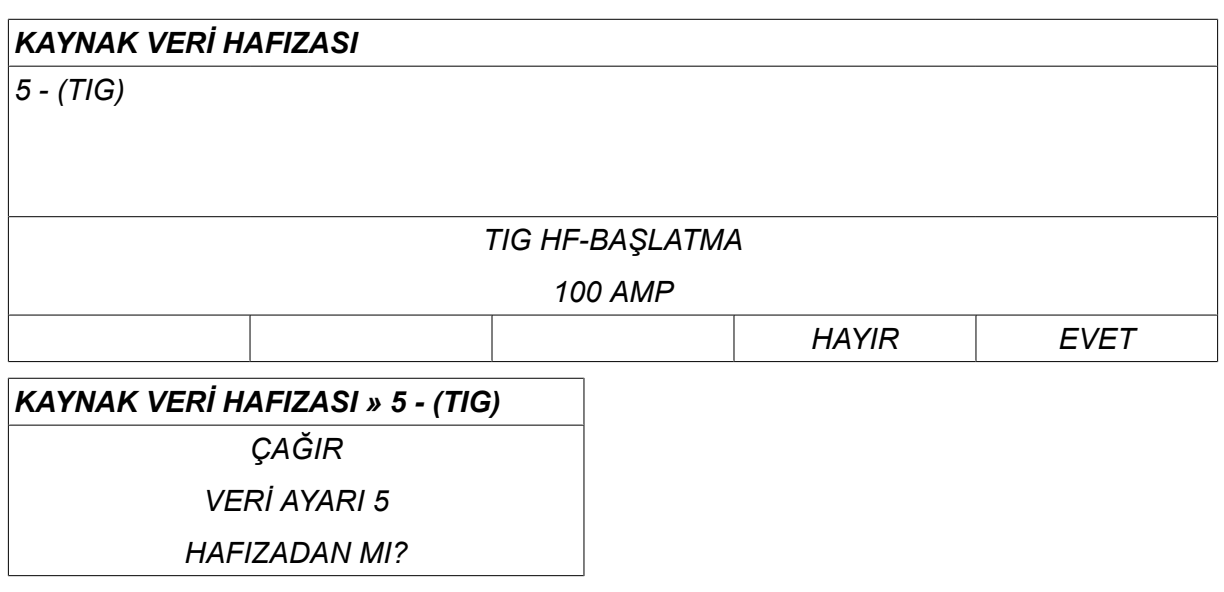

Ölçüm ekranının sağ üst köşesindeki simge hangi hafıza konumunun çağrıldığını gösterir.

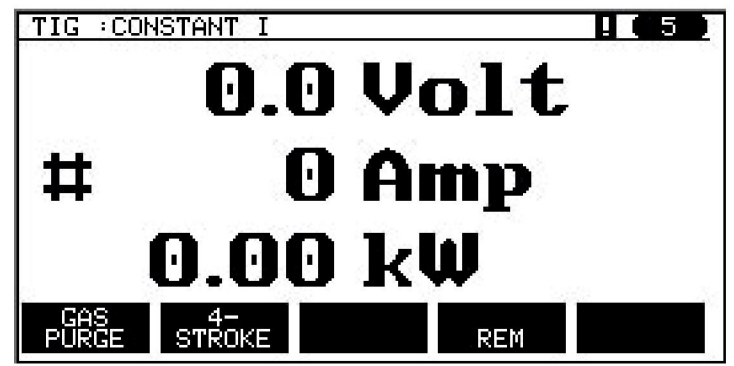

# **8.4 Sil**

Bellek menüsünden bir ya da daha fazla veri setini silmek mümkündür.

Bir önceki örnekte kaydedilen veri setini sileceğiz.

Veri setini seçin. Ardından, *SİL* tuşuna basın.

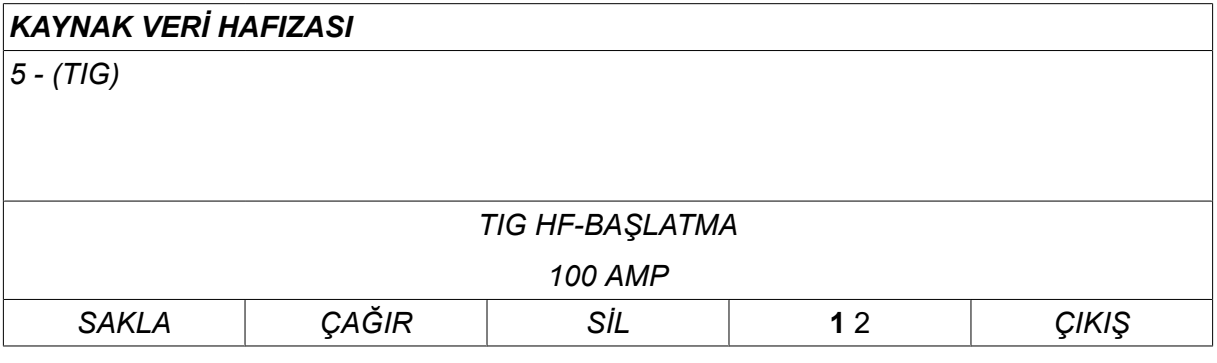

Silmek istediğinizi onaylamak için *EVET* tuşuna basın.

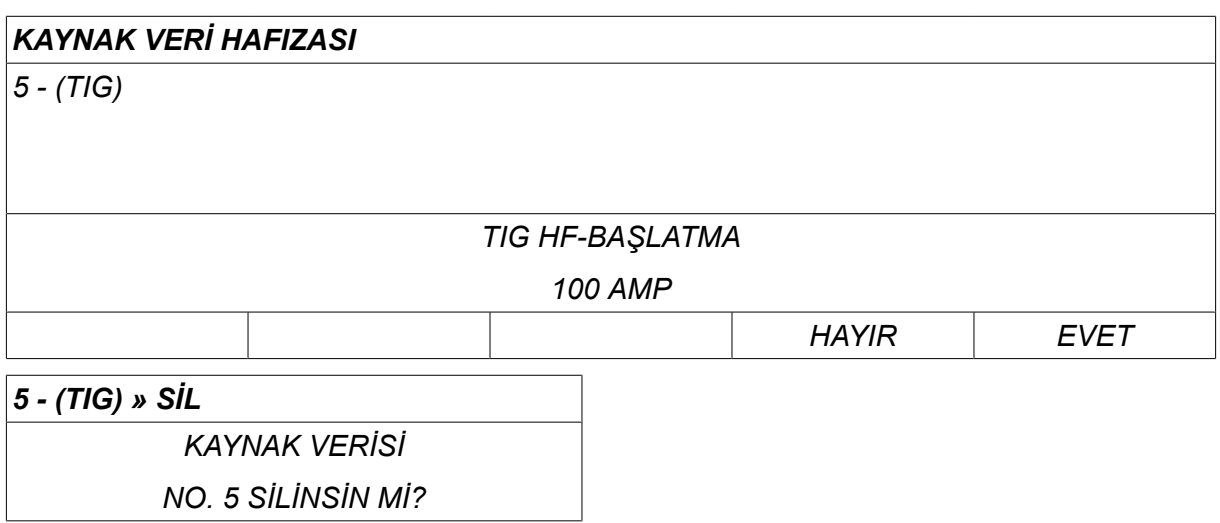

Hafıza menüsüne dönmek için *HAYIR* tuşunu kullanın.

# **8.5 Kopyala**

Yeni bir bellek konumuna bir kaynak veri setinin içeriğini kopyalamak için, aşağıdaki gibi hareket edin:

Kopyalamak istediğiniz bellek konumunu seçin ve "**1** 2" (2. İŞLEV [2ND FUNCT]) seçeneğine basın.

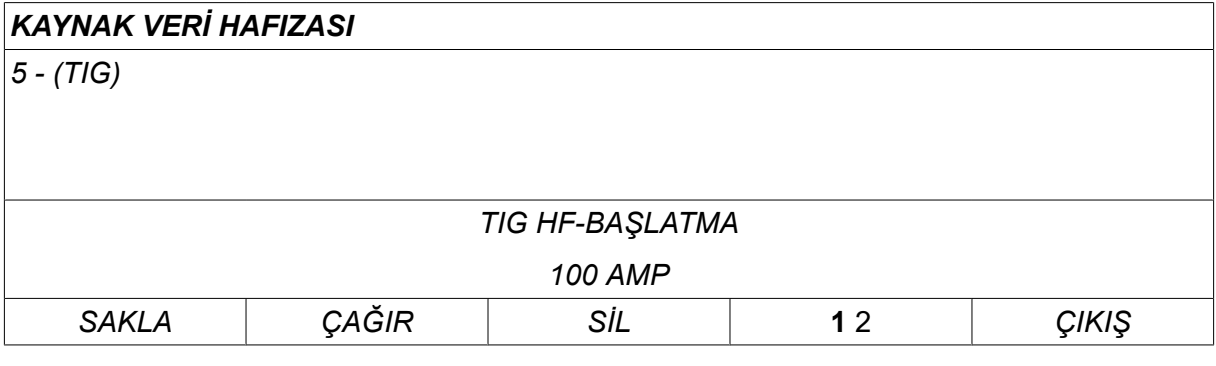

Ardından, *KOPYALA* tuşuna basın.

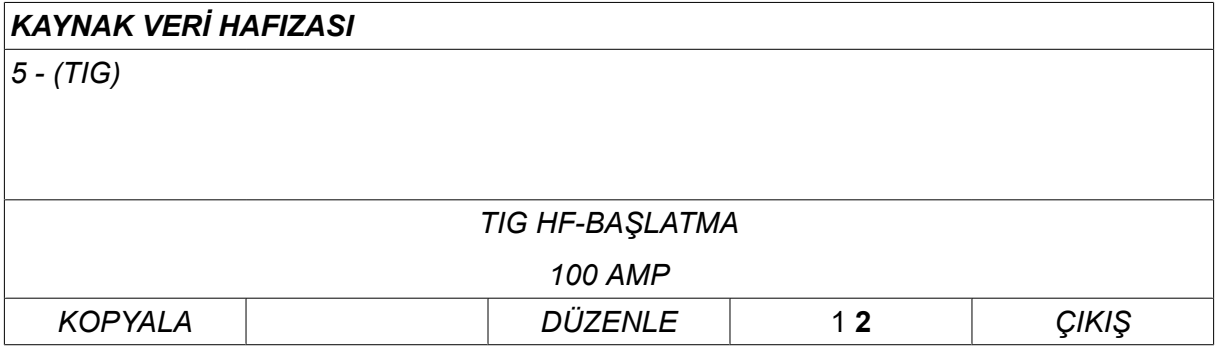

Şimdi bellek konumu 5'in içeriğini 50 konumuna kopyalayacağız.

Seçilen bellek konumuna gitmek için, bu durumda 50 konumu, düğmelerden birini kullanın. Ardından, *EVET* tuşuna basın.

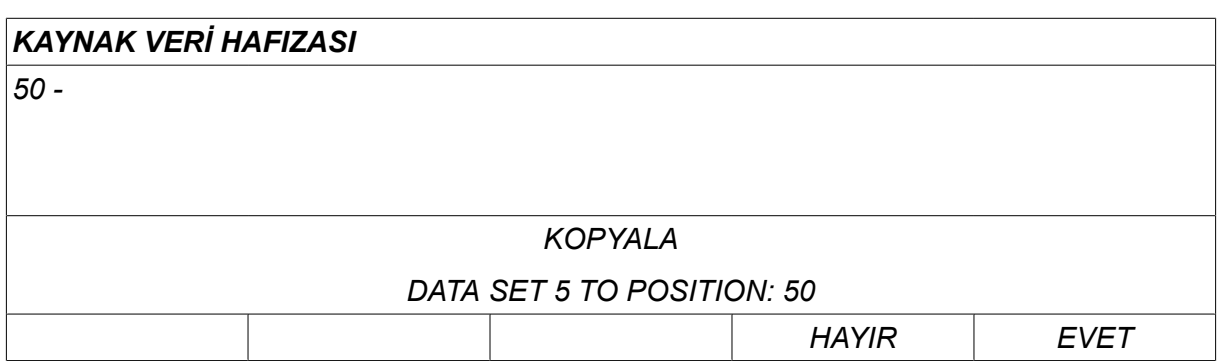

Şimdi 5 numaralı kaynak verileri bellek konumu 50'ye kopyalanmıştır.

Hafıza menüsüne geri dönmek için *ÇIKIŞ* tuşunu kullanın.

### **8.6 Düzenle**

Bir kaynak veri setinin içeriğini düzenlemek için, aşağıdaki işlemleri yapın:

Düzenlemek istediğiniz bellek konumunu seçin ve "1 **2**" (2. İŞLEV [2ND FUNCTION]) seçeneğine basın. Ardından, *DÜZENLE* tuşunu kullanın.

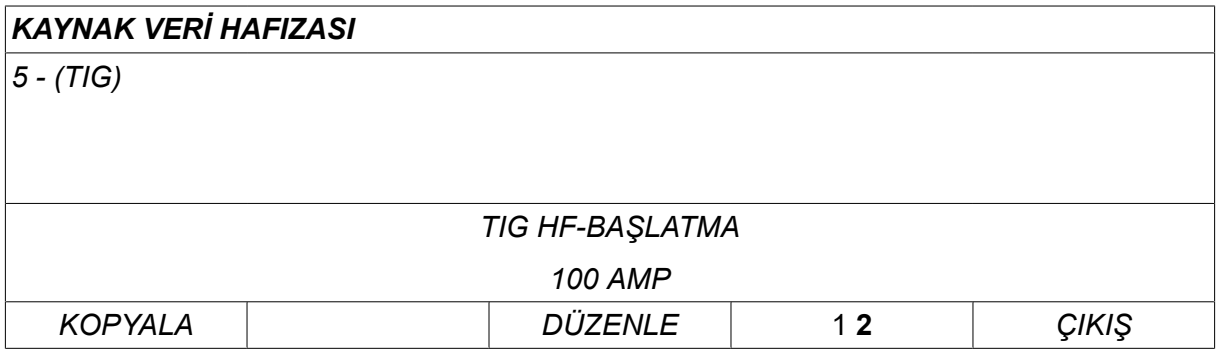

Ana menünün bir kısmı görüntülenir ve menü bir düzenleme modunda olduğunuz anlamına gelen  $\mathbb{Z}$  sembolünü gösterir.

Düzenlemek istediğiniz ayarı seçin ve*GİRİŞ* tuşuna basın. Listeden seçim yapın ve*GİRİŞ* tuşuna yeniden basın.

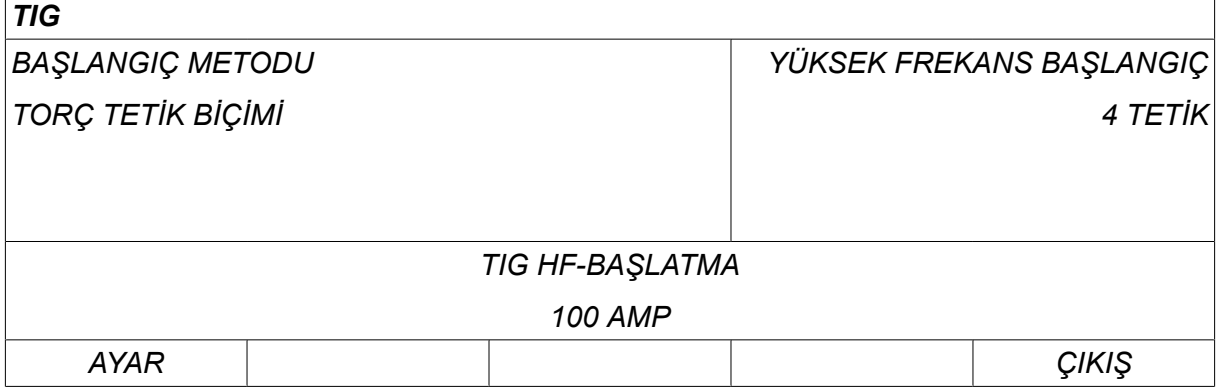

Ardından, *AYAR* tuşuna basarak*Kaynak veri ayarları* bölümüne gidin. Düzenlemek istediğiniz değerleri seçin ve artı/eksi düğmeleri ile ayarlayın . Son olarak, *ÇIKIŞ* tuşuyla sonlandırın.

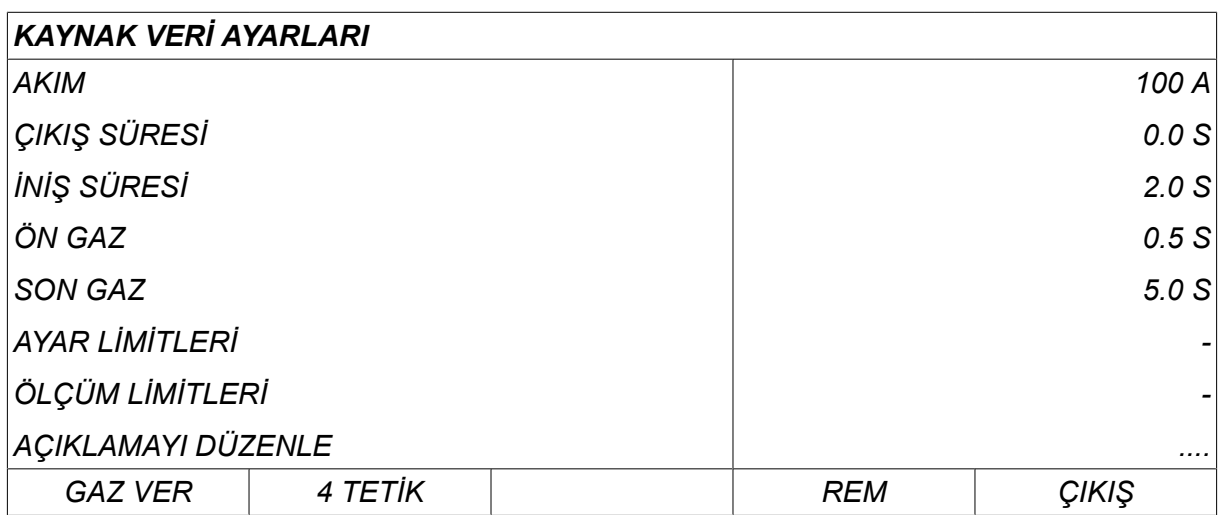

5 numaralı kaynak verileri için ayarlar artık düzenlenmiş ve kaydedilmiştir.

# **8.7 Ad**

Kayıtlı bir kaynak verileri setine kendi adını vermek için şu şekilde hareket edin:

Adlandırmak istediğiniz bellek konumunu seçin ve "1 **2**" 2. İŞLEV (2ND FUNCTION) seçeneğine basın. Ardından, *DÜZENLE* tuşuna basın.

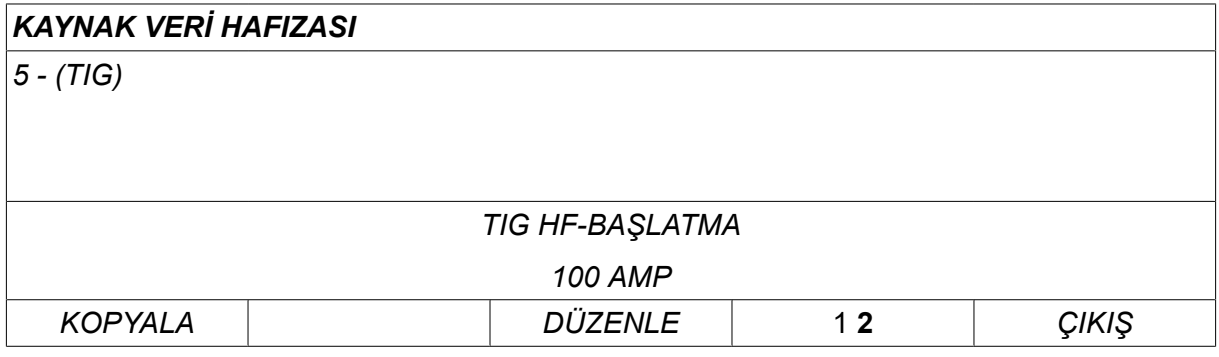

Önce, *AYAR » AÇIKLAMAYI DÜZENLE* öğelerini seçin. Ardından, *GİRİŞ* tuşuna basın.

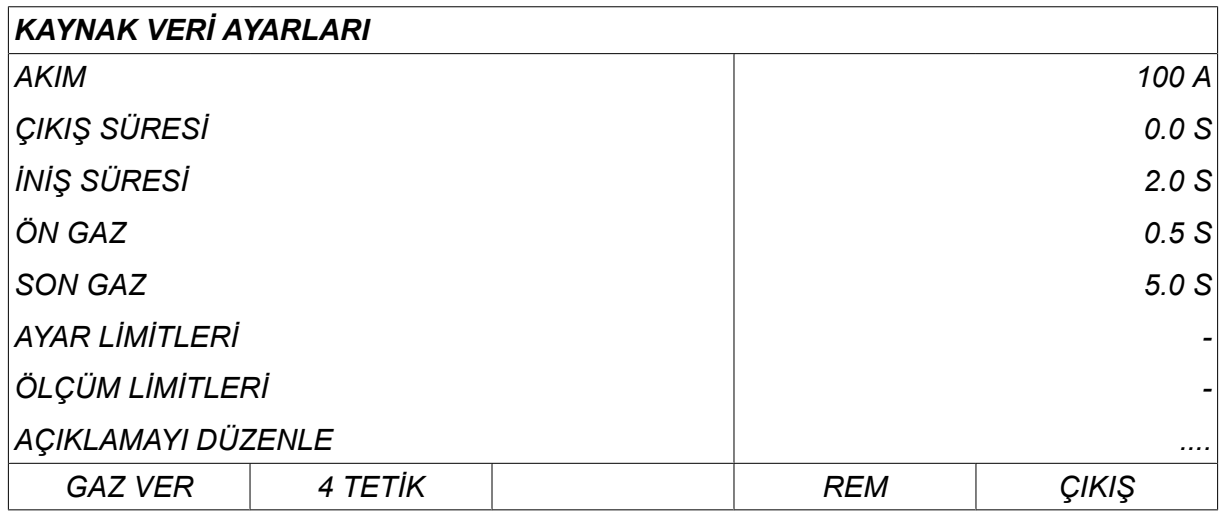

Burada aşağıdaki gibi kullanılan bir klavyeye erişiminiz vardır:

- Sol düğme ve ok tuşlarını kullanarak istediğiniz klavye karakteri üzerine imleci konumlandırın. Ardından, *GİRİŞ* tuşuna basın. Bu şekilde 40 karaktere kadar tam bir karakter dizisi girin.
- Saklamak için *TAMAM* tuşuna basın. Adlandırmış olduğunuz alternatif şimdi listede görülebilir.

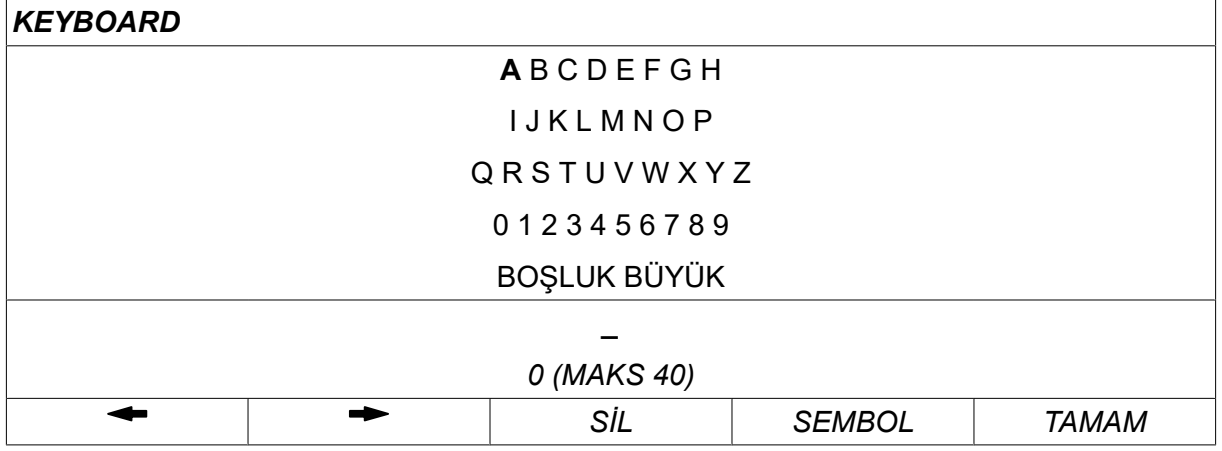

#### **Kaynak veri planı açıklaması**

Her kaynak veri planının kısa bir açıklaması olabilir. Entegre klavye ile, *AYAR » AÇIKLAMAYI DÜZENLE* menüsünün altında çağrılan kaynak veri planına en fazla 40 karakterlik bir açıklama girilebilir. Mevcut açıklama ayrıca değiştirilebilir veya silinebilir.

İstenen planda açıklama varsa bu, aksi halde görüntülenecek kaynak veri parametreleri yerine *HAFIZA*,*ÖLÇÜM* ve *UZAK* menü ekranlarında gösterilir.

# **9 YAPILANDIRMA**

#### *ANA MENÜ » YAPILANDIRMA*

Aşağıdaki listede menü yapısı gösterilir:

- *Dil* , "GİRİŞ" bölümünün " "Birinci adım dil seçimi" kısmına bakın.
- *Kod kilidi*
- *Uzaktan kumandalar*
- *MIG/MAG varsayılanları*
- *MMA varsayılanları*
- *Hızlı mod yazılım tuşları*
- *İkili başlatma kaynakları*
- *Panel uzaktan etkinleştirme*
- *WF gözetim*
- *Otomatik kayıt modu*
- *Kaynağın durdurulacağı sınırları ölçme*
- *Kaynaklama için oturum açmak gerekir*
- *Tetikleyici veri anahtarı*
- *Çoklu tel besleyiciler*
- *Kalite fonksiyonları*
- *Bakım*
- *Uzunluk birimi*
- *Ölçüm değeri frekansı*
- *Kayıt tuşu*
- *Aydınlatmalı ekran zamanlayıcı*

## **9.1 Kod kilidi**

#### *ANA MENÜ » YAPILANDIRMA » KİLİT KODU*

Kilitleme fonksiyonu etkinleştirilmişse ve ölçüm ekranı, uzaktan kumanda modu veya hızlı mod menüsündeyseniz, bu menülerden çıkmak için bir şifre (kilit kodu) gereklidir.

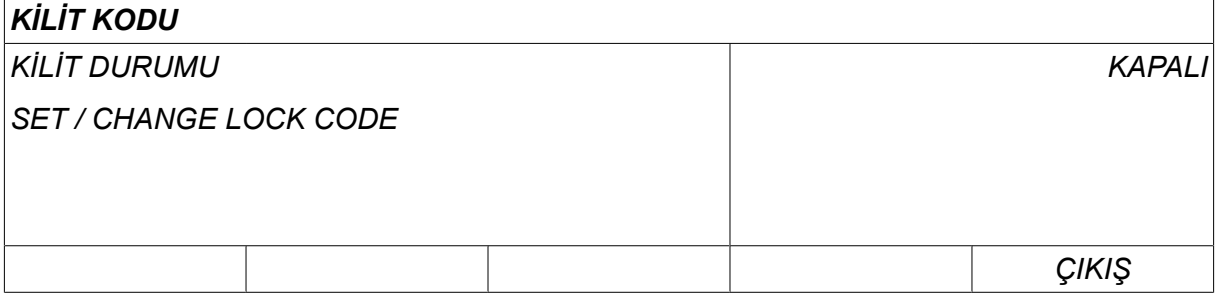

Kod kilidi *YAPILANDIRMA* menüsünden etkinleştirilir.

#### **9.1.1 Kilit kodu durumu**

Kod *KİLİT DURUMU*halindeyken, fonksiyonu devre dışı bıraktığınız olaydaki mevcut kilit kodunu silmeden kilit işlevini etkinleştirebilir/devre dışı bırakabilirsiniz. Hiçbir kilit kodu kayıtlı değilse ve kod kilidini etkinleştirmeye çalışıyorsanız, yeni bir kilit kodu girmek için klavye görüntülenir.

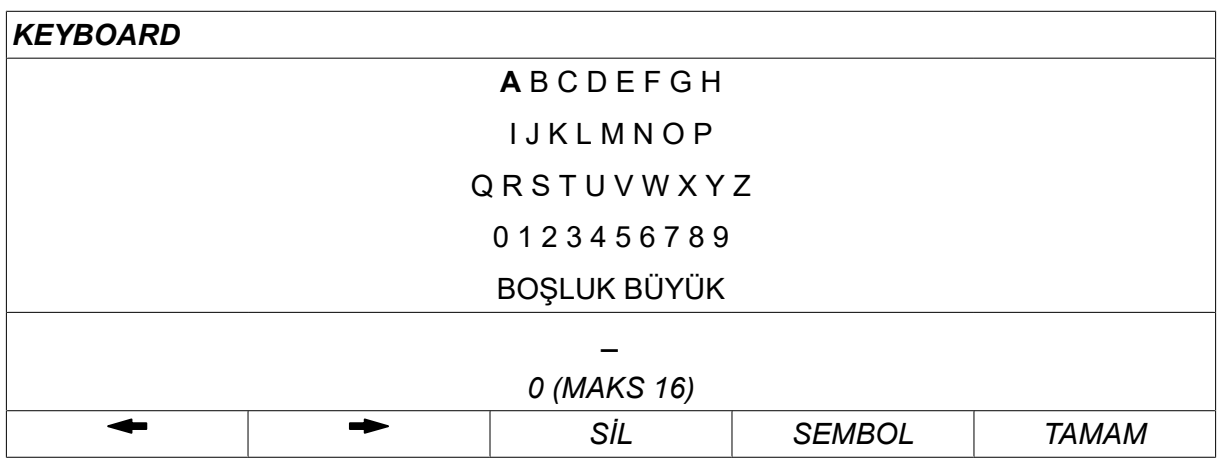

#### **Kilit durumundan çıkmak için**

Ölçüm ekranı veya hızlı mod menüsündeyseniz ve kod kilidi **devre dışı bırakıldıysa** ana menüye gitmek için *ÇIKIŞ* veya *MENU* tuşlarına basarak kısıtlama olmadan bu menülerden çıkabilirsiniz.

Kod kilidi **etkinleştirildiyse** ve çıkış yapmak istiyorsanız REM'i bırakın veya "1 2" (2. İŞLEV [2ND FUNCT]) yazılım tuşuna basın. Kullanıcıyı kilit koruması hakkında uyarmak için aşağıdaki ekran görünür.

*KİLİT KODU İÇİN GİRİŞ'e (ENTER) BASIN ...*

Buradan, *ÇIKIŞ* öğesini seçerek önceki menüyü geri alabilir veya menüye geri dönebilir ya da kilit kodunu girmek için *GİRİŞ* tuşuna basarak devam edebilirsiniz.

Daha sonra kodu girebileceğiniz, klavyeli menüye gidersiniz. Her karakterden sonra *GİRİŞ* tuşuna basın ve *TAMAM*tuşuna basın.

Aşağıdaki metin kutusu belirir:

*UNIT UNLOCKED!*

Kod doğru değilse, tekrar deneme veya orijinal menüye dönme seçeneği sunan bir hata mesajı görüntülenir, örn. ölçüm ekranı veya hızlı modu menüsü

Kod doğru ise, diğer menüler için tüm engeller kaldırılır, yine de *kod kilidi etkin kalır*. Bu, geçici olarak ölçüm ekranı ve hızlı mod menüsünden çıkabileceğiniz anlamına gelir, fakat hala bu menülere döndüğünüzde kilit durumu korunur.

#### **9.1.2 Kilit kodunu belirt/düzenle**

Kilit kodunu belirt/düzenle'de, varolan bir kilit kodunu düzenleyebilir veya yeni bir tane girebilirsiniz. Bir kilit kodu en fazla 16 opsiyonel harf veya rakam içerebilir.

# **9.2 Uzaktan kumandalar**

#### *ANA MENÜ » YAPILANDIRMA » UZAKTAN KUMANDALAR*

İşleme ve uzaktan kumandaya bağlı olarak farklı yapılandırma seçenekleri mevcuttur.

CAN-veri yolu olmayan bağlantılı uzaktan kumanda üniteleri bir uzaktan kumanda adaptör ile bağlı olmak zorundadır. SüperDarbe yöntemi bu fonksiyon tarafından desteklenmez.

Bağlantıdan sonra *ÖLÇÜM* ekranında *UZAK* yazılım tuşuyla uzaktan kumandayı etkinleştirin.

#### **9.2.1 Unutma geçersiz kılması**

İmleci *UZAKTAN KUMANDALAR* satırına getirin. Alternatifler listesini görüntülemek için *GİRİŞ* tuşuna basın.

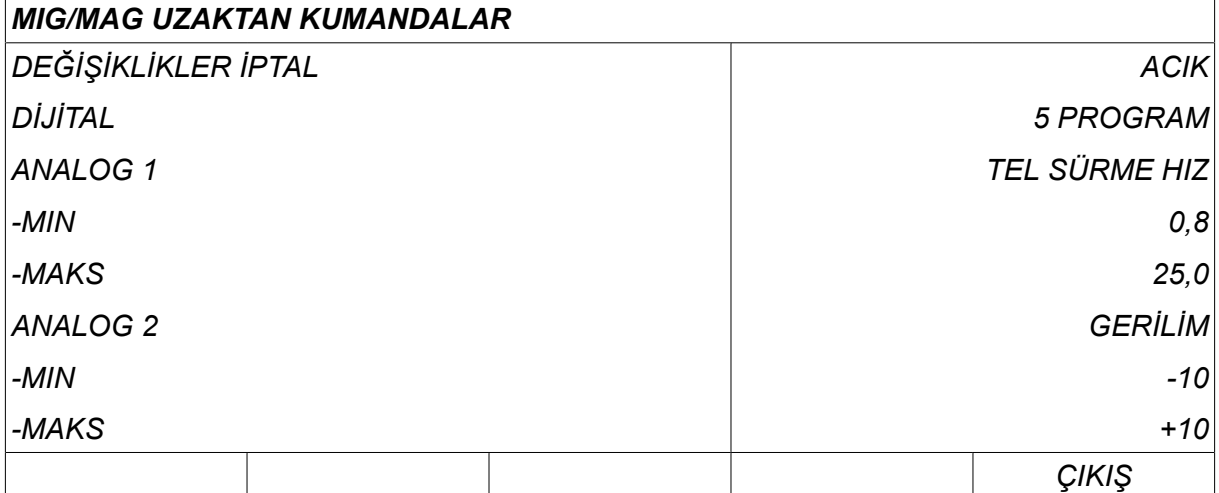

Önce, *DEĞİŞİKLİKLER İPTAL* ayarı *ACIK*olduğunda, en son çağrılan hafıza otomatik olarak her yeni kaynak işlemine başlamadan önce çağrılır. Bu en son kaynak prosedürü sırasında üretilen tüm kaynak verileri ayarları sonuçlarını ortadan kaldırmak içindir.

#### **9.2.2 Dijital uzaktan kumanda ünitesi için yapılandırma**

#### **Uzaktan kumanda adaptörü olmaksızın**

CAN-tabanlı uzaktan kumanda ünitesi bağlanırken yapılandırma otomatik olarak gerçekleşir, *DİJİTAL*.

#### **Uzaktan kumanda adaptörü ile**

Dijital bir uzaktan kumanda ünitesi kullanırken, kullanılmakta olan uzaktan kumanda ünitesinin türünü belirtin.

İmleci *DİJİTAL* satırına getirin ve alternatif seçeceğiniz listeyi görüntülemek için *GİRİŞ* tuşuna basın.

*İKİLİ KODLAMA* • 32 programlı birim

*10-PROGR* • 10 programlı birim \*

\* veya RS3 program seçimli Kaynak torcu

#### **9.2.3 Analog uzaktan kumanda ünitesi için yapılandırma**

#### **Uzaktan kumanda adaptörü olmaksızın**

CAN-tabanlı uzaktan kumanda ünitesi bağlarken, ANALOG 1 ve ANALOG 2 yapılandırması otomatik olarak gerçekleşir Yapılandırma değiştirilemez.

#### **Uzaktan kumanda adaptörü ile**

Uzaktan kumanda adaptörü ile analog uzaktan kumanda birimi kullandığınızda kullanmak istediğiniz potansiyometreleri (maksimum 2) kontrol panelinde belirleyebilirsiniz.

Potansiyometreler kontrol panelinde ANALOG 1 ve ANALOG 2 olarak adlandırılır ve kaynak işlemi için kendi ayarlanmış parametrelerine başvurular, örn. MIG/MAG ile tel besleme parametresi (ANALOG 1) ve voltaj parametresi (ANALOG 2).

İmleci ANALOG 1 satırına konumlandırır ve GİRİŞ'e (ENTER) basarsanız, bu bir liste getirir.

*YOK*

*TEL SÜRME HIZ*

İmleci ANALOG 1 satırına konumlandırır ve GİRİŞ'e (ENTER) basarsanız, bu bir liste getirir.

Artık ANALOG 1 potansiyometresinin *TEL SÜRME HIZ* için kullanılıp kullanılmayacağını ve kullanılmayacaksa *YOK*tuşuna basın.

Ardından, *TEL SÜRME HIZ* satırını seçin ve GİRİŞ tuşuna basın.

İmleci ANALOG 2 satırına konumlandırır ve GİRİŞ'e (ENTER) basarsanız, bu bir liste getirir.

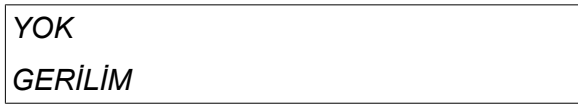

İmleci ANALOG 2 satırına konumlandırır ve GİRİŞ'e (ENTER) basarsanız, bu bir liste getirir.

Artık ANALOG 2 potansiyometresinin *GERİLİM* için kullanılıp kullanılmayacağını ve kullanılmayacaksa *YOK*tuşuna basın.

Ardından, *GERİLİM* satırı üzerine getirin ve GİRİŞ tuşuna basın.

Uzaktan kumanda ünitesi ile ilgili tüm yapılandırma tüm bağlı tel besleme üniteleri için geçerlidir. Eğer yapılandırmada ANALOG 1'i kaldırırsanız bu durum ikiz üniteleri kullanırken iki tel sürme ünitesi için de geçerlidir.

#### **9.2.4 Girdilerde ölçekleme**

Kullanılacak potansiyometrenin (lerin) kontrol aralığını ayarlayabilirsiniz. Bu kontrol panelinde artı/eksi düğmeleri ile bir minimum ve maksimum değer belirleyerek yapılır.

Sinerji ve sinerji olmayan modlarda farklı voltaj sınırları ayarlayabileceğinizi unutmayın. Sinerji içindeki voltaj ayarı sinerji değerinin bir sapmasıdır (artı veya eksi). Sinerji olmayan modda, voltaj ayarı mutlak değerdir. Sinerji modundayken ayarlanan değer sinerji için geçerlidir. Sinerji modunda değilseniz, bu mutlak bir değerdir.

Ayrıca sinerji olmayan modda kısa-/spreyark kaynağı ve darbeleme için farklı gerilim kontrol limitleri bulunmaktadır.

Sıfırlandıktan sonraki değer

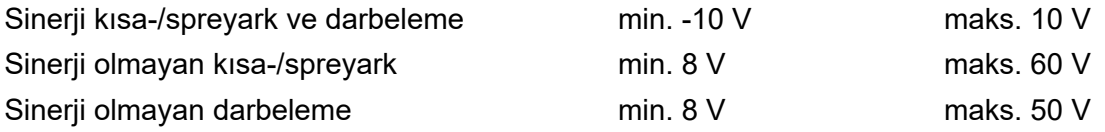

### **9.3 MIG/MAG varsayılanları**

#### *ANA MENÜ » YAPILANDIRMA » MIG/MAG VARSAYILANLARI*

Bu menüde ayarlayabilecekleriniz:

- *Torç tetik biçimi* (2 zamanlı/4 zamanlı)
- *4 zamanlı yapılandırma*
- *Yazılım tuşları yapılandırması*
- *Darbeli durumda gerilim ölçümü*
- *AVC besleyici*
- *Salma darbesi*
- *Voltaj regülatörü düz statiği*
- *Gecikme süresi oyuk doldurma etkin*
- *Kaynak başlatma arkı kapanış gecikmesi süresi*
- *Tahmini Amper Değerini Görüntüle*

#### **9.3.1 Tabanca tetik modu (2-zamanlı/4-zamanlı)**

#### **2-zamanlı**

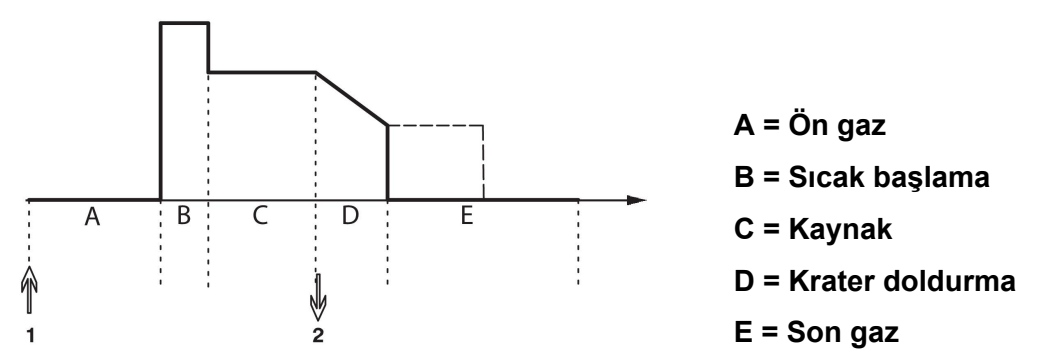

*Kaynak torçunun 2 zamanlı kontrolünde kullanılan fonksiyonlar.*

Gaz ön akış (eğer kullanılıyorsa) kaynak tabancası tetik düğmesine basıldığında başlar (1). Kaynak prosesi sonra başlar. Tetikleme anahtarı bırakıldığında (2), krater doldurma başlar (seçiliyse) ve kaynak akımı durdurulur. Gaz son-akışı başlar (seçiliyse).

**İPUCU:** Krater doldurma işlemi devam ederken tetik anahtarına tekrar basılması anahtarı (noktalı çizgi) basılı tutulduğu sürece krater doldurmayı devam ettirir. Krater doldurma, işlem sürerken tetik anahtarına hızla basıp ve serbest bırakarak kesilebilir.

2 zamanlı; ölçüm ekranında, yapılandırma menüsünde veya ölçüm ekranındaki bir yazılım tuşu ile etkinleştirilir.

#### **4-zamanlı**

4 zamanlı için 3 başlangıçve 2 durma konumu vardır. Bu, 1 numaralı başlangıç ve durma konumudur. Sıfırlamada 1 numaralı konum seçilir. "4-zamanlı yapılandırma" bölümüne bakın.

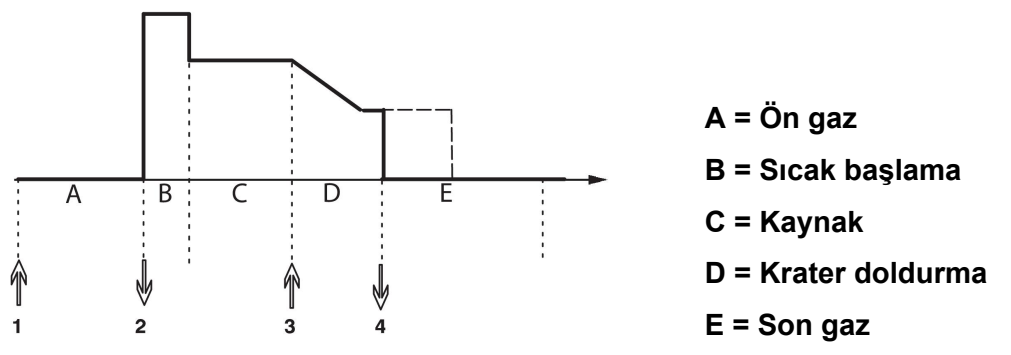

*Kaynak torçunun 4 zamanlı kontrolünde kullanılan fonksiyonlar*

Gaz ön akış kaynak tabancası tetik düğmesine basıldığında başlar (1). Tetikleme anahtarı bırakıldığında kaynak prosesi başlar. Tetik anahtarına tekrar basılması (3) krater doldurmayı başlatır (seçiliyse) ve kaynak verilerini daha düşük bir değere azaltır. Tetikleme anahtarı (4) bırakıldığında kaynak tamamen durur ve (seçiliyse) gaz son-akış başlar.

**İPUCU:** Tetikleme anahtarı bırakıldığında krater doldurma durur. Basılı tutulması aksine krater doldurmayı (noktalı çizgi) devam ettirir.

4 zamanlı; ölçüm ekranında, yapılandırma menüsünde veya ölçüm ekranındaki bir yazılım tuşu ile etkinleştirilir. Puntalama *ACIK*tuşuna basın.

#### **9.3.2 4 zamanlı yapılandırma**

4 zamanlı yapılandırmada, 4 zamanlı başlama ve durmanın çeşitli fonksiyonları ortaya çıkabilir.

#### **4 zamanlı başlama ayarı**

- Tetik kontrollü ön gaz ("4-zamanlı" bölümüne bakın).
- Süre kontrollü ön gaz.

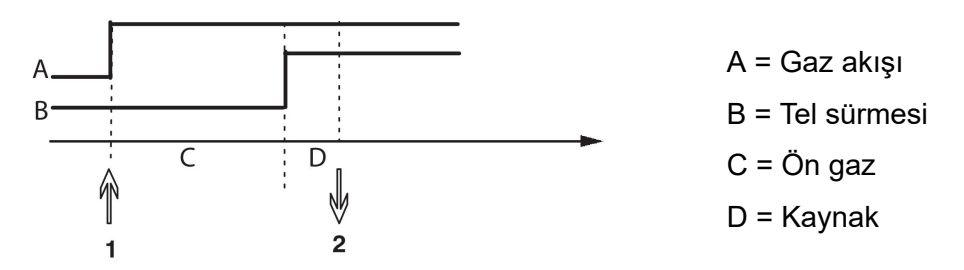

Tetikleme anahtarına (1) basmak, gaz ön-akışını başlatır; ayarlı gaz ön-akış süresinden sonra, kaynak prosesi başlar. Tetikleme anahtarını (2) bırakın.

• Tetik kontrollü sıcak başlatma

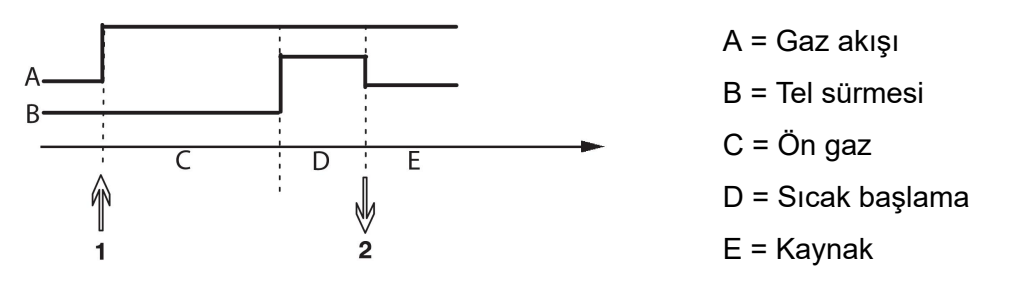

Tetikleme anahtarına (1) basın; gaz ön akışı başlar ve anahtar (2) serbest bırakılıncaya kadar sıcak başlama çalışır.

#### **4 zamanlı durma ayarı**

- Zaman kontrollü krater doldurma muhtemel uzantı ile ("4-zamanlı" bölümüne bakın).
- Tetik kontrollü krater doldurma zamanı

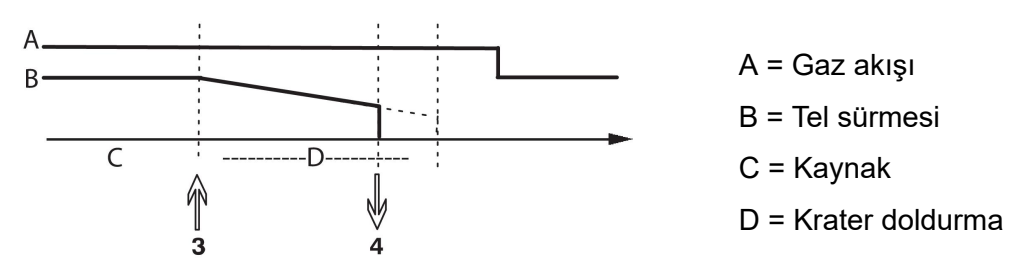

Tetikleme anahtarına (3) basın; krater doldurma başlar ve sona erer. Tetikleme anahtarı (krater doldurma süresi kısaltılır) krater doldurma süresi içinde (4) serbest bırakılırsa, kaynak kesilir.

#### **9.3.3 Yazılım tuşu yapılandırması**

MIG/MAG kaynağı yapılırken, kullanıcının bu yazılım tuşlarının işlevini ayar seçenekleri listesinden seçerek ayarlama imkanı vardır. Fonksiyon atanabilen yedi yazılım tuşu vardır.

Aşağıdaki seçenekler arasında seçim yapmak mümkündür:

- *Hiç*
- *Gaz temizleme*
- *Tel santimleme*
- *Tetik modu (2/4)*
- *Krater dolgu AÇIK/KAPALI (ON/OFF)*
- *Sürme başlatma AÇIK/KAPALI (ON/OFF)*
- *Sıcak başlatma AÇIK/KAPALI (ON/OFF)*
- *Tetikleyici veri anahtarı*
- *Hava temizleme*
- *İşlemi engelleme*
- *Teli tersine çevir*
- *Hatayı temizle*

Görüntüleme ekranında iki sütun vardır: biri *Fonksiyon* ve diğeri *Tuşlar* numarasıdır.

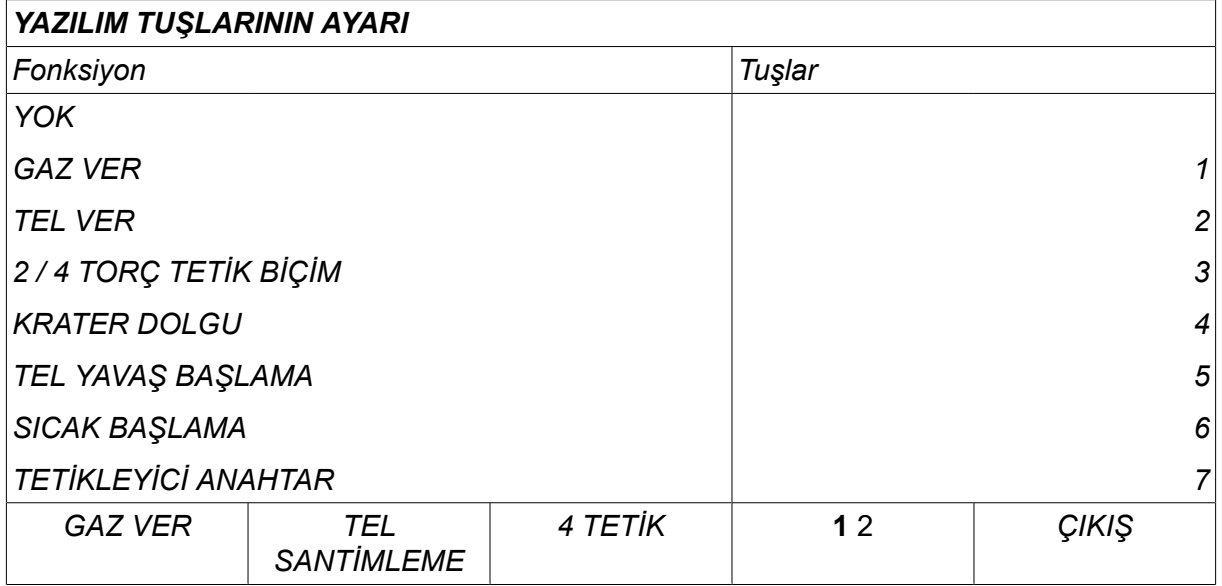

Panelde beş yazılım tuşu vardır. "**1** 2" (2. İŞLEV [2ND FUNCT]) tuşuna bastığınızda beş yazılım tuşuyla daha karşılaşırsınız.

Bu tuşlara işlev atadığınızda aşağıdaki gibi soldan numaralandırılırlar:

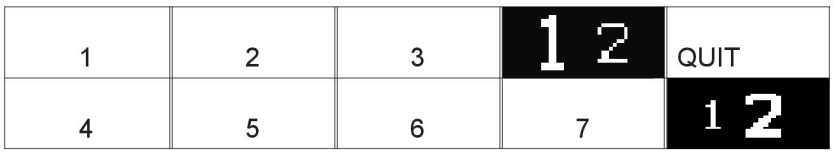

Yazılım tuşuna yeni bir işlev atamak için şu işlemleri yapın:

- İmleci *YOK* işlev satırı üzerine getirin ve tuş numarasına değişme işlevine sahip yazılım tuşuna basın.
- Kullanılacak tuş numarasına sahip tuş ile bu işlem tekrarlayın.
- İmleci yeni bir anahtar numarası vermek istediğiniz fonksiyon satırı üzerine konumlandırın ve fonksiyonu taşımasını istediğiniz yazılım tuşuna basın.

Aynı şekilde diğer tuşlar için de yeni fonksiyonlar ayırabilirsiniz, sağ sütunda bir anahtar numarası ile sol taraftaki sütundaki işlevlerinden birini eşleştirerek.

#### **9.3.4 Darbelemede voltaj ölçümü**

Darbelemede voltaj yöntemleri için seçenekler aşağıdaki gibidir:

- Darbe geriliminde tepe değeri *PULSE* Voltaj sadece darbe bölümü sırasında ölçülür ve voltaj değeri ekranda sunulmadan önce süzülür.
- Ortalama gerilim değeri *ORTALAMA*

Voltaj sürekli olarak ölçülür ve voltaj değeri sunulmadan önce süzülür.

Ekranda gösterilen ölçüm değerleri, iç ve dış kalite fonksiyonları için giriş verisi olarak kullanılırlar.

#### **9.3.5 AVC besleyici**

AVC tel besleme ünitesine (ARK VOLTAJ KONTROL) bağlandıysanız *YAPILANDIRMA* menüsüne ( *MIG/MAG VARSAYILANLARI*altında) gidin. AVC tel besleme ünitesi satırında *GİRİŞ* tuşuna basın ve *ACIK*tuşuna basın. Ekipman daha sonra bir AVC tel besleme ünitesi uyacak şekilde otomatik olarak yeniden yapılandırılır.

Ark gerilim besleyiciyi kullanırken besleyici doğrudan kaynak gerilimi tarafından kontrol edilir. Tel besleyici ile başka hiçbir şekilde iletişim yoktur. Daha iyi performans elde etmek için özel bir regülatör kullanılır.

#### **9.3.6 Salma darbesi**

Sistem, kablo iş malzemesinde takılırsa bu durumu algılar. Yüzeyden teli serbest bırakan bir akım darbesi gönderilir.

Bu işlevi elde etmek için listede *TEL KURTARMA AKIMI* ( *MIG/MAG VARSAYILANLARI*altında) seçin, ardından *GİRİŞ* tuşuna basın ve *ACIK*tuşuna basın.

#### **9.3.7 Voltaj regülatörü düz statiği**

*VOLTAJ REGÜLATÖRÜ DÜZ STATİĞİ* normal olarak etkinleştirilir (*ACIK*).

Fonksiyon müşteriye özel çözümler için kullanılır.

#### **9.3.8 Gecikme süresi oyuk doldurma etkin**

*GECİKME SÜRESİ OYUK DOLDURMA ETKİN* krater dolgu etkin olduğunda KRATER DOLGU işlevinin etkinleştirilmesi için kaynak başlatmadan sonra geçmesi gereken gecikme süresidir.

Varsayılan değer 1,0 S'dir.

#### **9.3.9 Kaynak Başlatma Arkı Kapanış Gecikmesi Süresi**

Bu gecikme süresi, **kaynak başlatmada** başlayan ve **(kaynak başlatma + KAYNAK BAŞLATMA ARKI KAPANIŞ GECİKME SÜRESİ [WELD START ARC OFF DELAY TIME])** aşamasında sona eren bir süreyi tanımlar.

Tanımlanmış sürede birden fazla **arka açma** ve **ark kapatma** etkinliğinin gerçekleşmesi durumunda tanımlanmış sürenin sona ermesinden önceki son etkinlik bir **ark açma** etkinliğiyse **ark kapatma** etkinlikleri iletilmez.

Tanımlanmış sürede birden fazla **arka açma** ve **ark kapatma** etkinliğinin gerçekleşmesi durumunda tanımlanmış sürenin sona ermesinden önceki son etkinlik bir **ark kapatma** etkinliğiyse bu **ark kapatma** etkinliği tanımlanmış sürenin sona ermesinden sonra iletilir.

Yalnızca tanımlanmış süre boyunca gerçekleşen ilk **ark açma** etkinliği iletilir.

**Örnek:** Tanımlanmış sürede sırasıyla **ark açma**, **ark kapatma** ve **ark açma** etkinlikleri gerçekleşirse yalnızca ilk **ark açma** etkinliği güç kaynağından bağlı ekipmana iletilir. **Ark kapatma** etkinliği önce güç kaynağında geciktirilir ancak son **ark açma** etkinliği alındığında silinir.

Varsayılan değer 0,00 s'dir.

Fonksiyon müşteriye özel çözümler için kullanılır.

#### **9.3.10 Tahmini Amper Değerini Görüntüle**

Seçilen sinerjik hata bağlı olarak tahmini amper değeri, geçerli tel besleme hızı kullanılarak hesaplanır.

Varsayılan ayar *KAPALI*tuşuna basın.

Kaynakçı ayarlaması gereken tel besleme hızını bilmiyorsa tahmini amper değeri referans olarak görüntülenir. Kullanılan bağlantı tipi ve çıkartma miktarına (temas ucu ile iş parçası arasındaki mesafe) bağlı olarak tahmini amper değeri ile gerçekte ölçülen amper değeri arasında biraz sapma olur. Sapmanın büyük olması, en iyi kaynak sonuçları için çıkartma miktarının ayarlanması gerektiği anlamına gelebilir.

Tel besleme hızı veya gerilim ayarlandığında tahmini amper *ÖLÇÜM* menüsünde gösterilir.

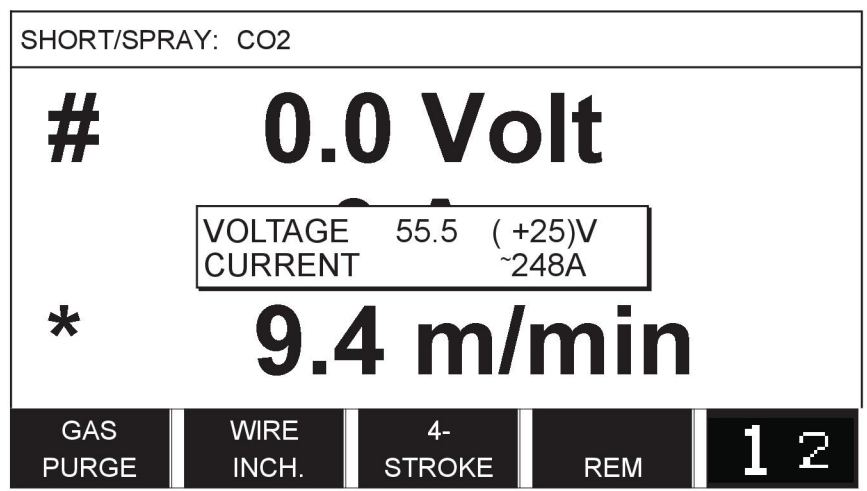

**ROBOT veya SAT sinerji gruplarını kullanarak kaynaklama yapıldığında** *Tahmini Amper Değerini Görüntüle* seçeneği *ACIK*tuşuna basın.

# **9.4 MMA varsayılanları**

*ANA MENÜ » YAPILANDIRMA » MMA VARSAYILANLARI*

**Damlacık kaynağı**

Damlacık kaynağı paslanmaz elektrotlar ile kaynak yapılırken kullanılabilir. Fonksiyon, ısı beslemesini daha iyi kontrol edebilmek için, arkın dönüşümlü olarak vurulması ve söndürülmesini içerir. Arkın söndürülmesi için elektrodun sadece hafifçe yükseltilmiş olması gerekmektedir.

Önce, *ACIK* veya *KAPALI* öğesini seçin.

# **9.5 Hızlı mod yazılım tuşları**

Yazılım tuşları *KAYNAK VERİSİ 1* - *KAYNAK VERİSİ 4* hızlı mod menüsünde görüntülenir. Bunlar aşağıdaki gibi yapılandırılmıştır:

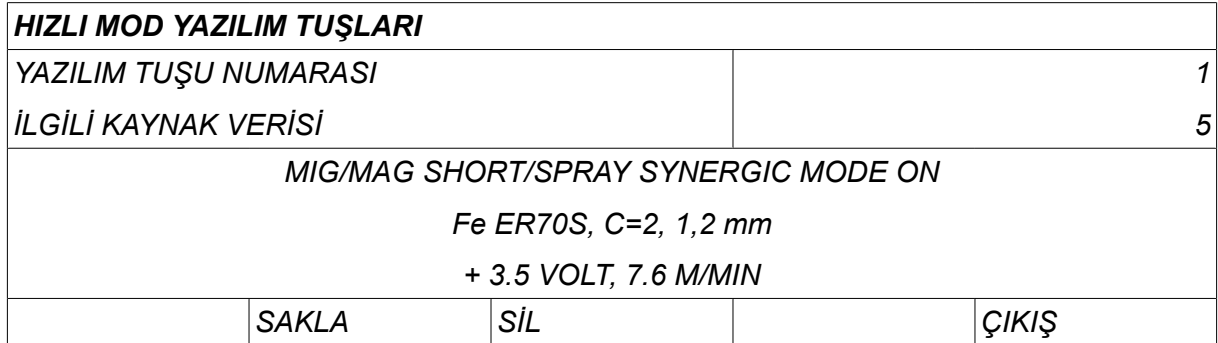

İmleci *YAZILIM TUŞU NUMARASI* satırına getirin.

Tuşlar soldan sağa doğru 1-4 numaralandırılır. Artı/eksi düğmelerinin yardımı ile numarasını belirterek istediğiniz tuşu seçin.

Ardından, sol düğme ile sonraki satır olan *İLGİLİ KAYNAK VERİSİ* satırına gidin. Burada kaynak verileri belleğinde kayıtlı kaynak veri setlerine göz atabilirsiniz. Artı/eksi düğmelerini kullanarak istenen kaynak verileri numarasını seçin. Kaydetmek için*SAKLA* tuşuna basın. Kayıtlı seti silmek için *SİL* tuşuna basın.

# **9.6 İkili başlatma kaynakları**

Bu seçenek etkinleştirildiğinde (AÇIK) MIG/MAG kaynağını hem tel sürme ünitesi başlangıç girişinden hem de güç kaynağının TIG başlatma girişinden ya da tam tersi şekilde başlatabilirsiniz. Kaynak bir başlatma sinyali girişinden başlatıldığında aynı girişten durdurulmalıdır.

# **9.7 Panel uzaktan etkinleştirme**

#### *ANA MENÜ » YAPILANDIRMA » PANEL UZAKTAN KUMANDA AKTİF*

Panel uzaktan kumanda modundayken panel düğmeleri kullanılarak ayar yapılamaz. Kaynak hafızaları arasında geçiş yapan uzaktan kumandalar için: Eğer *PANEL UZAKTAN KUMANDA AKTİF* seçeneği *ACIK*ise akım/tel sürme veya gerilim, kontrol paneli ve uzaktan kumanda kullanılarak ayarlanabilir.

Eğer *PANEL UZAKTAN KUMANDA AKTİF* seçeneği limitlerle beraber kullanılıyorsa makine kullanımı belirli ayar aralıklarına sınırlanabilir. Bu durum şu ayarlar için geçerlidir: MIG/MAG kaynağı için tel sürme ve gerilimi, MMA ve TIG kaynağı için akım ayarı, pulslu TIG ile pulse akımı.

# **9.8 WF gözetim**

*ANA MENÜ » YAPILANDIRMA » WF GÖZETİM*

*WF GÖZETİM* normal olarak etkinleştirilir (*ACIK*). Fonksiyon müşteriye özel çözümler için kullanılır. İşlev, WDU ile tel besleyici arasındaki temasın kaybolup kaybolmadığını kontrol eder ve bu durumda bir hata oluşturur.

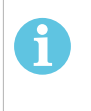

#### **NOT!**

ESAB güç kaynağına sahip ESAB olmayan bir tel besleyici kullanılırken denetimin devre dışı bırakılması gerekir.

# **9.9 Otomatik kayıt modu**

*ANA MENÜ » YAPILANDIRMA » OTOTATİK KAYIT MODU*

Varsayılan ayar *KAPALI*.

Kaynak veri ayarları, kaynak veri hafızasındaki hafıza konumlarına kaydedilir.

*Otomatik kayıt modu* AÇIK olarak ayarlandığında: Bir kaynak veri ayarı geri çağrılırken ayarlar değiştirilir ve ardından başka bir kaynak veri ayarı çağrılırsa ilk kaynak veri ayarı, değiştirilen ayarlara göre güncellenir.

Bir bellek konumuna manuel olarak kaynak verilerini kaydetmek bir sonraki otomatik kaydetmeyi devre dışı bırakır.

Kaynak veri setinin kaydedilmiş olduğu bellek konumu ölçüm ekranın sağ üst köşesinde görüntülenir.

# **9.10 Kaynağın durdurulacağı sınırları ölçme**

*ANA MENÜ » YAPILANDIRMA » KYNAĞIN DURDUR. SINIRI ÖLÇ*

Varsayılan ayar *KAPALI*tuşuna basın.

Bu işlev, ölçüm sınırları hatası ortaya çıktığında gerçekleştirilecek davranışı kontrol eder. MIG/MAG ve torç tetiğine sahip TIG için kullanılabilir.

Üç ayar mevcuttur:

- *ACIK*
- *AÇIK, DENETLE*
- *KAPALI*

Başlatma sayısı yerine *KYNAĞIN DURDUR. SINIRI ÖLÇ* seçeneği etkinse (*ACIK*) ve ölçüm limitleri hatası meydana gelirse kaynaklama işlemi anında durdurulur.

Bu *AÇIK,DENETLE* ayarı, güç kaynağı *KULLANICI HESAPLARI* işlevi ile birlikte kullanılabilir. Eğer *AÇIK,DENETLE* ayarı seçilir ve ölçüm sınırları hatası meydana gelirse kaynaklama işlemi anında durdurulur ve sadece **bir yönetici veya üst kullanıcı parolasını girdikten sonra** devam ettirilebilir. (Kullanıcı hesapları ve kullanıcı hesapları seviyeleri hakkında bilgi almak için bu kılavuzda yer alan ayrı "Kullanıcı hesapları" bölümüne bakın.)

# **9.11 Kaynaklama için oturum açmak gerekir**

*ANA MENÜ » YAPILANDIRMA » Kaynaklama için oturum açmak gerekir*

Eğer *Kaynaklama için oturum açmak gerekir* seçeneği etkinse kullanıcı hesapları etkinleştirilmeli ve kaynaklama yapabilmek için oturum açılmalıdır.

# **9.12 Tetik kaynak veri anahtarı**

*ANA MENÜ » YAPILANDIRMA » TRIGGER WELD DATA SWITCH*

Bu işlev, kaynak şalumasının tetikleyicisine hızlı tıklayarak (düğmeye basıp doğrudan serbest bırakarak) farklı ön ayar kaynak veri alternatiflerine değiştirme olanağı sağlar. Tek veya çift tıklama arasından seçim yapmak mümkündür. Tek tıklama, hızlı bir tıklama anlamına gelir. Çift tıklama, hızlı iki tıklama anlamına gelir.

ARK KAPATMA SIRASINDA İLK DEĞİŞİKLİK, SONRAKİ veya BAŞLAT olarak ayarlanabilir

SONRAKİ - BİR TETİKLEYİCİ VERİ ANAHTARI, belleği sıradaki sonraki belleğe değiştirir.

BAŞLAT - ARK KAPATMA sırasında BİR TETİKLEYİCİ VERİ ANAHTARI, en son Tetikleyici veri anahtarının gerçekleşmesinden sonra 4 saniye geçmişse belleği sıradaki ilk belleğe değiştirir.

En son Tetikleyici veri anahtarından sonra 4 saniye içinde BİR TETİKLEYİCİ VERİ ANAHTARI, belleği sıradaki bir sonraki belleğe değiştirir.

En fazla 5 seçili hafıza konumu arasında değişiklik yapmak mümkündür ("HAFIZA YÖNETİMİ" bölümüne bakın).

*KAPALI* - Kaynak verileri arasında hiçbir geçiş yok.

*ARK KAPALI* - Kullanıcı kaynak sırasında bellek konumları arasında geçiş yapamaz.

*ACIK* - Kullanıcı her zaman bellek konumları arasında geçiş yapabilir.

*3 PROGRAM* - 3 bellek konumu ekleyin. 2 zamanlı ayarı seçin (bkz. bölüm 9.3.1). 3 Prog, 2 zamanlı 3 bellek tetikleyici veri anahtarının uzatılmış bir şeklidir. Tetikleyici veri anahtarı, kaynak tabancası tetik düğmesine basıldığında bellek 1'e geçer. Kaynak prosesi sonra başlar. Tetikleyici anahtarı bırakıldığında Tetikleyici veri anahtarı, bellek 2'ye geçer ve kaynaklamaya devam edilir. Tetikleyici veri anahtarı, kaynak tabancası tetik düğmesine tekrar basıldığında bellek 3'e geçer. Tetikleyici anahtarı ikinci kez bırakıldığında krater doldurma başlar (seçiliyse) ve kaynak akımı durdurulur. Gaz son-akışı başlar (seçiliyse).

#### **Kaynak veri anahtarını etkinleştirmek**

İmleci *TRIGGER WELD DATA SWITCH* satırı üzerine getirin ve GİRİŞ tuşuna basın. Ardından, *KAPALI*, *ARK KAPALI*, *ACIK* veya *3 PROGRAM* öğesini seçin. GİRİŞ (ENTER) tuşuna basın.

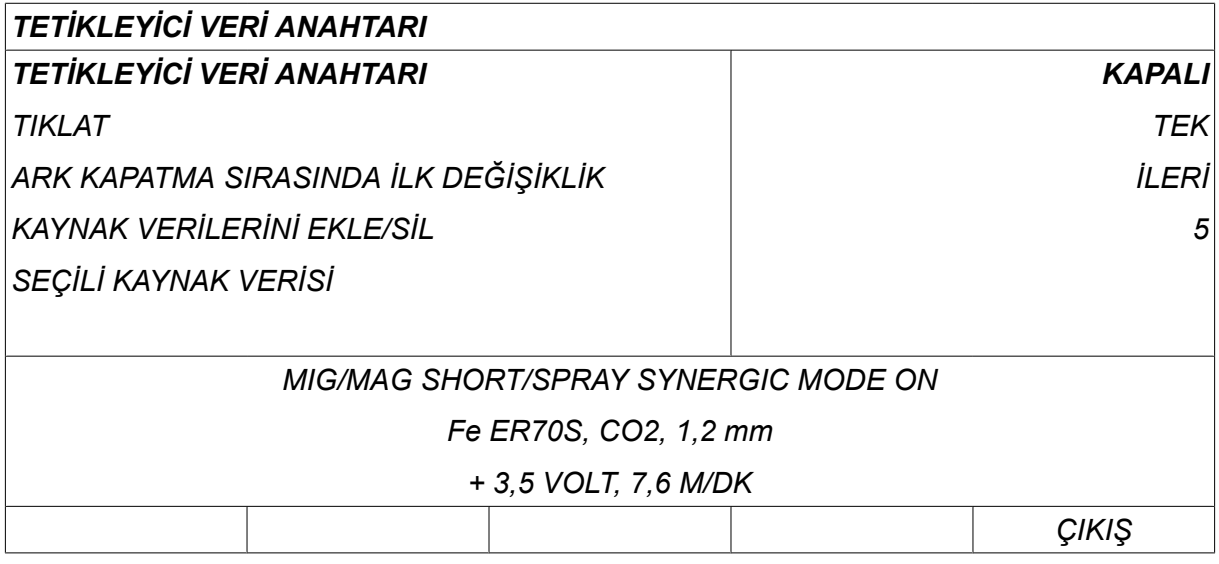

#### **Bellekten kaynak verileri seçimi**

İmleci *KAYNAK VERİSİ EKLE/SİL* satırına getirin.

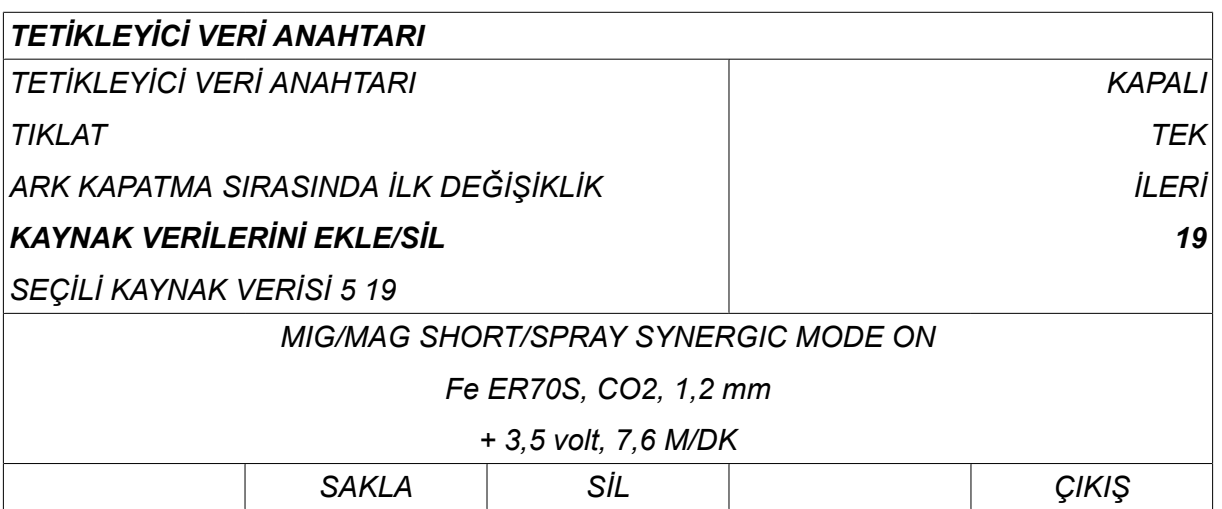

Geçerli kaynak verilerinin saklandığı belleklerin numaralarını artı/eksi düğmelerini kullanarak seçin ve ardından *SAKLA* tuşuna basın.

Bu *SELECTED WELD DATA* satırı hangi kaynak verilerinin seçildiğini ve bunların soldan sağa hangi sırayla gerçekleşeceğini gösterir. En son seçilen konum için ayarlanan kaynak verileri ekranda satırda görüntülenir.

Kaynak verilerini kaldırmak için yukarıdaki aynı prosedürü izleyin ancak SİL'e (DELETE) basın.

# **9.13 Çoklu tel besleyiciler**

#### *ANA MENÜ » YAPILANDIRMA » TEL SÜRME ÜNİTELERİ*

Birkaç tel sürme ünitesi (maks. 4) bağlarken kaynak veri ünitesi olmayan tel sürme üniteleri (örn. boş panelli) kullanmanız gerekir.

Müşteriye sağlanan tüm tel besleme ünitelerinin kimlik numarası 1'dir.

#### **9.13.1 Çoklu tel besleyicileri yapılandırma**

Birkaç tel besleme ünitesi bağlarken yapmanız gereken ilk şey tel besleme ünitesinin kimlik numarasını (düğüm adresi) değiştirmektir.

ID numarasını değiştirmek için, şu şekilde hareket edin:

- İlk tel besleme ünitesini bağlayın ve *TEL SÜRME ÜNİTELERİ* menüsüne gidin.
- Tel besleme ünitesi etkinleştirmek için tetik anahtarına basın ve bırakın.
- Tel besleme ünitesinin sahip olduğu kimlik numarasını ilk satırda okuyun (ilk seferinde 1 olmalıdır). 2 ve 4 arasında yeni bir kimlik numarası seçin. İmleci *YENİ ID NUMARASI SEÇİNİZ* satırına getirin. Artı/eksi düğmeleri ile atlayarak 1 ve 4 arasındaki istediğiniz numarayı ayarlayın. GİRİŞ (ENTER) tuşuna basın.

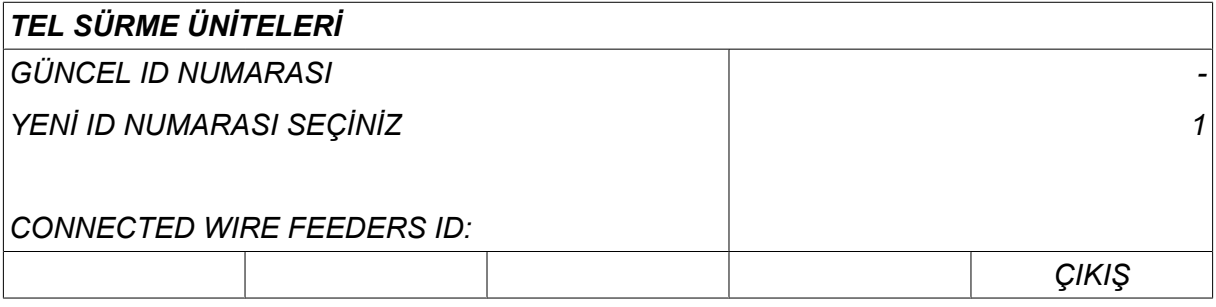

Üst satırda, kimlik numarası için rakam istenen numara ile değişecektir.

- Sonraki tel besleme ünitesini bağlayın.
- Bu tel besleme ünitesi etkinleştirmek için tetik anahtarına basın ve bırakın. Artık ünitenin ID numarasının 1 olduğunu görebilirsiniz.

Yapılandırma artık tamamlanmıştır ve normal olarak cihazı kullanmaya başlayabilirsiniz. Aynı şekilde dört tel besleme ünitesini yapılandırmak ve çalıştırmak mümkündür. Birkaç tel besleme ünitesi kullanırken önemli şey verilmiş olan kimlik numaraları değil, ancak onlara ayırt edilebilmeleri amacıyla farklı numaraların verilmesidir.

İki tel besleme ünitesine aynı kimlik numarasını vermeyin. Bu ortaya çıkarsa ünitelerin birini bağlantısını kesip ve sonra tekrar baştan yukarıdaki prosedürü başlatarak durumu düzeltin. Dilediğiniz zaman *TEL SÜRME ÜNİTELERİ* menüsüne gidebilir ve tetik anahtarına basarak bağlı tel sürme ünitelerinin kimlik numaralarını kontrol edebilirsiniz.

Bu *BAĞLANTILI TEL SÜRME ID LERİ* satırında, tüm bağlı tel besleme ünitelerinin kimlik numaralarını görebilirsiniz.

#### **9.13.2 M1 10P uzaktan kumandalar için kaynak veri hafızası kavramı**

Hafızalar ve 10P uzaktan kumandalar, bir kavramı takip eden farklı tel besleyici kimlik numaralarına sahip tel besleyicilerle çalışır.

Aşağıdaki listeye göre her tel besleyici kimlik numarası için doğru kaynak veri hafızası aralığı konumlarını kullanın:

- Tel besleyici kimliği 1: Hafıza konumu 1-10
- Tel besleyici kimliği 2: Hafıza konumu 11-20
- Tel besleyici kimliği 3: Hafıza konumu 21-30
- Tel besleyici kimliği 4: Hafıza konumu 31-40

# **9.14 Kalite fonksiyonları**

*ANA MENÜ » YAPILANDIRMA » KALİTE FONKSİYONLARI*

Tamamlanan kaynakları günlüğe kaydetme koşulları *KALİTE FONKSİYONLARI* altında*YAPILANDIRMA MENÜSÜ* bölümünde yer alır.

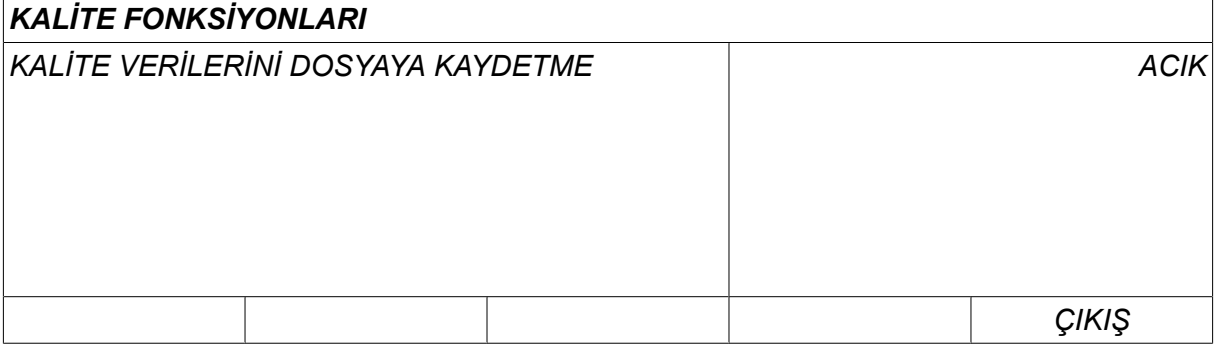

Satırı seçin ve *GİRİŞ* tuşuna basın. Eğer *ACIK* seçilirse her kaynak .aqd uzantılı bir metin dosyası olarak kaydedilecektir, her gün için yeni bir dosya. Aşağıdaki bilgiler burada kayıtlıdır:

- Kaynak başlama zamanı
- Kaynak süresi
- Kaynak sırasında maksimum, minimum ve ortalama akım
- Kaynak sırasında maksimum, minimum ve ortalama voltaj
- Kaynak sırasında maksimum, minimum ve ortalama çıkış

"ARAÇLAR, Kalite fonksiyonları" bölümünde kalite fonksiyonu hakkında daha fazla bilgi bulabilirsiniz.

### **9.14.1 Kalite fonksiyonu günlüğünü kaydetme**

#### *ANA MENÜ » ARAÇLAR » GÖNDER/AL*

Kontrol panelinde üretilen kalite fonksiyonu günlük dosyaları xml dosyaları olarak saklanır. USB belleğin çalışması için FAT olarak biçimlendirilmiş olması gerekir.

Kontrol paneline bir USB bellek takın; "Dosya yöneticisi" bölümüne bakın.

Önce, *KALİTE FONKSİYON MESAJı*öğesini seçin ve *GÖNDER*tuşuna basın.

Dosya QData adlı bir klasördedir. QData, bir USB bellek taktığınızda otomatik olarak oluşturulur.

Gönder/Al hakkında daha fazla bilgi için "Gönder/Al" bölümüne bakın.

### **9.15 Bakım**

#### *ANA MENÜ » YAPILANDIRMA » BAKIM*

Bu menüden bakım aralığını; yani bakımın yapılması gereken zamandan önce gerçekleştirilen kaynak başlatma sayısını ayarlayabilirsiniz (örn. kontak ucunun değiştirilmesi). Bakımın kaç kaynak başlatma işleminden sonra yapılması gerektiğini ayarlamak için *BAKIM ARALIĞI* satırını seçip GİRİŞ tuşuna basın. Ardından değere ulaşana kadar artı/eksi düğmelerini ayarlayın. Aralık geçtikten sonra, hata kodu 54 hata mesajlarında görüntülenir. Sıfırlamak için *RESET* yazılım tuşuna basın.

Başlatma sayısı yerine *TOPLAM ÇALIŞMA SÜRESİ LİMİTİ* seçildiğinde, yetkili ESAB servis teknisyenine başvurulur.

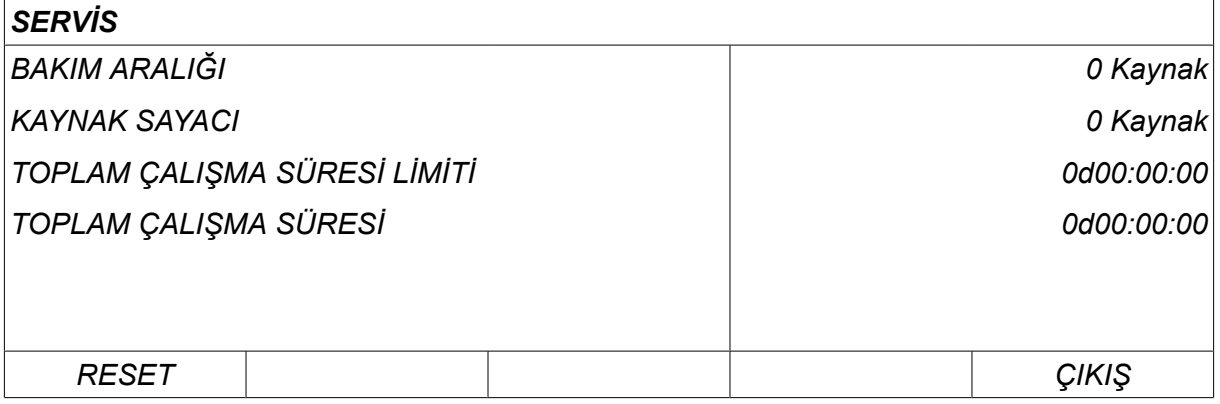

# **9.16 Uzunluk birimi**

*ANA MENÜ » YAPILANDIRMA » ÜNİTENİN UZUNLUĞU*

Ölçü birimi buradan seçilir, *Metrik* veya *İnç*:

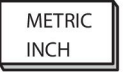

# **9.17 Ölçüm değeri frekansı**

*ANA MENÜ » YAPILANDIRMA » ÖLÇÜLEN FREKANS DEĞERİ*

Ölçüm değerinin frekansı, artı/eksi düğmelerinden biri kullanılarak 1 ve 10 Hz arasında bir değere kademeleyerek buradan ayarlanır. Ölçüm değeri frekansı sadece kalite verilerinin hesaplamasındaki ölçüm verilerini etkiler.

# **9.18 Kayıt tuşu**

#### *YAPILANDIRMA » KAYIT KODU*

Bu *KAYIT KODU* fonksiyonu ile kontrol panelinin temel versiyonunda bulunmayan bazı fonksiyonların kilidini açabilirsiniz.

Bu fonksiyonları erişim elde etmek için ESAB'a başvurmanız gerekir. Ünitenin seri numarasını belirttiğiniz zaman *KAYIT KODU* menüsüne girilecek bir anahtar kodu alırsınız.

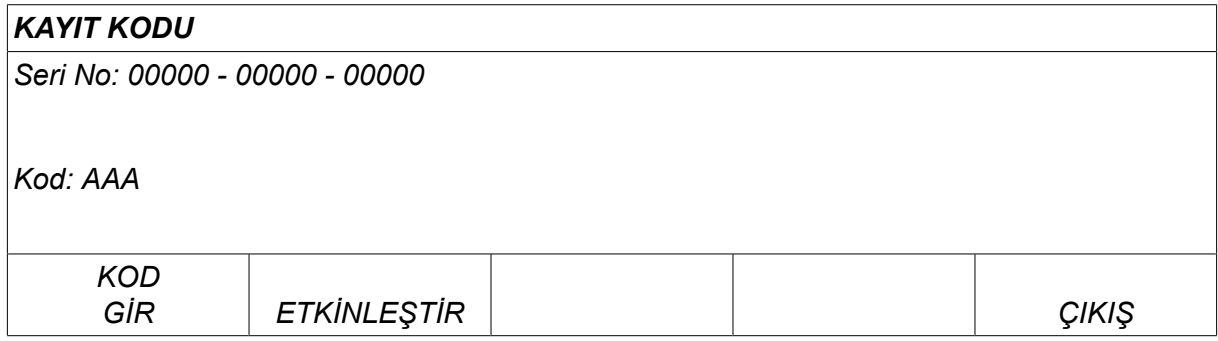

GİRİŞ TUŞU'na (ENTER KEY) basın ve ekranda beliren klavyenin üzerinde anahtar kodunu yazın. Sol düğme ve ok tuşlarını kullanarak istediğiniz klavye karakteri üzerine imleci konumlandırın. GİRİŞ (ENTER) tuşuna basın. Karakter dizisi kayıtlanınca TAMAM'a (DONE) basın.

Anahtarı etkinleştirmek için *AKTİF* tuşuna basın. Bir mesaj gösterilir: *KOD AKTİVE EDİLDİ*. Kayıt başarısız olursa, mesaj şu şekilde olur: *HATALI KOD*. Ardından açma kodunu kontrol edip tekrar deneyin.

# **9.19 Aydınlatmalı ekran zamanlayıcı**

*ANA MENÜ » YAPILANDIRMA » AYDINLATMALI EKRAN ZAMANL.*

Varsayılan ayar *ACIK*.

Arka aydınlatmanın ömrünü uzatmak için, hiçbir faaliyet olmaması durumunda üç dakika sonra kapanır.

Ayarı değiştirmek için satırı seçin ve *GİRİŞ* tuşuna basın.

Arka plan ışığını üç dakika boyunca etkin olmadığında kapatmak için *Aydınlatmalı ekran zamanlayıcı* özelliğini *ACIK* olarak ayarlayın.

Arka plan ışığının kapanmasını önlemek için özelliği *KAPALI* olarak ayarlayın. Ekran sürekli açık kalır.

Bu özellik, sunum modunda W8<sub>2</sub> ile birlikte U8<sub>2</sub> kullanıldığında kullanılamaz.

# **10 ARAÇLAR**

*ANA MENÜ » ARAÇLAR*

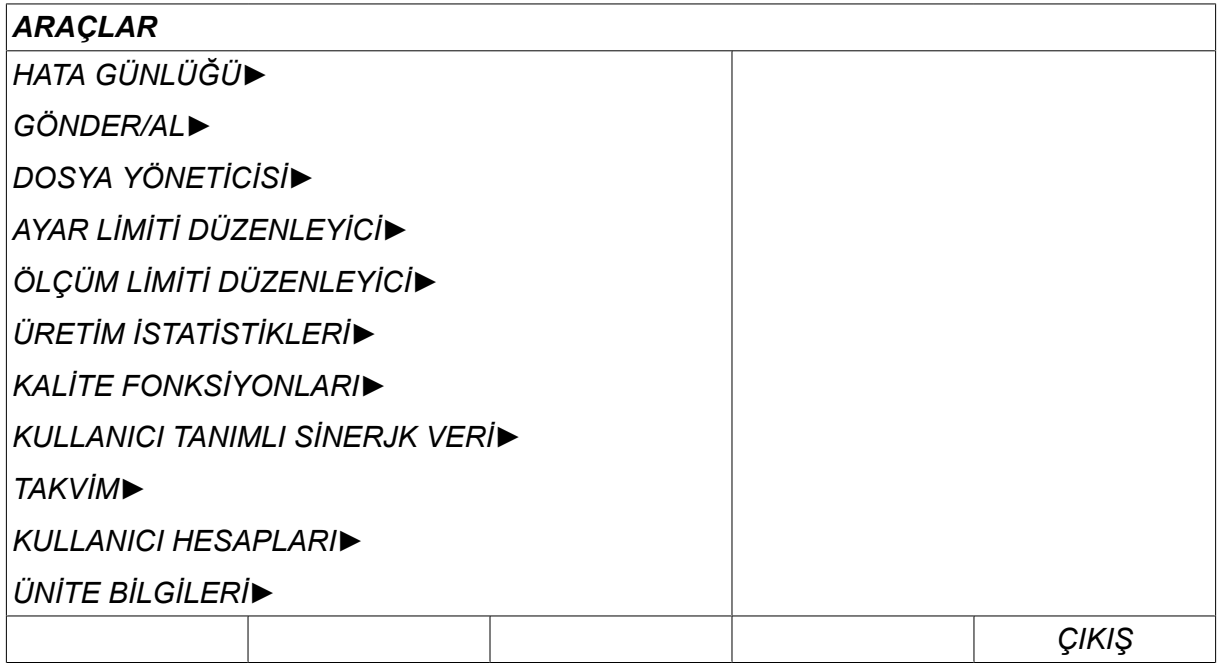

# **10.1 Hata günlüğü**

*ANA MENÜ » ARAÇLAR » HATA GÜNLÜĞÜ*

Arıza yönetimi kodları, kaynak prosesinde bir arıza oluştuğunu belirtmek için kullanılır. Bu ekranda bir açılır menü yardımı ile belirtilir. Ekranın sağ üst köşesinde bir ünlem işareti  $\blacksquare$ görünür.

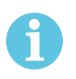

### **NOT!**

Hata günlüğü menüsüne gittiğinizde | kısa sürede ekrandan kaybolur.

Kaynak makinesi kullanımı sırasında ortaya çıkan tüm hatalar hata günlüğünde hata mesajları olarak belgelenmektedir. En fazla 99 hata mesajı kaydedilebilir. Hata günlüğü dolarsa, yani 99 hata mesajı kaydedilmişse bir sonraki hata oluştuğunda en eski mesaj otomatik olarak silinir.

Aşağıdaki bilgiler hata günlüğü menüsünden okunabilir:

- Hatanın indeks numarası
- Hatanın oluştuğu tarih, biçim: YYAAGG
- Hatanın oluştuğu saat
- Hatanın oluştuğu ünite
- Hata kodu
- Hata koduna bağlı olarak ek veriler, örneğin hata kodunu oluşturan ünite

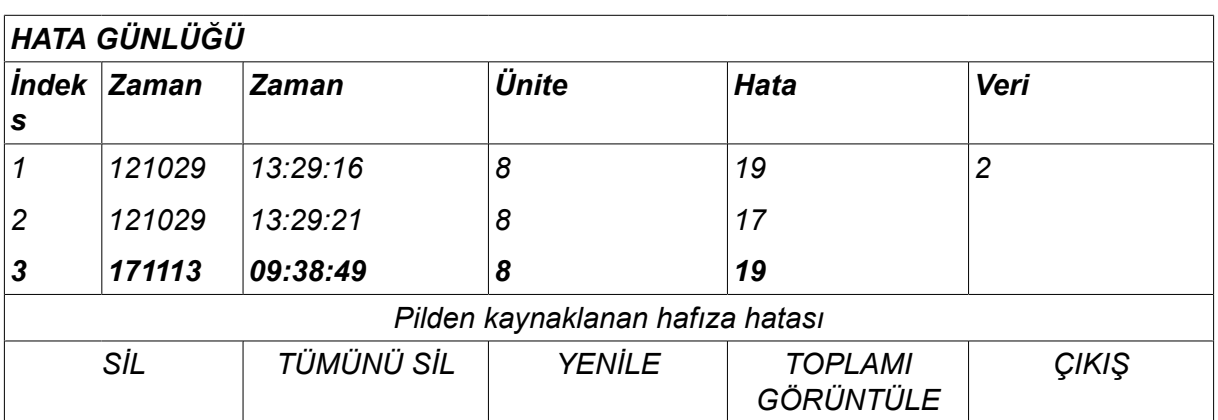

# **Üniteler**

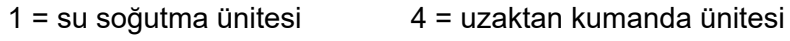

2 = güç kaynağı 5 = AC-ünitesi

 $3 =$  tel sürme ünitesi  $8 =$  kontrol paneli

# **10.1.1 Hata kodu açıklamaları**

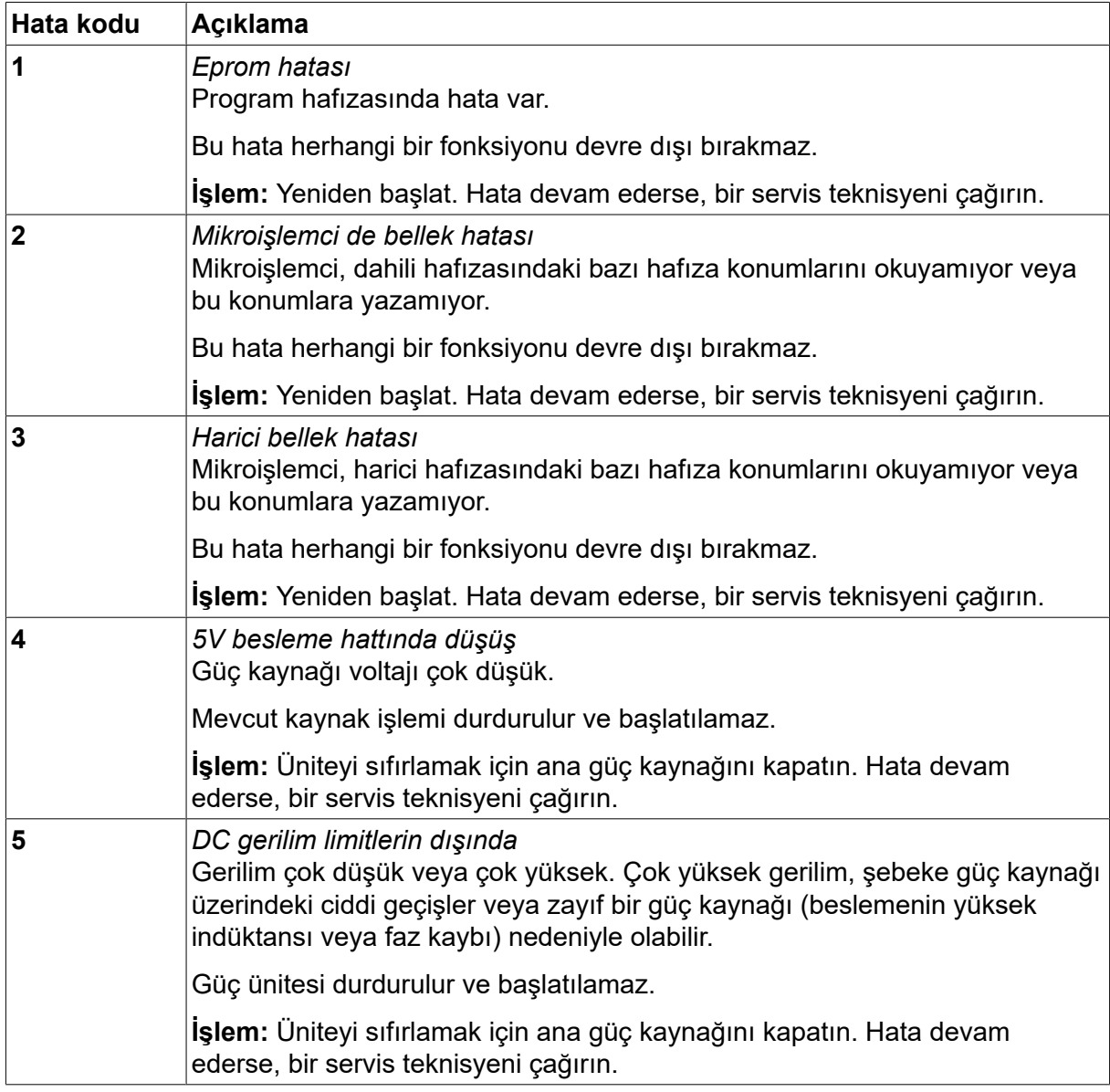

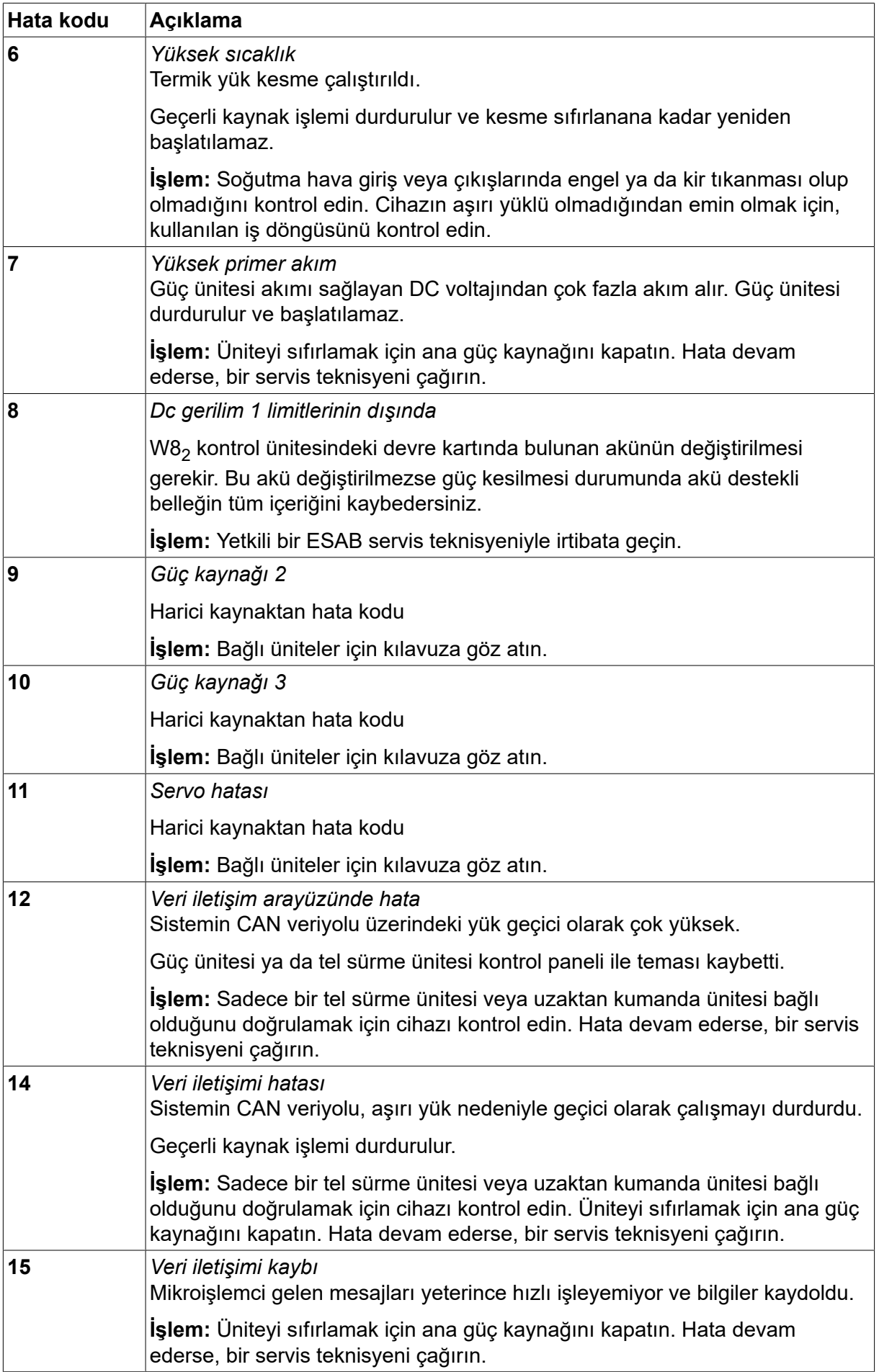

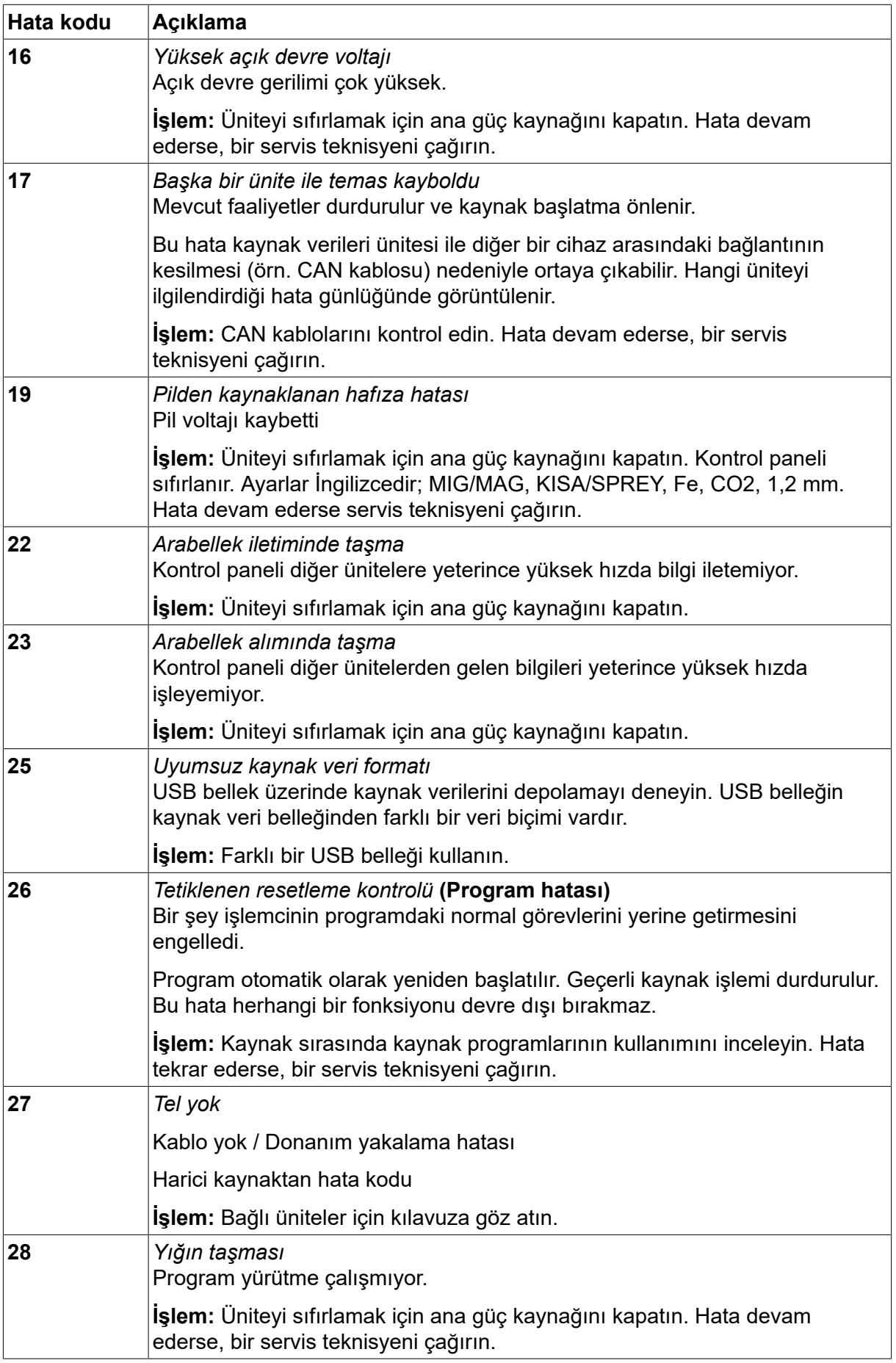
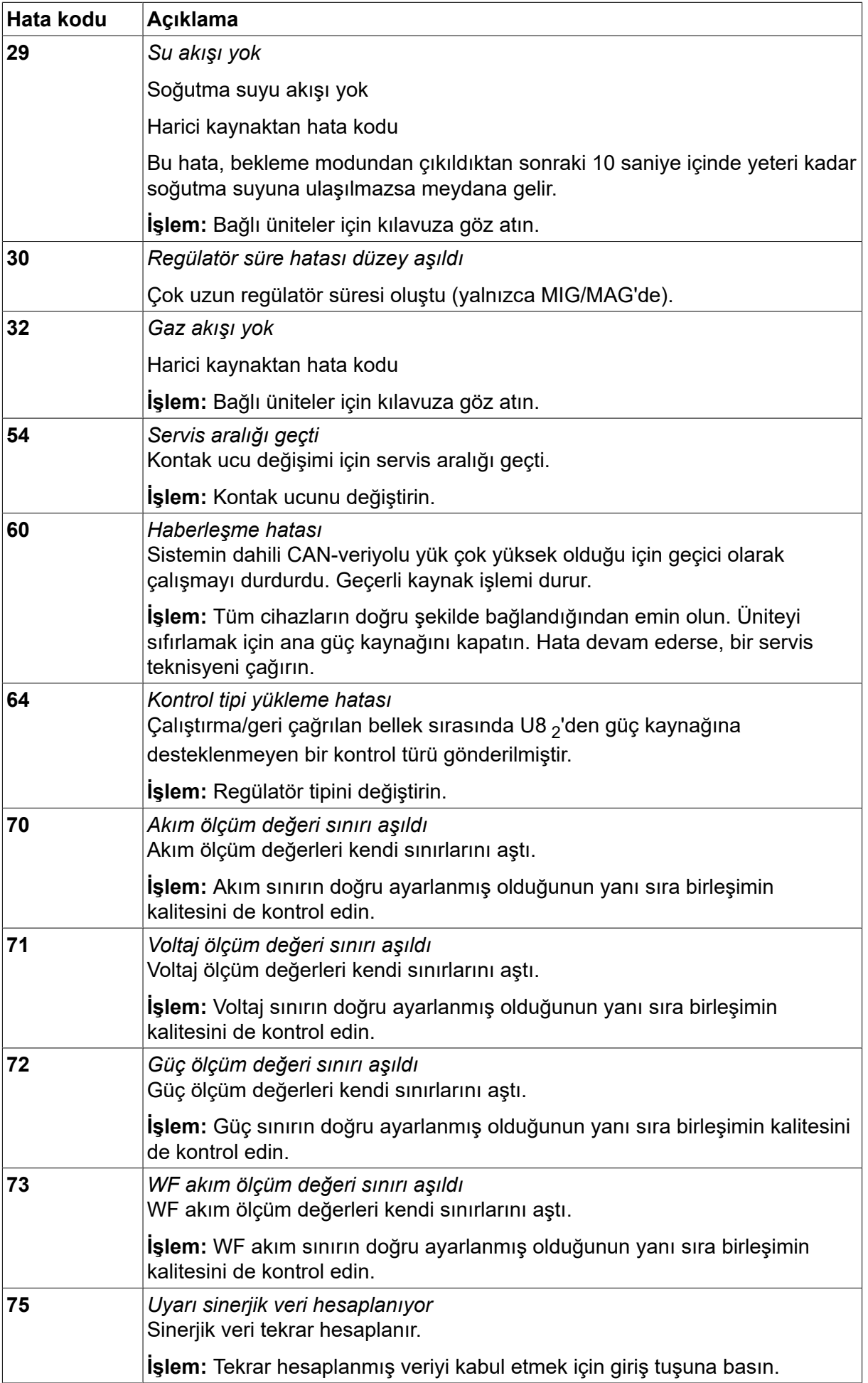

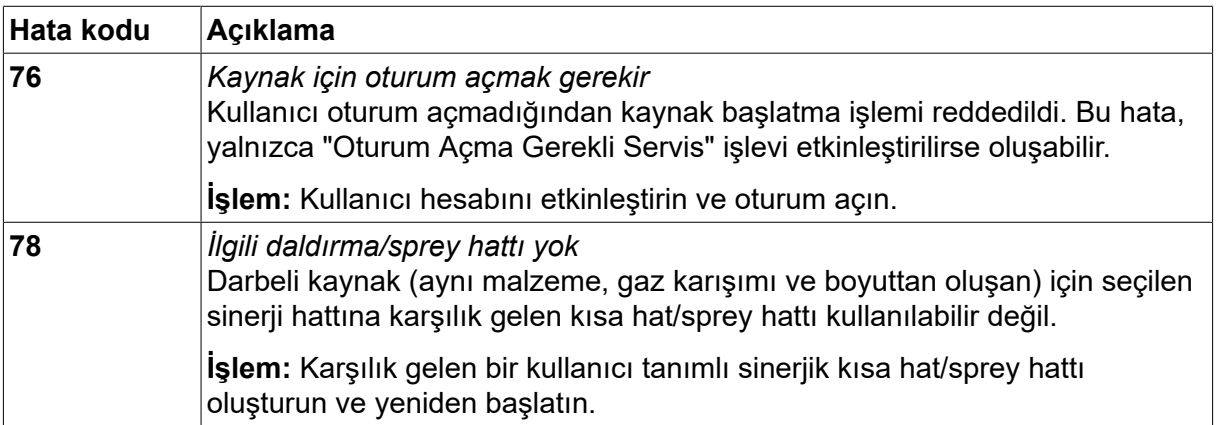

### **10.2 Gönder/Al**

#### *ANA MENÜ » ARAÇLAR » GÖNDER/AL*

Bu *GÖNDER/AL* menüsünde, bir USB belleği aracılığıyla kontrol paneline ve kontrol panelinden bilgi aktarmak mümkündür.

Aşağıdaki bilgiler transfer edilebilir:

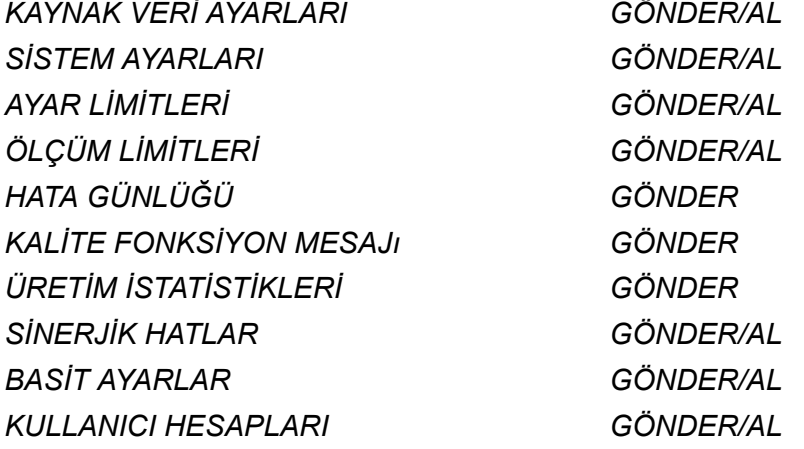

USB belleği takın. USB belleğin nasıl takılacağının açıklaması için "USB bağlantısı" bölümüne bakın. Aktarılacak olan bilginin olduğu satırı seçin. Bilgilerin alınacağına veya verileceğine bağlı olarak,*GÖNDER* veya *AL*tuşuna basın.

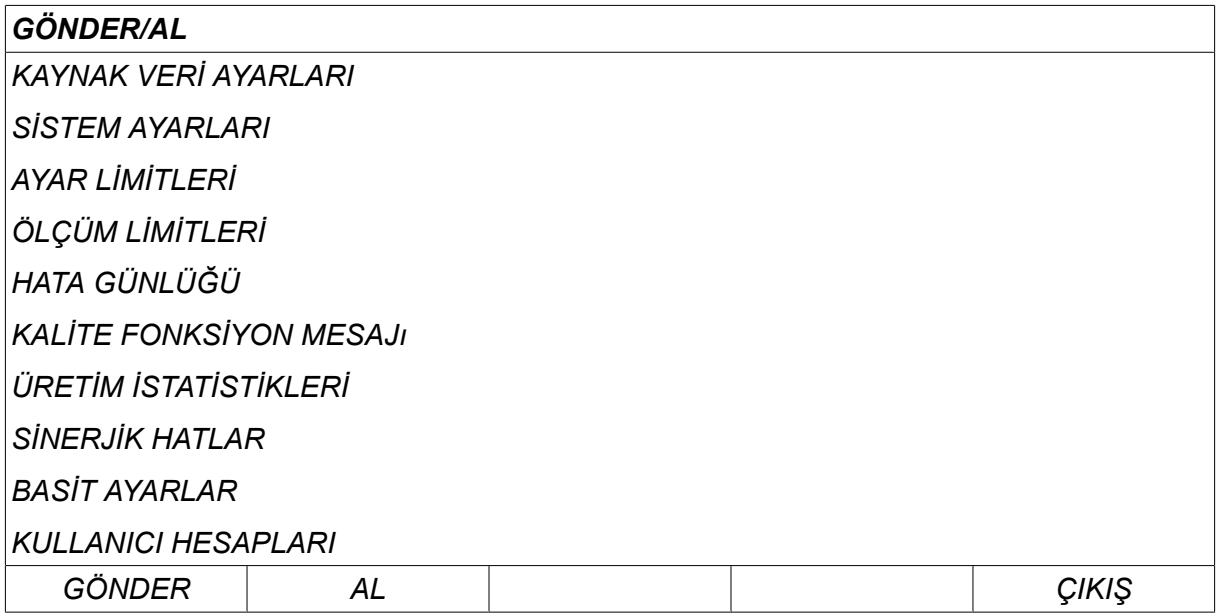

# **10.3 Dosya yöneticisi**

*ANA MENÜ » ARAÇLAR » DOSYA YÖNETİCİSİ*

Dosya yöneticisinde hem (C: \) hem de bir USB bellekte bulunan bilgiyi işleyebilirsiniz . Dosya yöneticisi kaynak verileri ve kalite verilerini elle silmeyi ve kopyalamayı mümkün kılar.

Hiçbir klasörün önceden seçilmemiş olması durumunda USB bellek takıldığında, ekran belleğin temel klasörünü gösterir.

Kontrol paneli dosya yöneticisini en son kullandığınızda nerede olduğunuzu hatırlar böylece geri geldiğinizde dosya yapısında aynı yere dönmenizi sağlar.

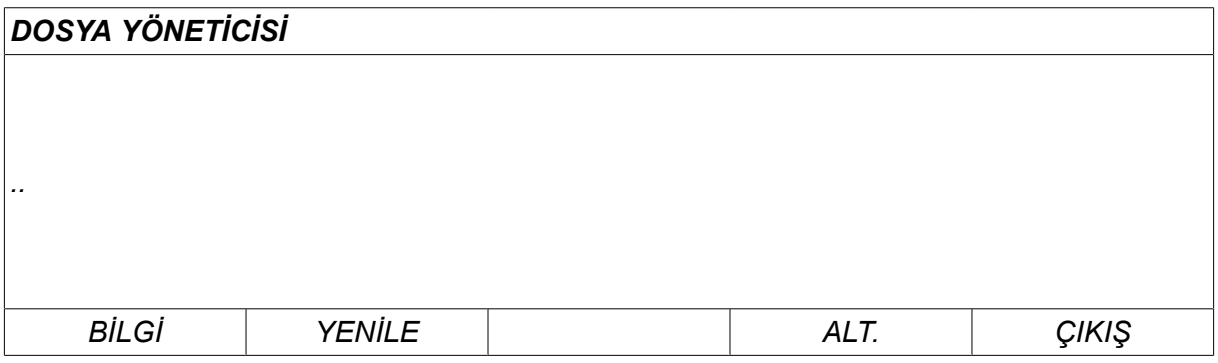

Bellekte ne kadar depolama alanı kaldığını belirlemek için*BİLGİ* işlevini kullanın.

Bilgilerinizi güncellemek için *YENİLE* tuşuna basın.

Silmek, ismini değiştirmek, yeni klasör oluşturmak, kopyalamak veya yapıştırmak isterseniz*ALT* tuşuna basın. Daha sonra seçim yapabileceğiniz bir liste görünür. Eğer (..) ya da bir klasör seçiliyse, sadece yeni bir klasör oluşturabilir veya daha önce kopyaladığınız bir dosyaya yapıştırabilirsiniz. Bir dosya seçtiyseniz *İSİM DEĞİŞTİR*, *KOPYALA* veya *YAPIŞTIR* seçenekleri önceden bir dosyayı kopyaladığınızda eklenir.

Bir klasör veya dosya seçin ve *ALT* tuşuna basın.

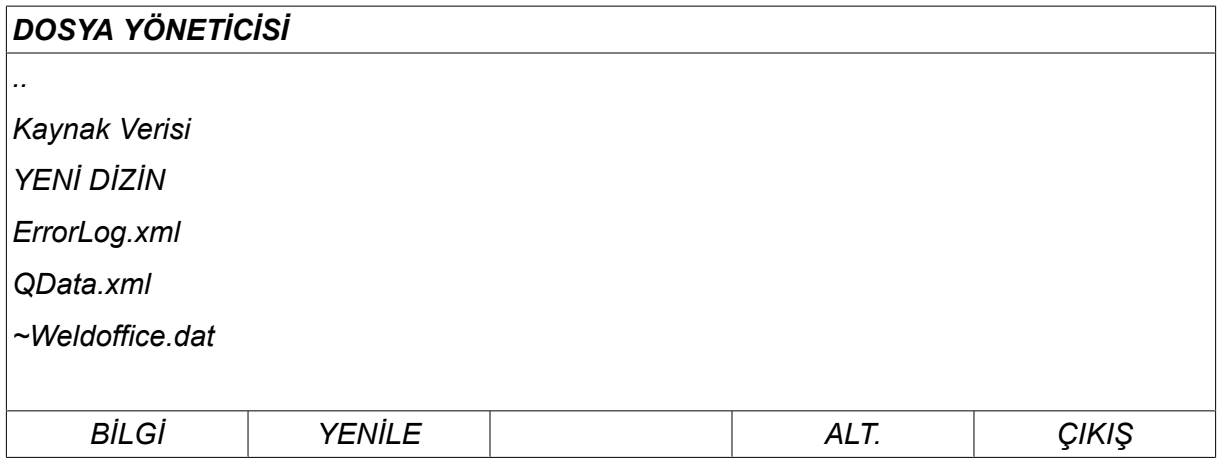

Bu liste, *ALT* tuşuna bastığınızda görüntülenir.

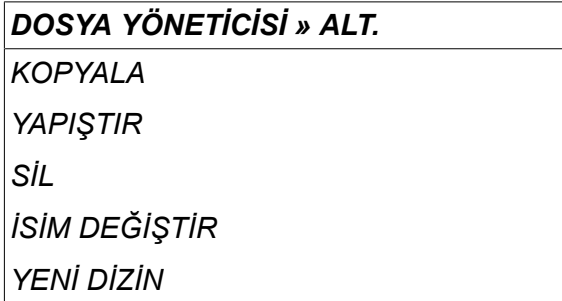

#### **10.3.1 Bir dosya/klasörü silme**

Silinecek dosya veya klasörü seçin ve ALT.'a basın.

Ardından, *SİL* öğesini seçin ve *GİRİŞ*tuşuna basın.

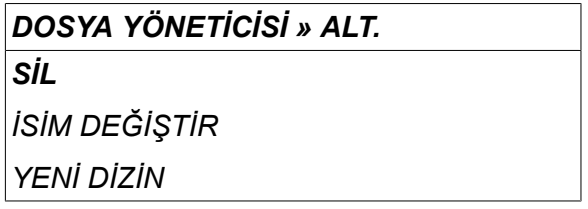

Dosya/klasör artık silindi. Bir klasörü silmek için boş olması gerekir, yani önce klasörde bulunan dosyaları silin.

#### **10.3.2 Bir dosya/klasörün adını değiştirme**

Adı değiştirilecek dosya veya klasörü seçin ve ALT.'a basın.

Ardından, *İSİM DEĞİŞTİR* öğesini seçin ve *GİRİŞ*tuşuna basın.

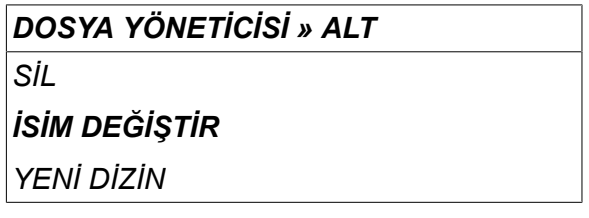

Ekranda bir klavye görüntülenir. Satırı değiştirmek için sol düğmeyi ve sola ve sağa hareket ettirmek için ok tuşlarını kullanın. Kullanılacak olan karakteri/fonksiyonu seçin ve *GİRİŞ*tuşuna basın.

#### **10.3.3 Yeni klasör oluştur**

Yeni klasörün bulunacağı yeri seçin ve ALT.'a basın.

Ardından, *YENİ DİZİN* öğesini seçin ve *GİRİŞ*tuşuna basın.

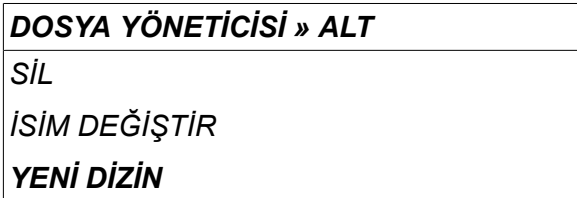

Ardından ekranda bir klavye görüntülenir. Satırı değiştirmek için sol düğmeyi ve sola ve sağa hareket ettirmek için ok tuşlarını kullanın. Kullanılacak olan karakteri/fonksiyonu seçin ve *GİRİŞ*tuşuna basın.

#### **10.3.4 Dosyaları kopyalama ve yapıştırma**

Kopyalanacak dosya veya klasörü seçin ve ALT.'a basın.

Ardından, *KOPYALA* öğesini seçin ve *GİRİŞ*tuşuna basın.

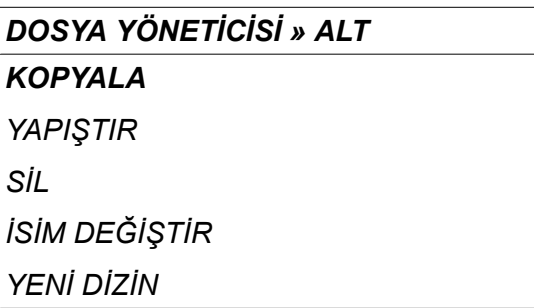

İmleci kopyalanan dosyanın bulunduğu klasöre konumlandırın ve ALT.'a basın.

Ardından, *YAPIŞTIR* öğesini seçin ve *GİRİŞ*tuşuna basın.

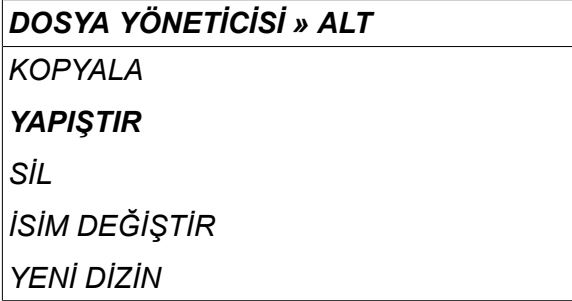

Kopya "Copy of" artı orijinal adı ile kaydedilir, örneğin Copy of WeldData.awd.

## **10.4 Ayar limiti düzenleyici**

#### *ANA MENÜ » ARAÇLAR » LİMİT DÜZENLEYİCİ AYARLAR*

Bu menüde çeşitli kaynak yöntemleri için kendi maks. ve min. değerlerinizi ayarlayın. Bu sınırlar, güç kaynağının boyutlandırıldığı değerlerin üstünde veya altında olamaz. 50 depolama noktası vardır. Boş bir depo noktası satırını seçin ve *GİRİŞ* tuşuna basın. Prosesi seçin (MIG/MAG, MMA, TIG) ve *GİRİŞ* tuşuna basın. MIG/MAG için, maks. ve min. voltaj ve tel besleme hızı değerleri seçilebilir.

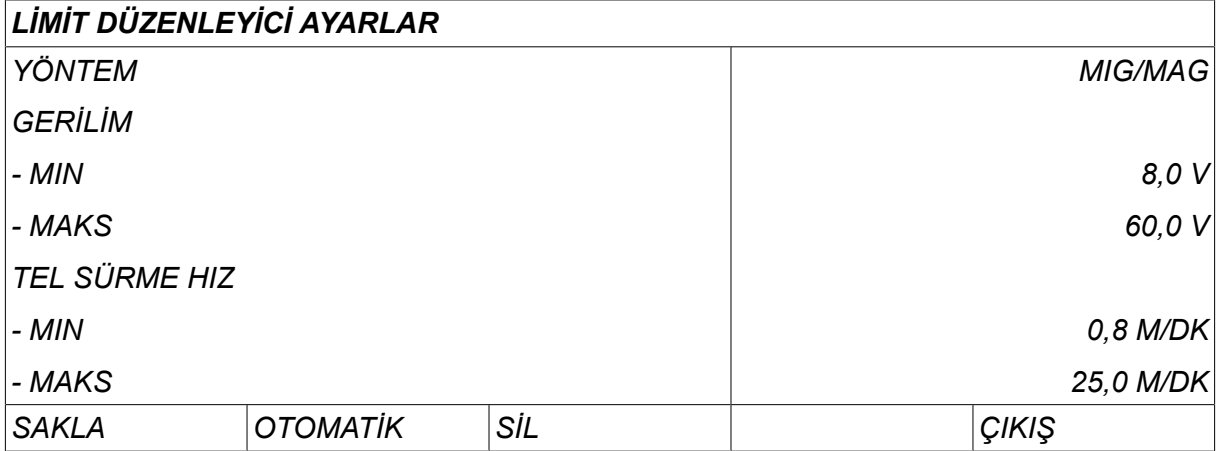

MMA ve TIG için, maks. ve min. akım değerleri değiştirilebilir.

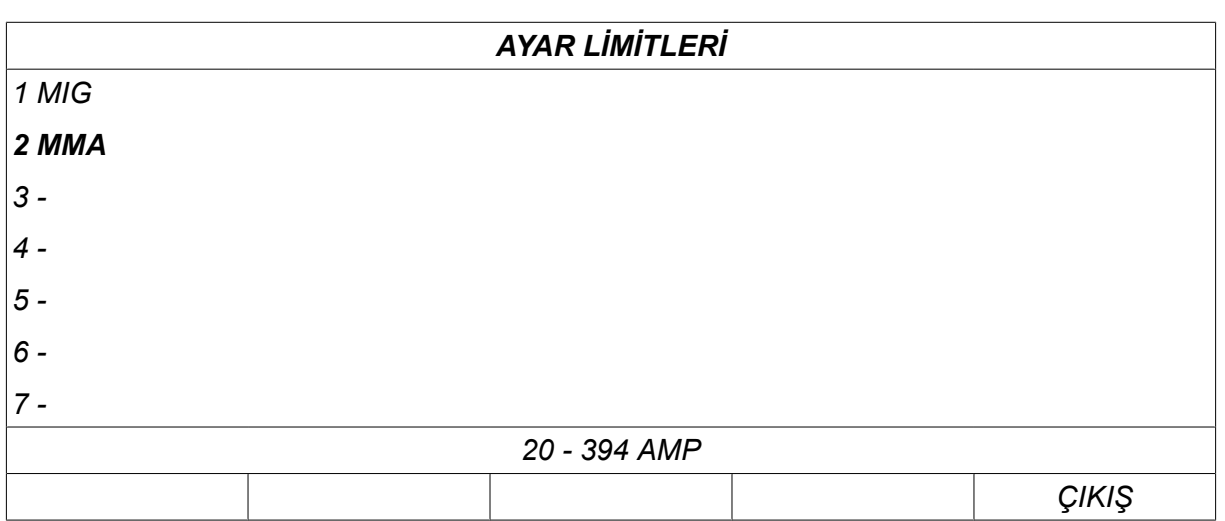

Değerler ayarlandıktan sonra *SAKLA* tuşuna basın. Limit değerinin seçili depolama noktasında kaydedilip kaydedilmeyeceği sorulduğunda *HAYIR* veya *EVET* tuşuna basın. Depolama noktasının değerleri alt kısımda yer alan çizginin altında görülebilir. Bu durumda, MMA sınır değerleri 20 - 394 A için depolama noktası 2'dir.

Bu *OTOMATİK* seçeneği ile sınırlar her kaynak yöntemi için ayarlanmış olan sınırlara göre otomatik olarak ayarlanır.

Ayar sınırlarının otomatik olarak ayarlanıp ayarlanmayacağı sorulduğunda *HAYIR* veya *EVET* ve ardından ayarlar korunacaksa *SAKLA* tuşuna basın.

# **10.5 Ölçüm limiti düzenleyici**

#### *ANA MENÜ » ARAÇLAR » ÖLÇÜM LİMİTLERİ DÜZENLEYİ*

Bu menüde çeşitli kaynak yöntemleri için kendi ölçüm değerlerinizi ayarlayın. 50 depolama noktası vardır. Boş bir depo noktası satırını seçin ve*GİRİŞ* tuşuna basın. Prosesi seçmek için *GİRİŞ* tuşuna basın. Ardından, açılan listeden kaynak prosesini seçin ve *GİRİŞ* tuşuna yeniden basın.

Aşağıdaki bilgiler seçilebilir:

MIG/MAG için

- gerilim: süre (0-10 s), min., maks., min. ortalama, maks. ortalama
- akım: süre (0-10 s), min., maks., min. ortalama, maks. ortalama
- çıkış: min., maks., min. ortalama, maks. ortalama
- tel sürme ünitesi akımı: min., maks., min. ortalama, maks. ortalama

#### **NOT!**

Ť

Besleme sorunlarını önlemek için, özellikle robot kaynaklama yaparken, besleme ünitesi motor akımı için bir maks. değeri verilmesi tavsiye edilir. Yüksek motor akımı besleme sorunlarını gösterir. Doğru maks. değeri vermek için motor akımının bir aylık kaynaklama sırasında incelenmiş olması önerilir. Ardından uygun bir maksimum değer verilir.

#### MMA ve TIG için

- gerilim: süre (0-10 s), min., maks., min. ortalama, maks. ortalama
- akım: süre (0-10 s), min., maks., min. ortalama, maks. ortalama
- çıkış: min., maks., min. ortalama, maks. ortalama

Sağ düğmelerden biri ile istenen değeri ayarlayın ve *SAKLA* tuşuna basın.

İletişim kutusunda, seçili depolama noktasını kaydetmek isteyip istemediğiniz sorulur. Değeri kaydetmek için *EVET* tuşuna basın. Depolama değerleri alt kısımda yer alan çizginin altında görülebilir.

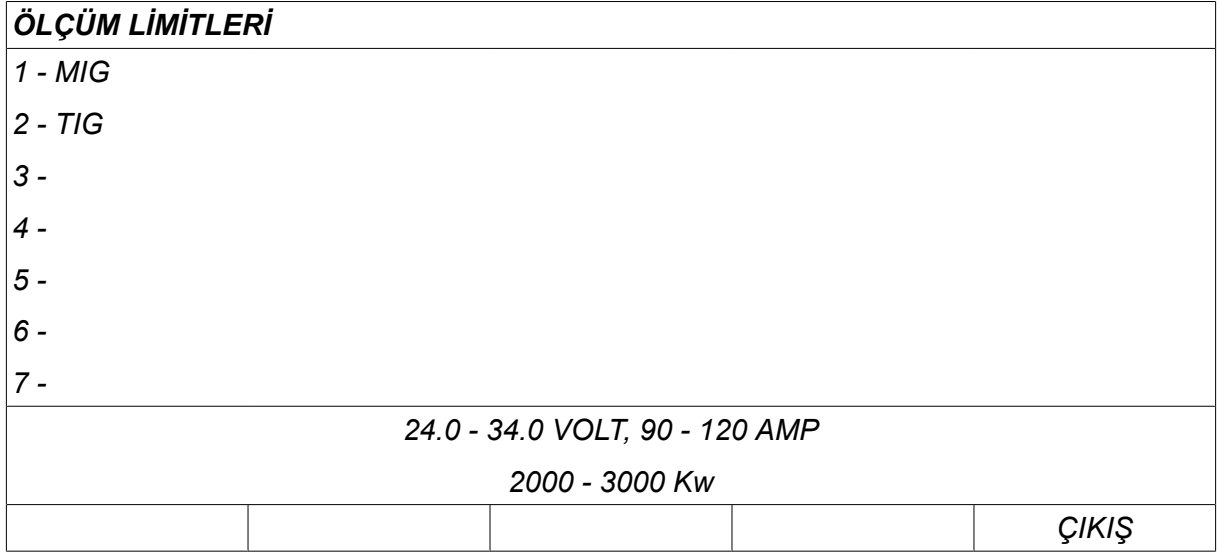

Bu *OTOMATİK*seçeneği ile sınırlar en son kullanılan ölçüm değerlerine göre otomatik olarak ayarlanır.

Ölçüm değerlerinin otomatik olarak ayarlanıp ayarlanmayacağı sorulduğunda *HAYIR* veya *EVET* ve ardından ayarlar korunacaksa *SAKLA* tuşuna basın.

# **10.6 Üretim istatistikleri**

#### *ANA MENÜ » ARAÇLAR » ÜRETİM İSTATİSTİKLERİ*

Üretim istatistikleri toplam ark zamanı, toplam malzeme miktarı ve en son sıfırlamadan bu yana geçen kaynak sayısını takip eder. Aynı zamanda en son kaynaklamada kullanılan ark zamanı, toplam malzeme miktarını da takip eder. Bilgi amaçlı olarak, hesaplanmış birim uzunluk başına erimiş tel malzemesi ve en son sıfırlamanın ne zaman meydana geldiğinde de görüntülenir.

Ark süresi 1 saniyeden daha kısa ise kaynak sayısı artmaz. Bu nedenle, bu tür kısa bir kaynak için kullanılan malzeme miktarı gösterilmez. Ancak, malzeme tüketimi ve süre, toplam malzeme tüketimi ve süreye dahil edilir.

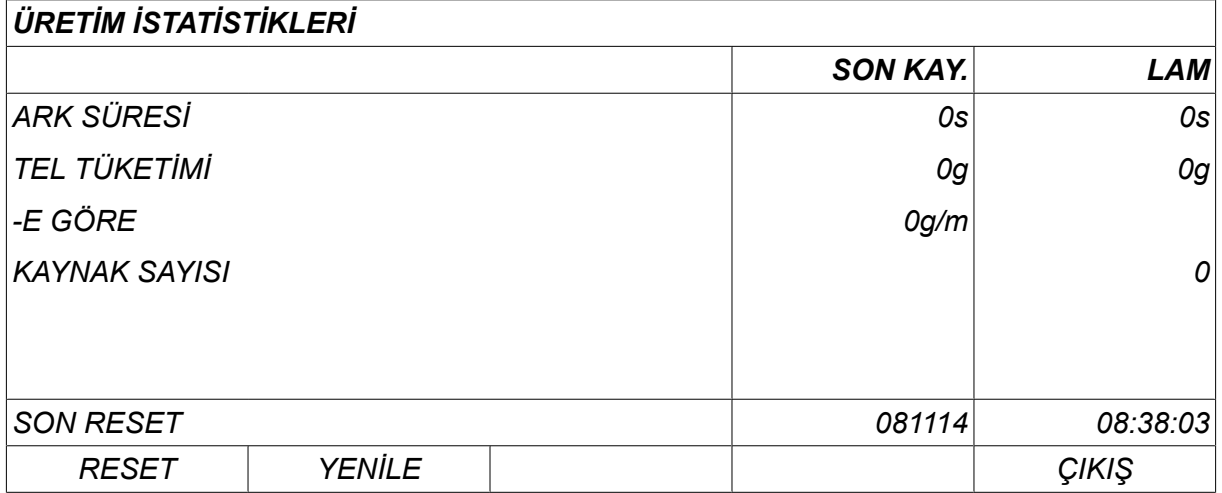

Eğer *RESET*tuşuna basarsanız tüm sayaçlar sıfırlanır. Tarih ve saat en son sıfırlamayı gösterir.

Eğer sayaçları sıfırlamazsanız, hepsi, içlerinden herhangi biri maksimum değere ulaştığında otomatik olarak sıfırlanır.

#### **Maksimum sayaç değerleri**

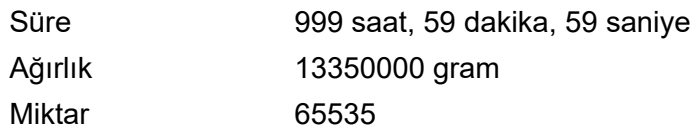

Müşteriye özel sinerji hatları kullanıldığında malzeme tüketimi sayılmaz.

# **10.7 Kalite fonksiyonları**

#### *ANA MENÜ » ARAÇLAR » KALİTE FONKSİYONLARI*

Kalite fonksiyonlar ayrı kaynaklar için çeşitli ilginç kaynak verilerini takip eder.

Bu fonksiyonlar şunlardır:

- Kaynak başlama zamanı.
- Kaynak süresi.
- Kaynak sırasında maksimum, minimum ve ortalama akım.
- Kaynak sırasında maksimum, minimum ve ortalama voltaj.
- Kaynak sırasında maksimum, minimum ve ortalama çıkış.

Isı girişini hesaplamak için, seçilmiş kaynak vurgulanır. Sağ üst düğme (#) ile kaynaklar arasında gezinin ve alttaki düğme (\*) ile birleşimin uzunluğunu ayarlayın. Kaynak ünitesinin seçili kaynağın ısı girişini hesaplaması için *YENİLE* tuşuna basın.

En son sıfırlamadan bu yana yapılan kaynak sayısı alt satırda gösterilir. Bilgi yaklaşık maksimum 100 kaynak için saklanabilir. 100'den fazla kaynak olması durumunda, ilk olanın üstüne yazılır. Kaynak, kayıtlanabilmesi için bir saniyeden daha uzun sürmelidir.

En son kayıtlı kaynak, ekranda gösterilir, ancak diğer kayıtlı kaynaklar arasında gezinmek te mümkündür. Tüm günlük kayıtları *RESET* tuşuna basıldığında silinir.

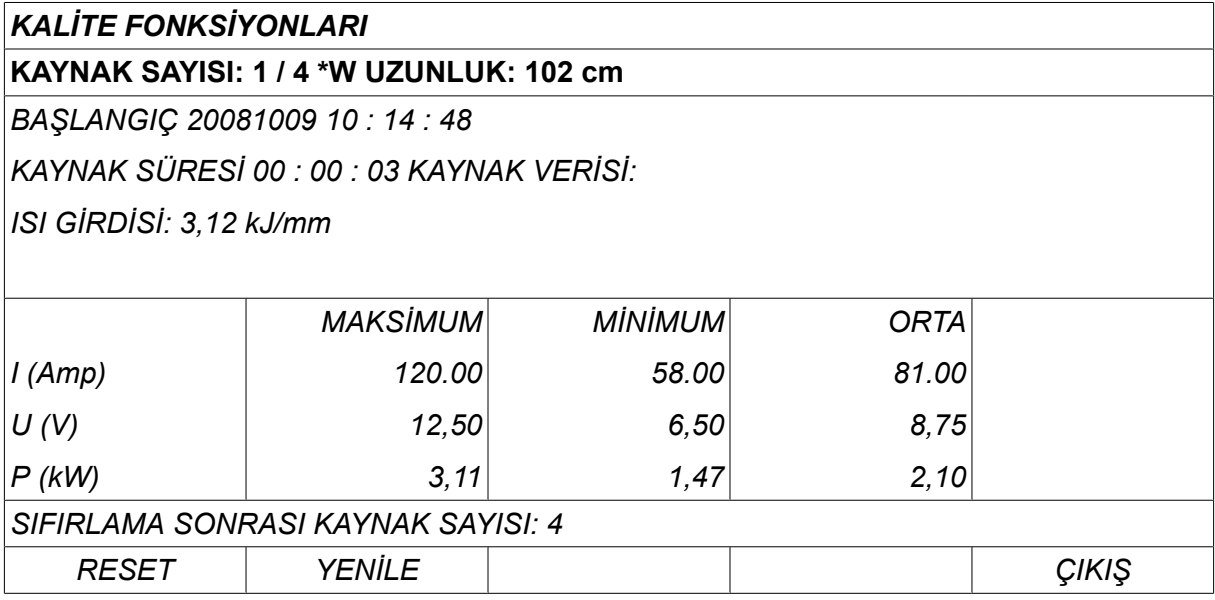

Saklanan veriler hakkında bilgi için "YAPILANDIRMA, Kalite fonksiyonları" bölümüne bakın.

# **10.8 Kullanıcı tanımlı sinerjik veri**

*ANA MENÜ » ARAÇLAR » KULLANICI SİNERJİK VERİ*

Tel besleme hızı ve voltaj ile ilgili olarak kendi sinerjik hatlarınızı oluşturmak mümkündür. Bu tür maksimum on sinerjik hat kaydedilebilir.

Yeni bir sinerjik hat iki adımda oluşturulur:

• Bir dizi voltaj/tel hızı koordinatlarını belirterek yeni sinerjik hatları tanımlayın, aşağıdaki şekildeki noktalara A-D bakın:

#### **Gerilim**

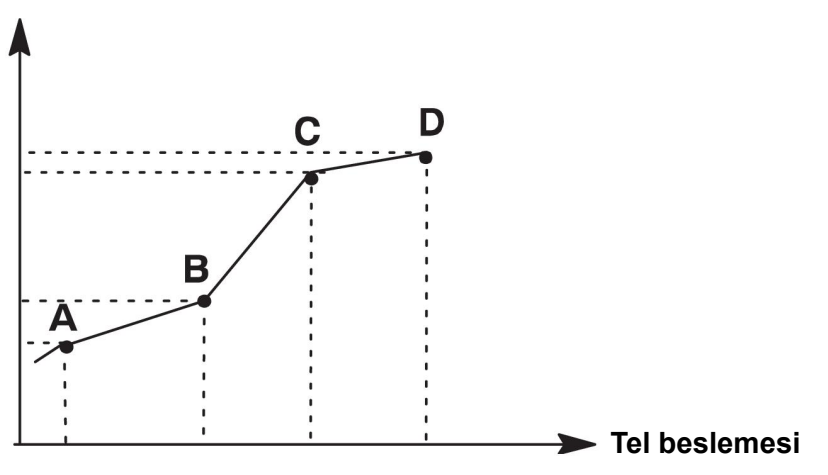

• Sinerjik hattın uygulanacağı tel/gaz kombinasyonunu belirtin.

#### **10.8.1 Voltaj/tel hızı koordinatlarını belirtin**

Kısa-spreyark metodu için bir sinerjik hat oluştururken dört koordinat gerekir; darbeleme metodu için, iki koordinat gerekir. Bu koordinatlar daha sonra kaynak veri belleğinde ayrı kaynak veri numaraları altında kaydedilmelidir.

#### **Kısa-/Sprey ark**

- Ana menüyü ekrana getirin ve *MIG/MAG* yöntemini seçin *KISA/SPREY*.
- İlk koordinat için istenen voltaj ve tel besleme hızı değerlerini girin.
- Ardından, *HAFIZA* menüsünü getirin ve herhangi bir sayıya ilk koordinatı kaydedin. Kısa/spreyark hattı için dört koordinat herhangi bir sayı olarak kaydedilebilir. Fabrikadan tedarik edildiğinde, sayıları 96, 97, 98 ve 99 olarak kayıtlıdır. Daha yüksek kaynak veri sayısı en yakın önceki kaynak veri sayısından voltaj, başlatma parametresi R, tahmini amper değeri ve tel sürme hızı için daha yüksek değerler içermelidir. Tahmini Amper Değerinin görüntülenmesi, *YAPILANDIRMA » MIG/MAG VARSAYILANLARI* menüsünden yapılır. Kaynak parametreleri indüktans ve regülatör tipi dört kaynak veri numarası için *aynı değere* sahip olmalıdır.
- Gerekli koordinat numaralarını tanımlayın, ardından "Geçerli tel/gaz kombinasyonu belirleme" bölümüne geçin.

#### **Darbeleme**

- Ana menüyü ekrana getirin ve *MIG/MAG* yöntemini seçin *DARBELEME*tuşuna basın.
- İlk koordinat için istenen voltaj ve tel besleme hızı değerlerini girin.

• Ardından, *HAFIZA* menüsünü getirin ve herhangi bir sayıya ilk koordinatı kaydedin. Daha yüksek kaynak veri numarası en yakın önceki kaynak veri sayısından voltaj, tel besleme hızı, darbe frekansı, darbe amplitüdü, başlatma parametresi R ve arka plan akımı için daha yüksek değerler içermelidir.

Kaynak parametreleri darbe süresi, Ka, Ki ve "eğim" her kaynak veri numarası için *aynı değere* sahip olmalıdır.

• Gerekli koordinat numaralarını tanımlayın, ardından "Geçerli tel/gaz kombinasyonu belirleme" bölümüne geçin.

#### **10.8.2 Geçerli tel/gaz kombinasyonu belirleme**

İmleci *KABLO* satırı üzerine getirin ve GİRİŞ tuşuna basın.

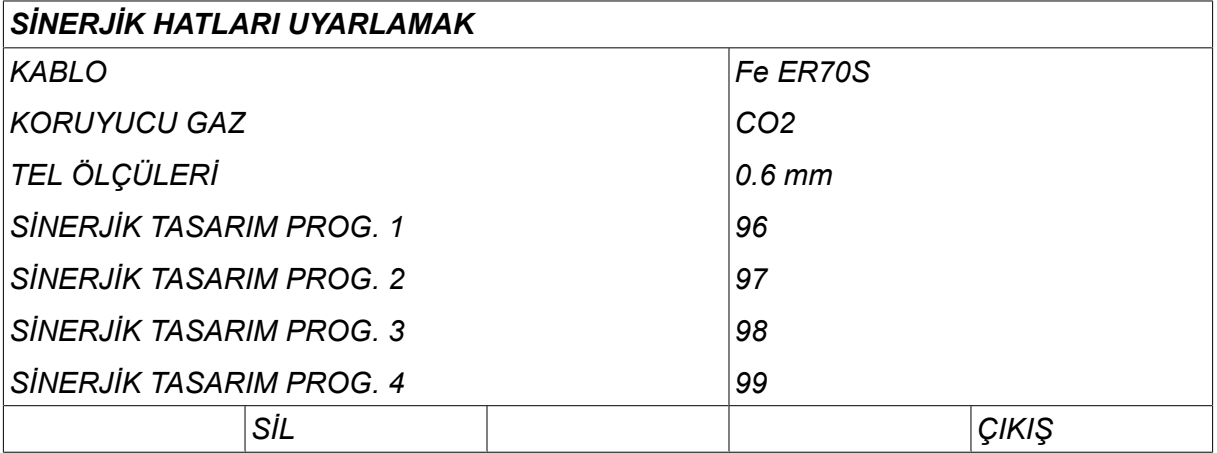

Listede görüntülenen bir alternatifi seçin ve *GİRİŞ*tuşuna basın. Aynı seçimi *KORUYUCU GAZ* için de yapın ve GİRİŞ tuşuna basın.

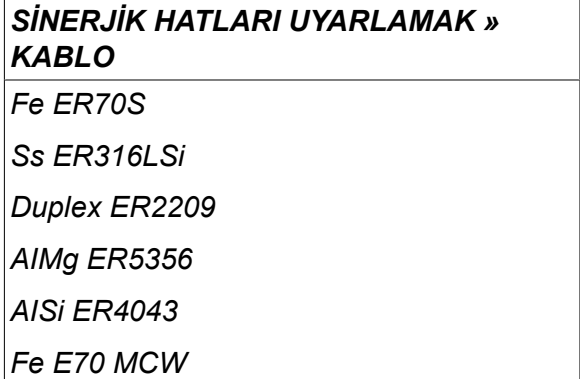

Listede görüntülenen bir alternatifi seçin ve GİRİŞ'e (ENTER) basın.

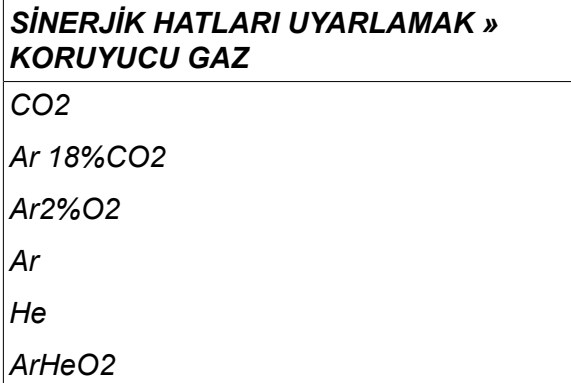

Aynı seçimi *TEL ÇAPI* için de yapın ve GİRİŞ tuşuna basın.

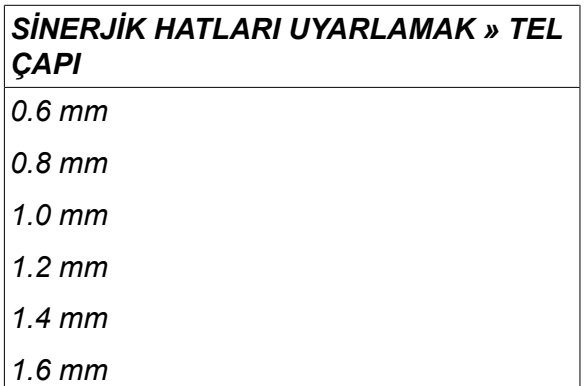

Ardından, *SİNERJİK TASARIM PROG. 1* satırını seçin ve *SAKLA*tuşuna basın.

İşlem şimdi tamamlandı - sinerjik bir hat tanımlanmıştır.

# **NOT!**

Her darbeli örnek için, buna karşılık gelen bir kısa/spreyark sinerjisi gereklidir.

Darbeleme yöntemi için yeni bir sinerjik hat oluşturduğunuzda, bu yüzden, her zaman buna karşılık gelen kısa/spreyark yöntemi için bir hat olmadığı ile ilgili bir uyarı mesajı alırsınız. Mesaj şöyledir: *UYARI! Karşılık gelen bir kısa/spreyark sinerji hattı yok. (No corresponding synergic line for short-/sprayarc.)*

#### **10.8.3 Kendi tel/gaz alternatifinizi oluşturun**

Tel/gaz alternatif listeleri kendi on alternatifiniz ile uzatılabilir. Her listenin alt kısmında boş bir satır (---) bulunmaktadır. İmleci bu satır üzerine konumlayarak ve GİRİŞ'e (ENTER) basarak, kendi alternatiflerinizi girmenizi sağlayan bir klavyeye erişim kazanırsınız.

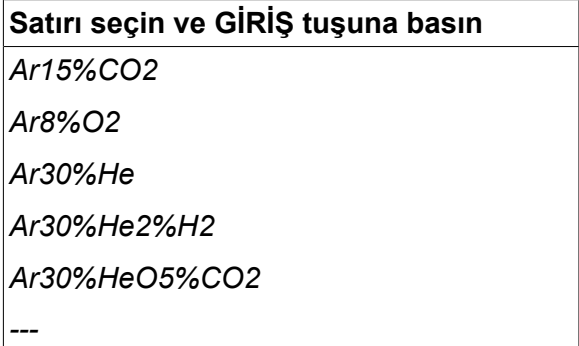

#### **Kontrol panelinin klavyesi aşağıdaki gibi kullanılır:**

- Sol düğme ve ok tuşlarını kullanarak istediğiniz klavye karakteri üzerine imleci konumlandırın. GİRİŞ (ENTER) tuşuna basın. Bu şekilde 16 karaktere kadar tam bir karakter dizisi girin.
- Saklamak için *TAMAM*tuşuna basın. Adlandırmış olduğunuz alternatif listede görülebilir.

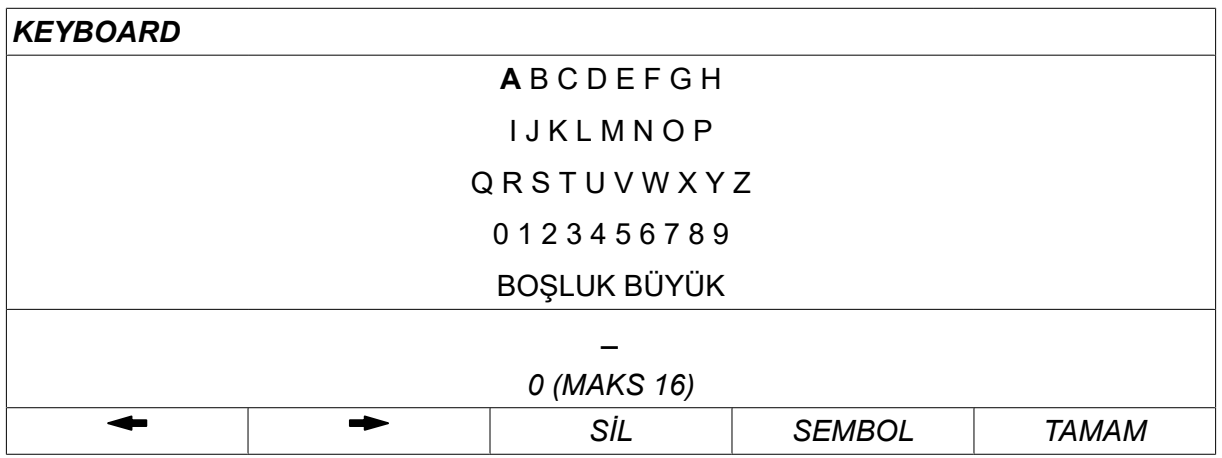

#### **Adlandırılmış bir alternatifi aşağıdaki gibi silin:**

- İlgili listeden kendi tel/gaz alternatifinizi seçin.
- Ardından, *SİL*tuşuna basın.

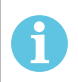

#### **NOT!**

Adlandırılmış bir tel/gaz alternatifi şu anda çalışan bellekte bulunan kaynak veri setine dahilse *silinemez*.

## **10.9 Takvim**

#### *ANA MENÜ » ARAÇLAR » TAKVİM*

Tarih ve saat burada ayarlanır.

Ayarlanacak satırı seçin: *YIL*, *AY*, *GÜN*, *SAAT*, *DAKİKA*, *SANİYE* veya *UTC SAAT DİLİMİ*. Sağ düğmelerden birini kullanarak doğru değeri belirleyin. Ardından, *AYAR* tuşuna basın.

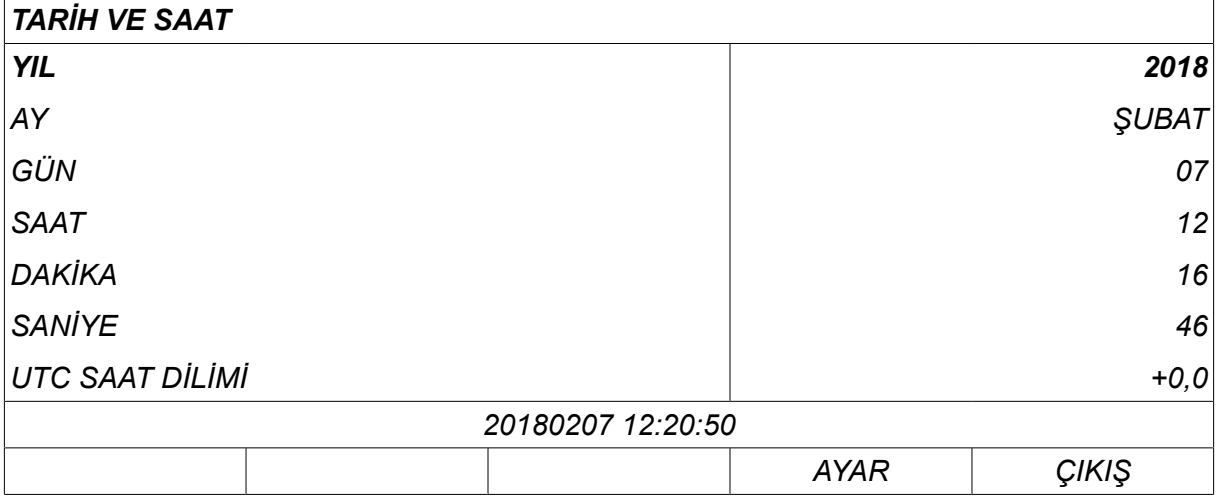

## **10.10 Kullanıcı hesapları**

*ANA MENÜ » ARAÇLAR » KULLANICI HESAPLARI*

Bazen güç kaynağının yetkisiz kişiler tarafından kullanılamaması kalite açısından özellikle önemlidir. Kullanıcı hesapları fonksiyonu, güç kaynağının yalnızca oturum açtıktan sonra kullanılabilmesini sağlar.

Bu fonksiyonu istemez ancak bunun yerine güç kaynağı ve kontrol panelinin tüm kullanıcılar için kilitli olmasını isterseniz *KULLANICI HESAPLARI » KAPALI* öğesini seçin.

Aşağıdaki talimatlar *KULLANICI HESAPLARI* seçeneği *ACIK* olarak ayarlandığında uygulanır.

Kullanıcı adı, hesap seviyesi ve şifre *KULLANICI HESAPLARI* menüsünde kayıtlıdır.

#### **Yeni kullanıcı ekleme**

Önce, *KULLANICI ADI*öğesini seçin ve giriş tuşuna basın. Boş bir satıra gidin ve giriş tuşuna basın.

Sol düğme, sağ ve sol oklar ve giriş tuşunu kullanarak klavye üzerinde yeni bir kullanıcı adı girin.

16 kullanıcı hesabı için yer vardır. Kalite veri dosyalarında hangi kullanıcıların belirli kaynağı kimin yaptığı açıkça görülecektir.

Ardından, *HESAP SEVİYESİ* altındaki şu seçeneklerden birini belirleyin:

- *YÖNETİCİ* (yönetici), tam erişim (yeni kullanıcı ekleyebilir)
- *ÜST KULLANICI* şunlar hariç her şeye erişebilir:
	- kilit kodu
	- çoklu tel besleyiciler
	- takvim
	- kullanıcı hesapları
- *NORMAL KULLANICI* ölçüm menüsüne erişebilir
- *WELD MEMORY USER* ölçüm menüsüne erişebilir ancak voltaj veya tel besleme hızını değiştiremez
	- Bellek kaynakçısı, diğer bellekleri çağırmak için kaynak veri hafızasına erişebilir.
	- Bellek kaynakçısı, kaynak veri belleklerini depolayamaz veya düzenleyemez.

Klavyeyi kullanarak, *KULLANICI ŞİFRESİ* satırında bir şifre girin. Güç kaynağı açıldığında ve kontrol paneli etkinleştirildiğinde, ekranda şifrenizi girmeniz istenir.

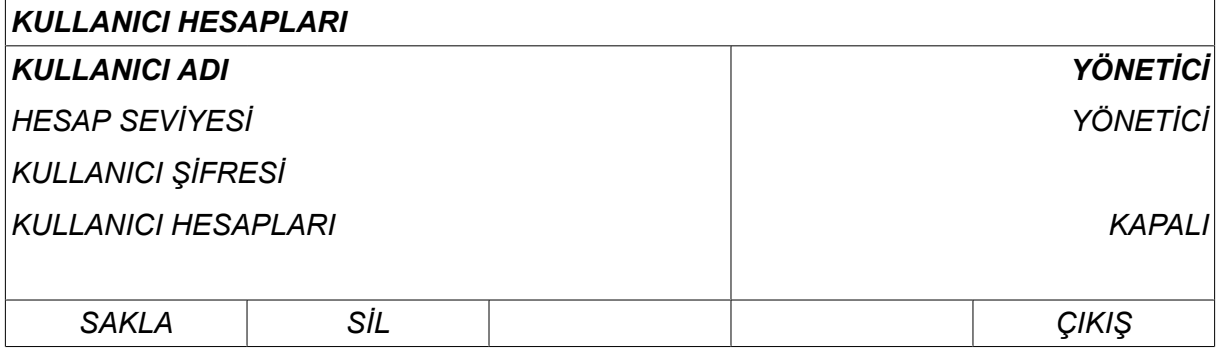

#### **Kullanıcı değiştirme**

*ARAÇLAR » Kullanıcı değiştir*

Eğer *KULLANICI HESAPLARI* seçeneği *ACIK*ise menü görüntülenir. Bu kullanıcıyı değiştirmek için bir olanak verir.

Bir kullanıcı için şifre girin ve oturum açın veya *ÇIKIŞ* öğesini seçerek *ARAÇLAR*menüsüne geri dönün.

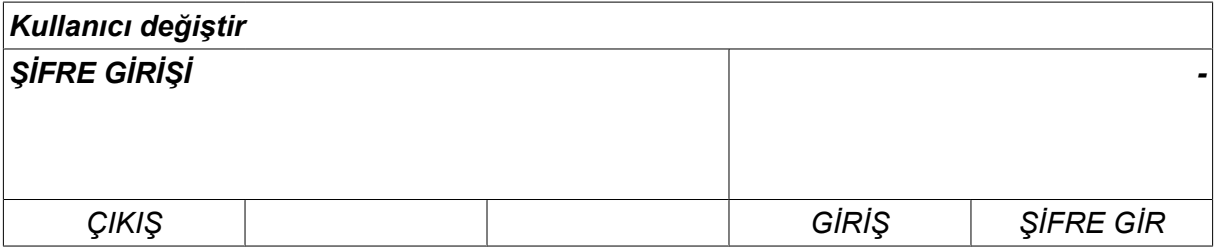

# **10.11 Ünite bilgileri**

*ANA MENÜ » ARAÇLAR » ÜNİTE BİLGİSİ*

Bu menüde aşağıdaki bilgileri görebilirsiniz:

- *Makine Kimliği*
- *Node ID*
	- 2 = güç kaynağı
	- 3 = tel sürme
	- 8 = kontrol paneli
- *Yazılım Versiyonu*

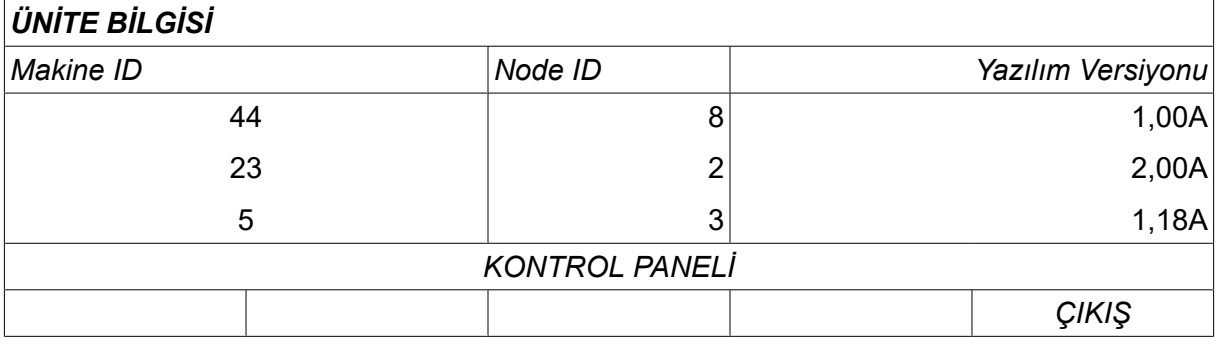

# **11 YEDEK PARÇA SİPARİŞİ**

#### **DİKKAT!**

 $\mathbf \Lambda$ 

Onarım ve elektrik işleri yetkili bir servis teknisyeni tarafından yapılmalıdır. Sadece orijinal yedek ve aşınma parçalarını kullanın.

U8<sub>2</sub> uluslararası ve Avrupa standartları 60974-1 ve 60974-10'a uygun olarak tasarlanmış ve test edilmiştir. Ürünün hala bahsedilen standarda uygun olduğundan emin olmak servisi gerçekleştiren servis ya da onarım biriminin görevidir.

Yedek parçalar ve aşınma parçaları en yakın ESAB bayisinden sipariş edilebilir; bkz. esab.com. Sipariş verirken, lütfen ürün tipini, seri numarasını, tanımı ve yedek parça listesine uygun olarak yedek parça numarasını belirtin. Bu gönderiyi kolaylaştırır ve doğru teslimatı güvenceye alır.

# **KABLO VE GAZ ÖLÇÜLERİ**

#### **U82 Plus - MIG/MAG welding with SHORT-/SPRAYARC**

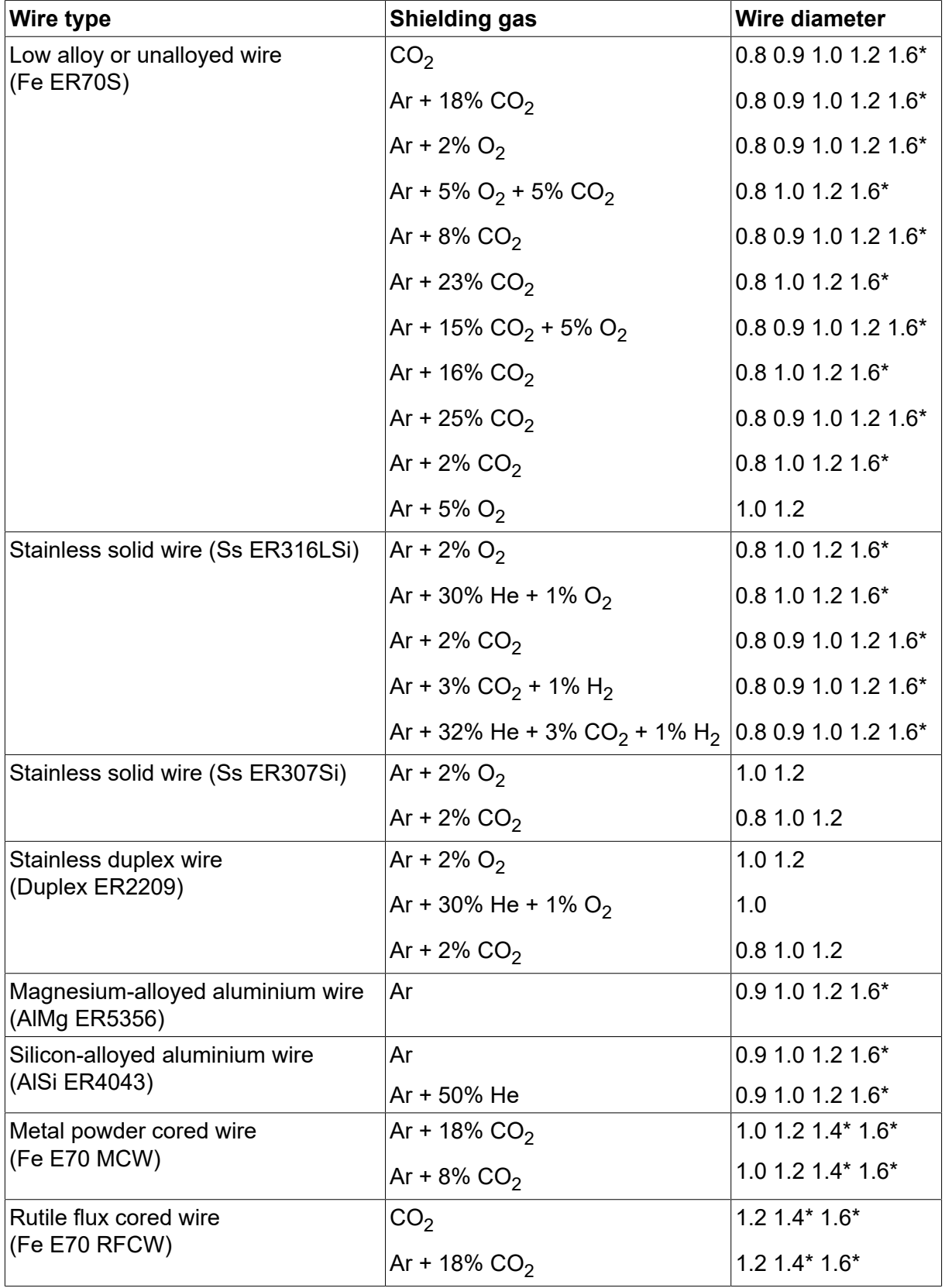

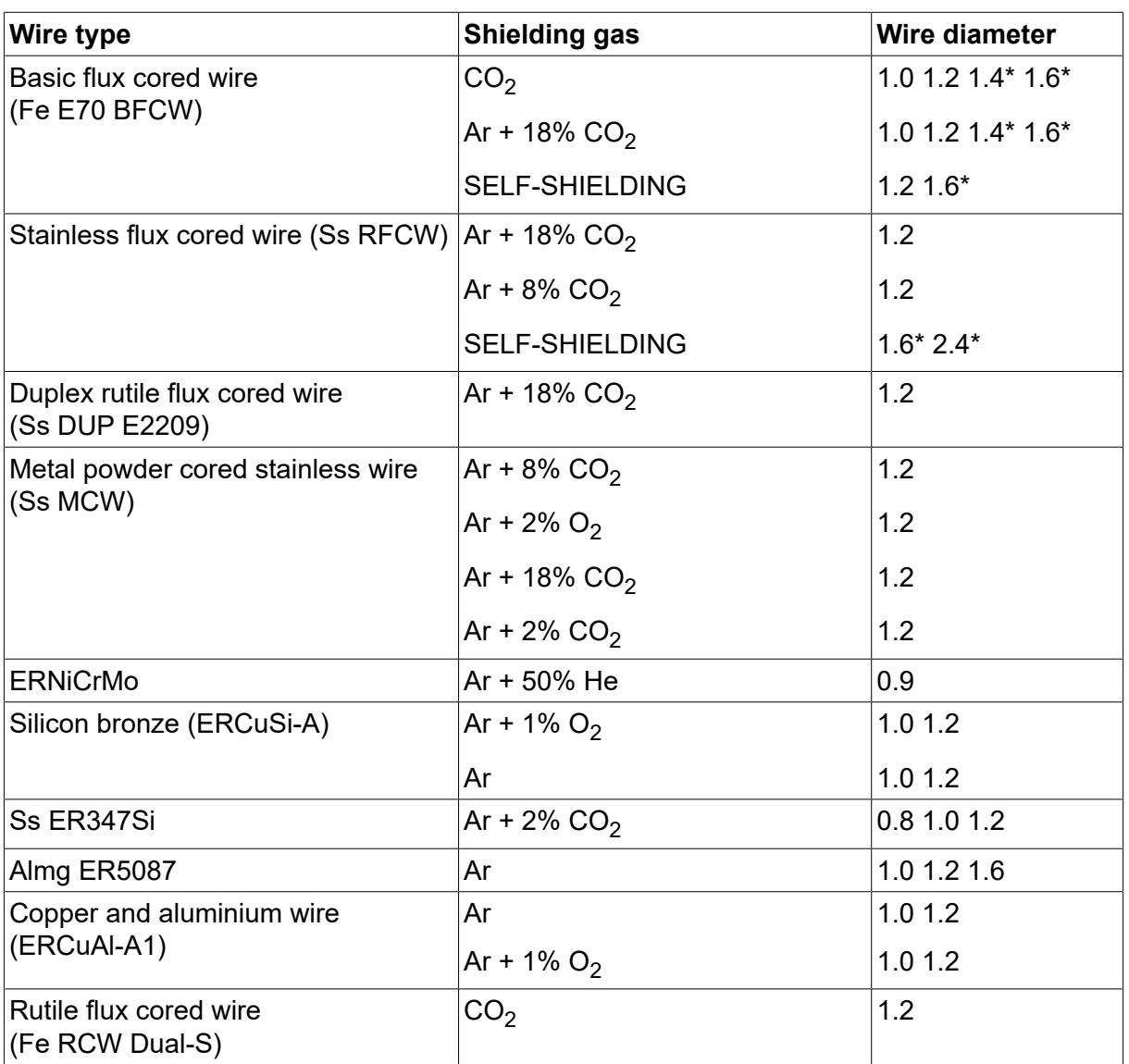

*\*) Only for power sources above 400 V*

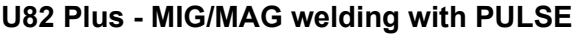

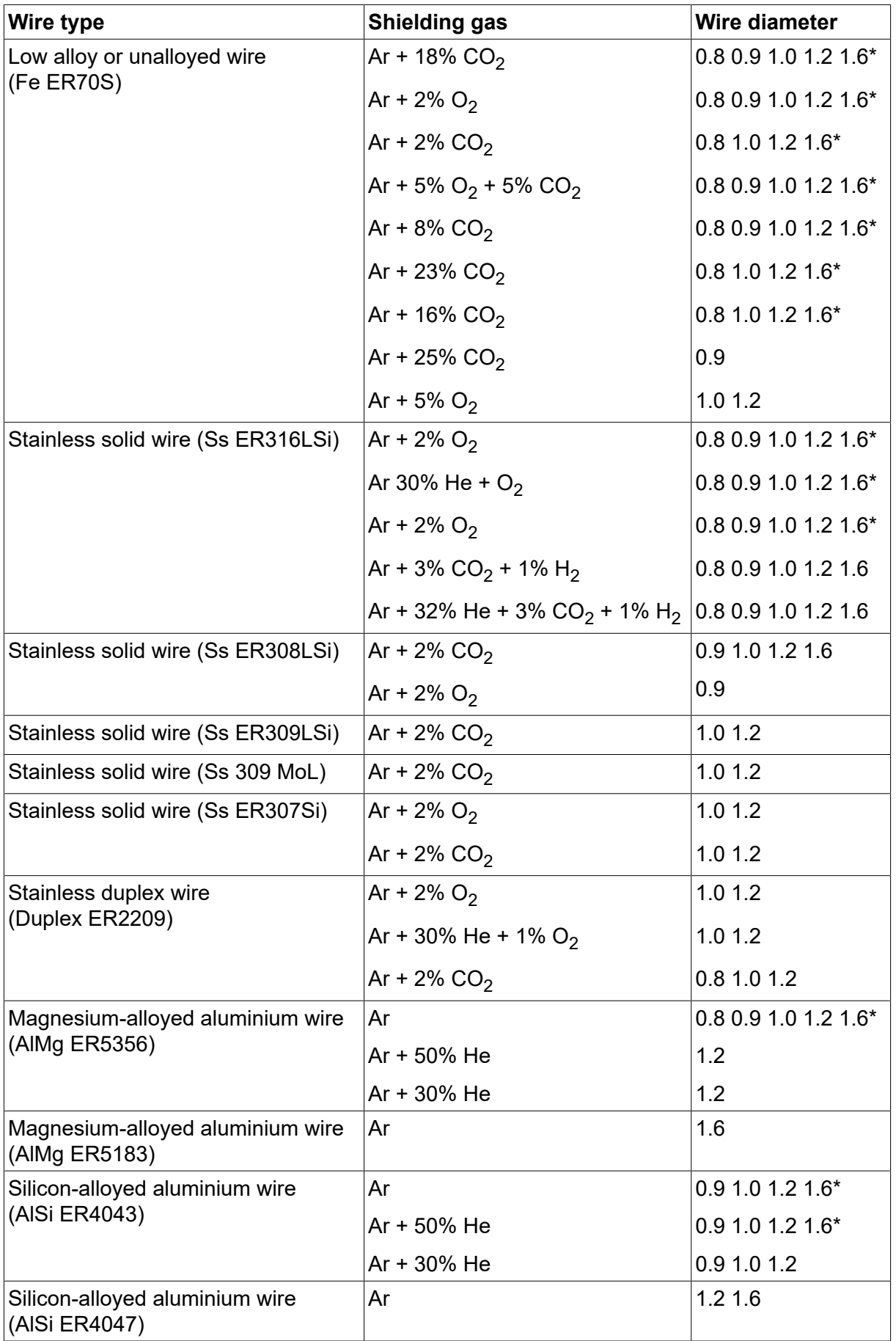

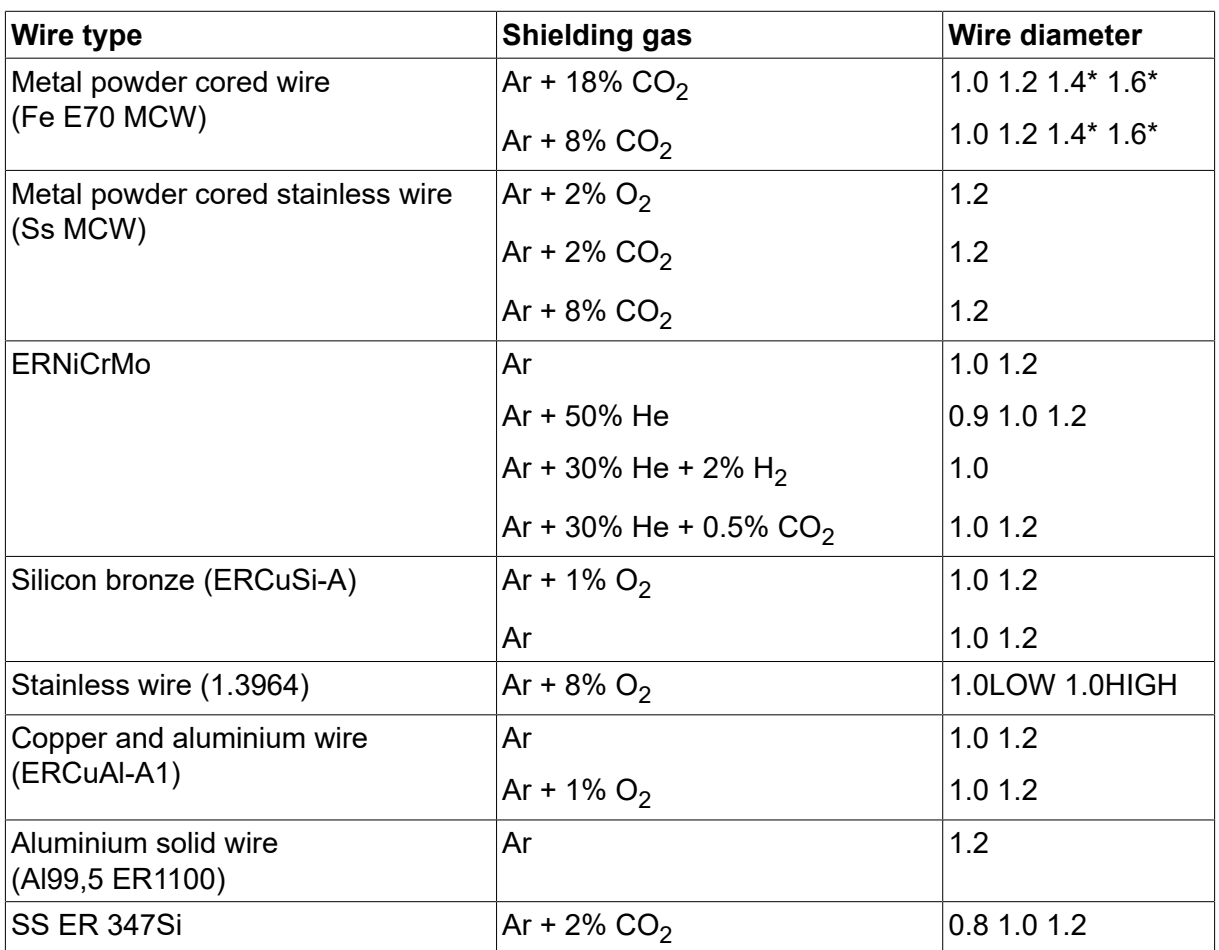

*\*) Only for power sources above 400 V*

## **MMA welding**

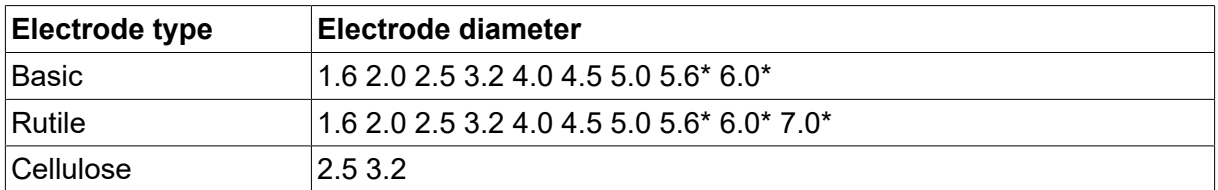

*\*) Only for power sources above 400 V*

#### **Carbon, arc air**

**Electrode diameters (mm):** 4.0 5.0 6.0 10.0 13.0

# **U8<sup>2</sup> Plus - MIG/MAG - ROBOT synergy group - with SHORT-/SPRAYARC**

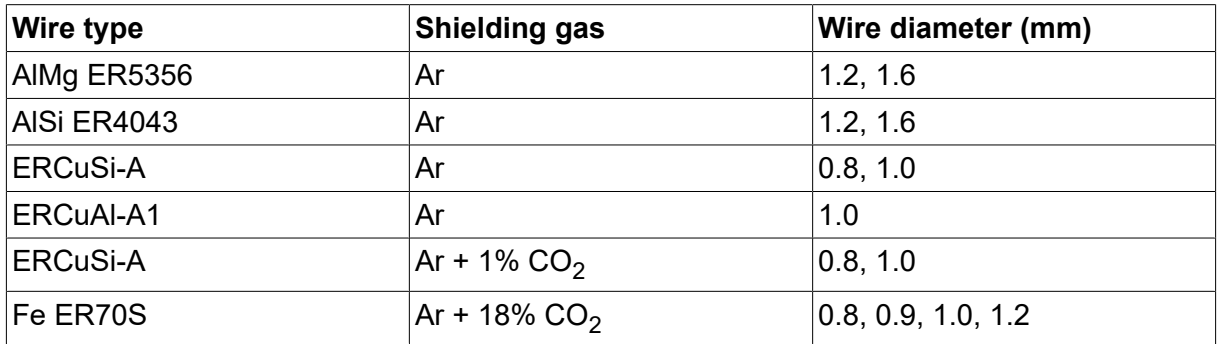

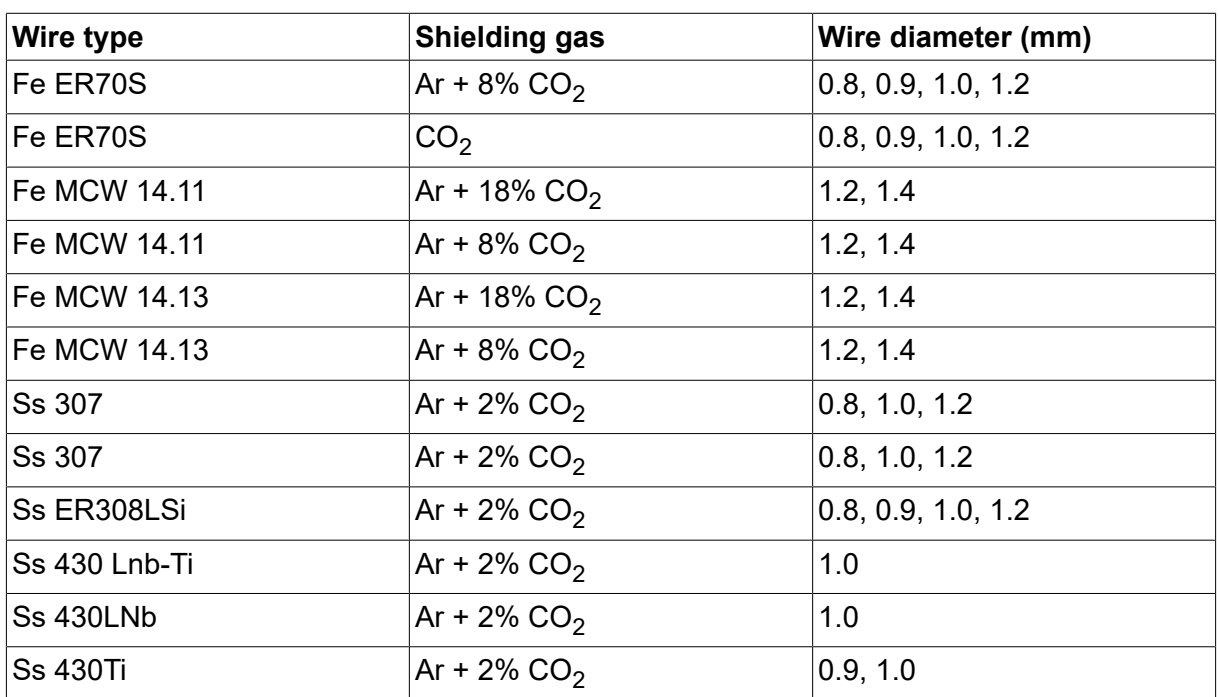

# **U8<sup>2</sup> Plus - MIG/MAG - ROBOT synergy group - with PULSE**

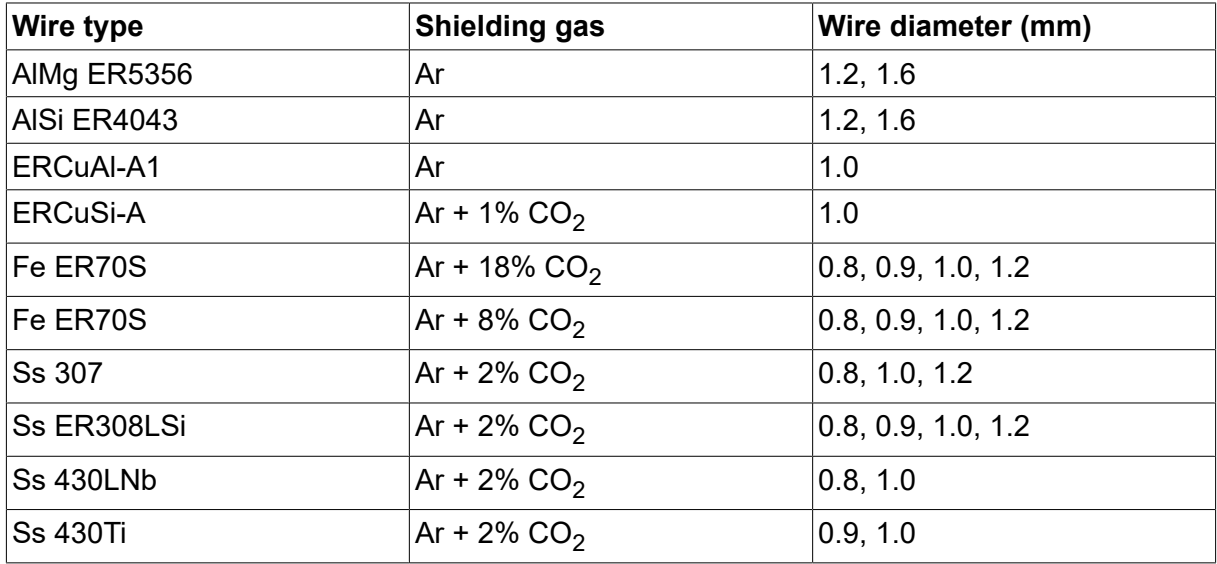

# **U8<sup>2</sup> Plus - MIG/MAG - SAT synergy group**

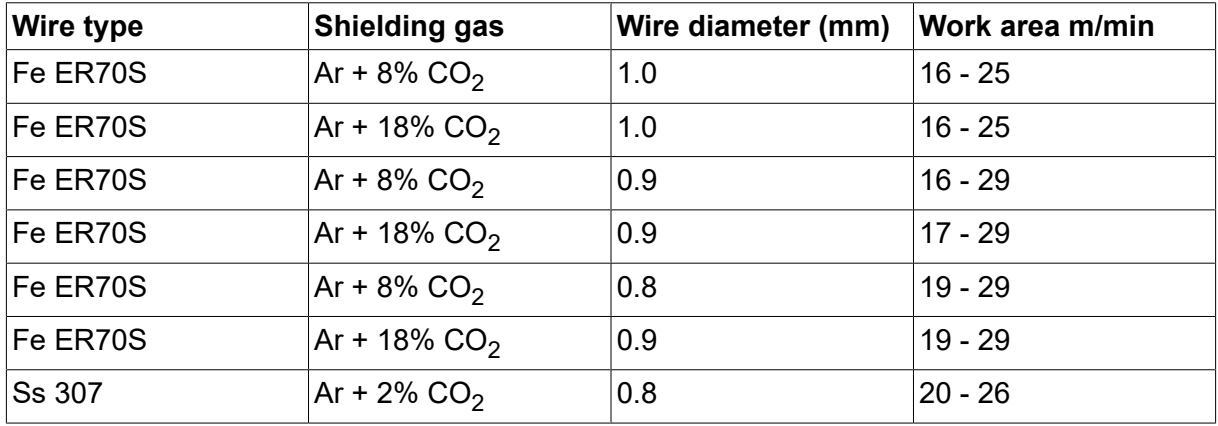

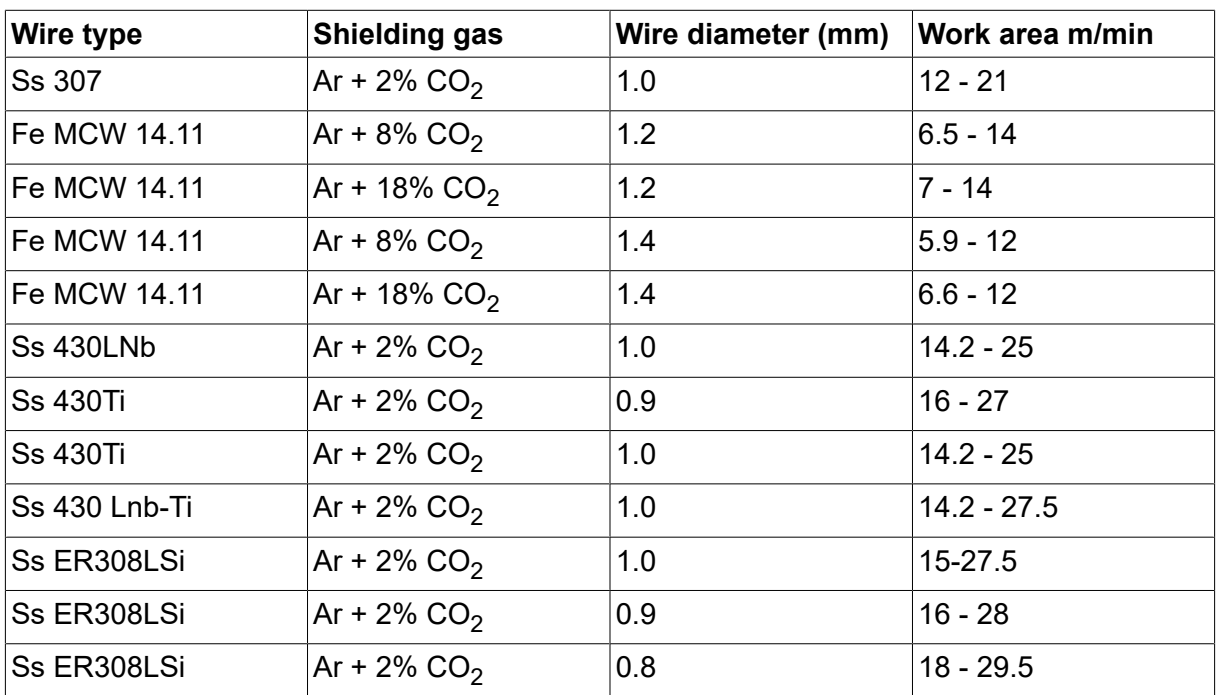

# **SİPARİŞ NUMARALARI**

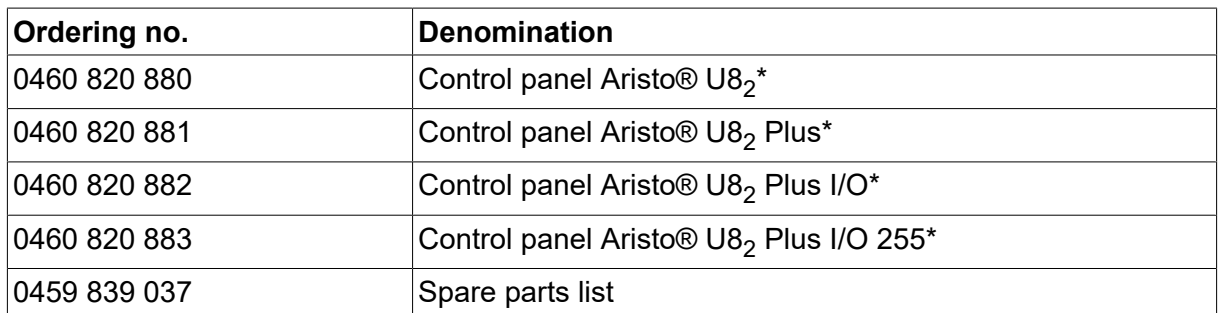

\* For functional differences, see the "Functional differences" section.

Teknik belgelere İnternet üzerinden şu adrese giderek ulaşabilirsiniz: www.esab.com

# **AKSESUARLAR**

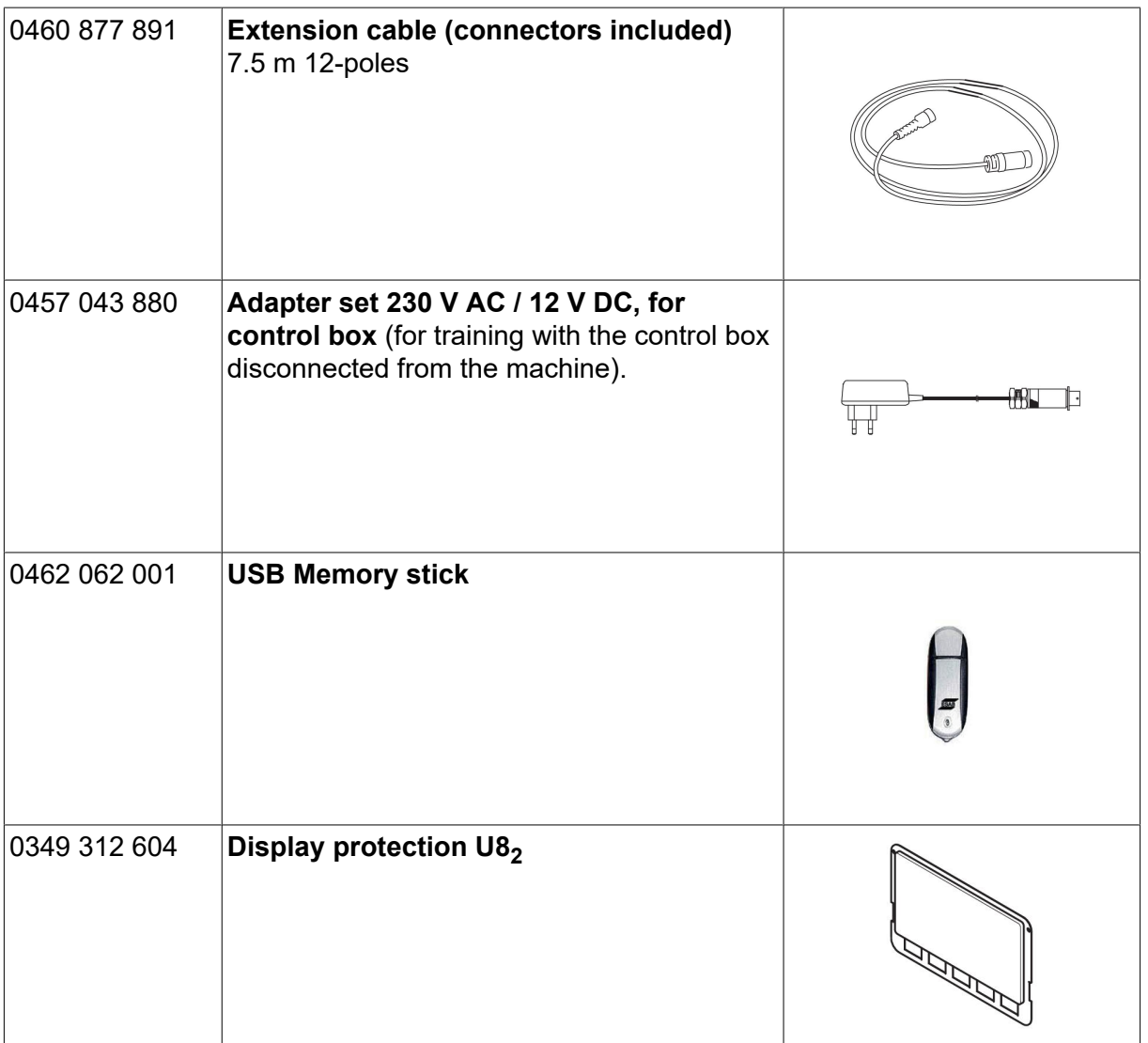

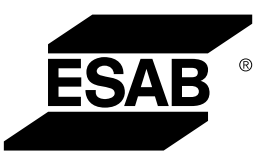

# A WORLD OF PRODUCTS AND SOLUTIONS.

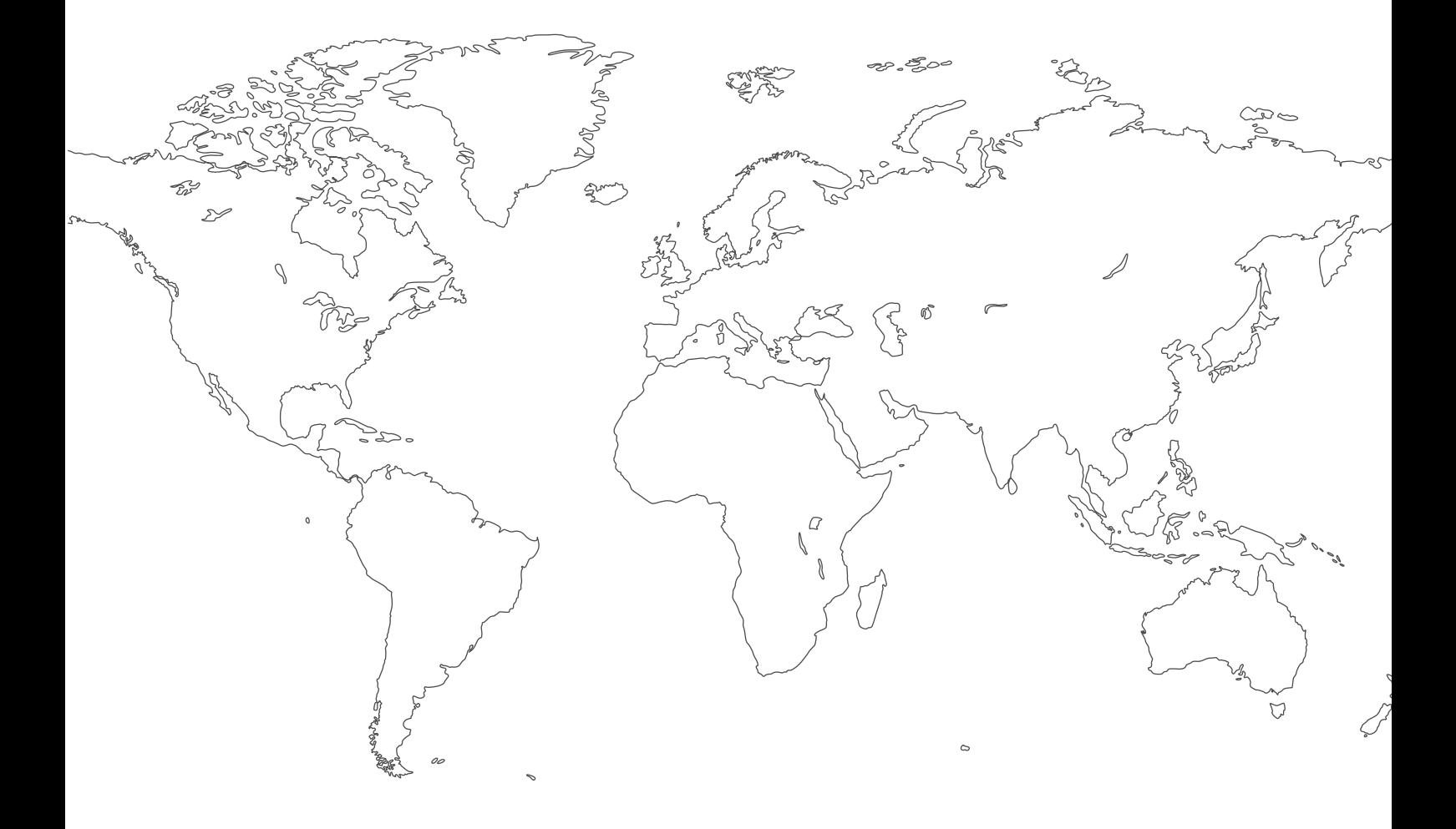

**For contact information visit [esab.com](http://www.esab.com) ESAB AB, Lindholmsallén 9, Box 8004, 402 77 Gothenburg, Sweden, Phone +46 (0) 31 50 90 00**

**http://manuals.esab.com**

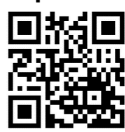

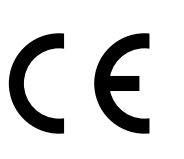